# Q-Notes User Guide Draft

Version 4.0 Feb 8,2023

# **Table of Contents**

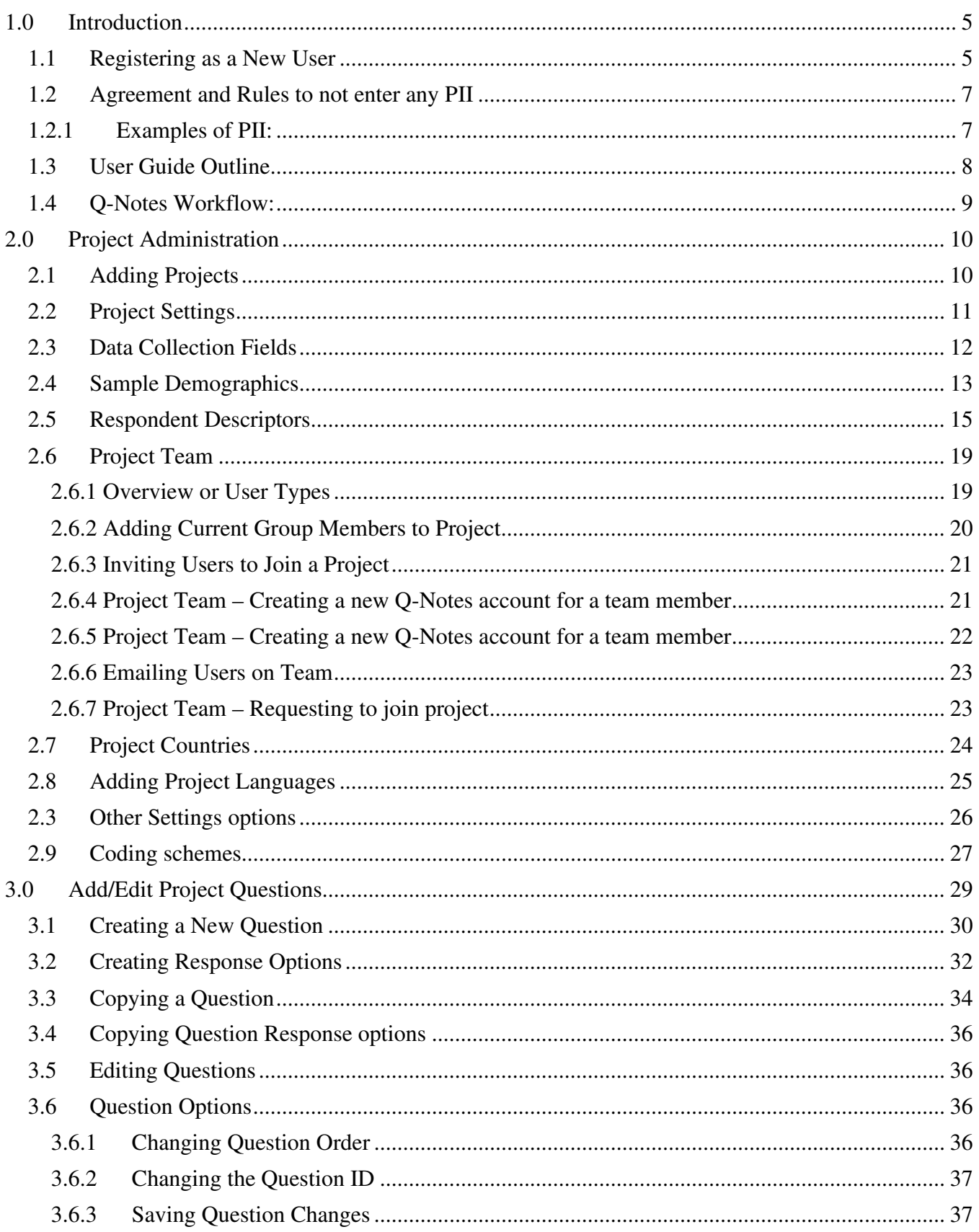

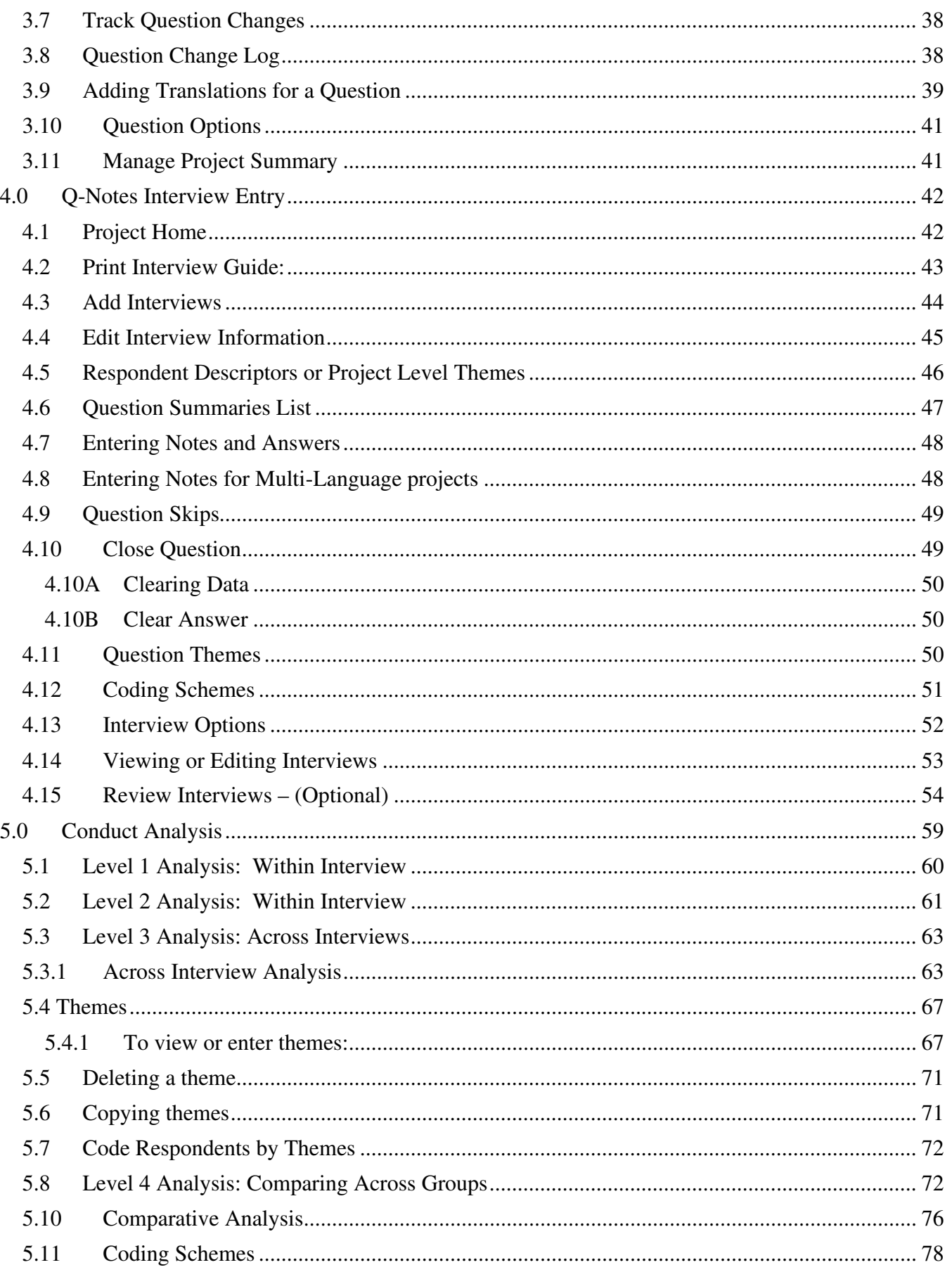

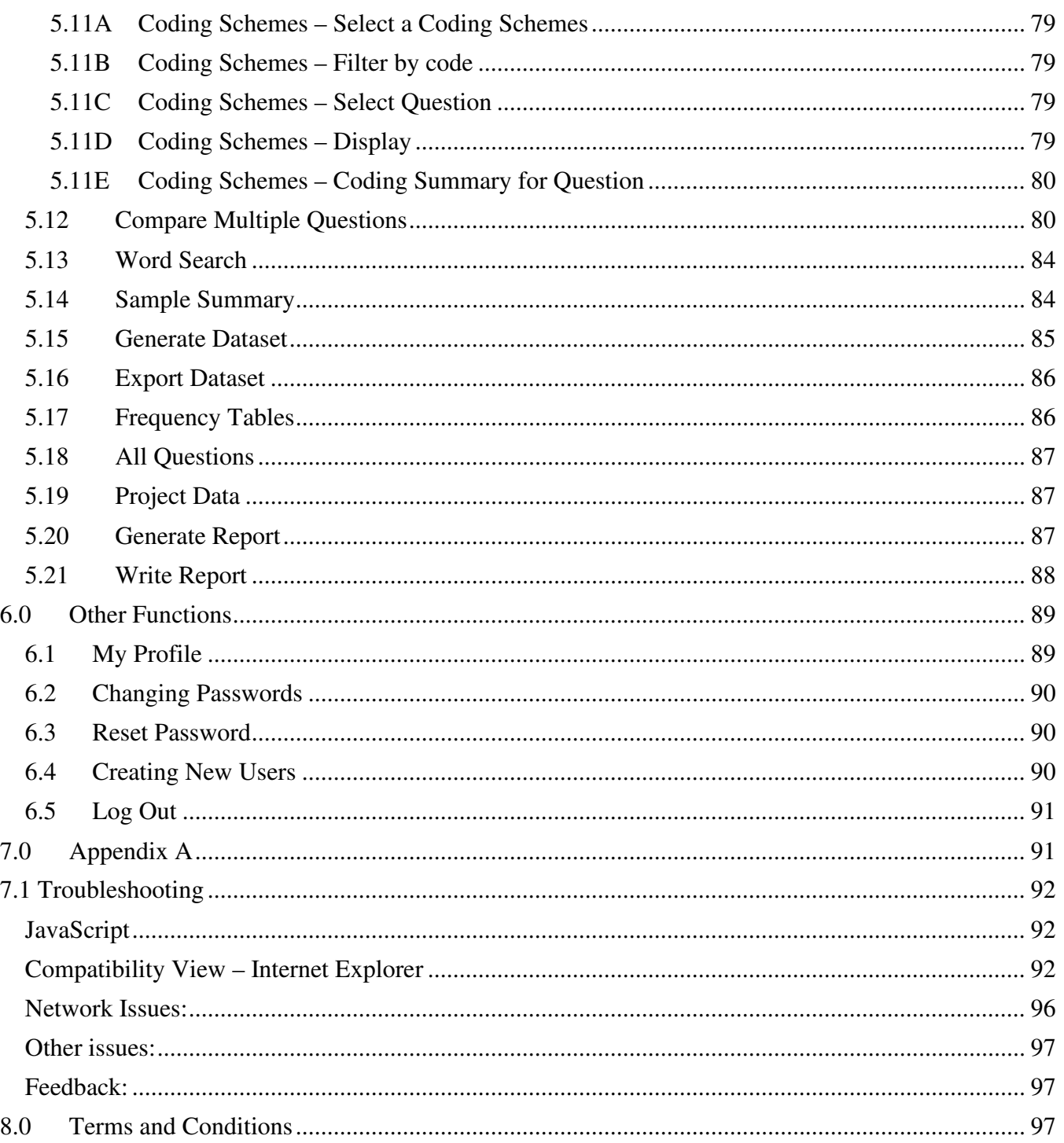

# 1.0 Introduction

Q-Notes is a collaborative analysis tool designed to facilitate a systematic, comprehensive approach for analyzing notes gathered through cognitive interviews. This user-guide provides instructions to methodologists involved in cognitive interviewing projects. It assumes that users understand qualitative analysis techniques and processes that Q-Notes was designed to support. Please note that the userguide would not enable one to become an analyst; however, like any other tool, the more you use it, the more proficient you will become over time.

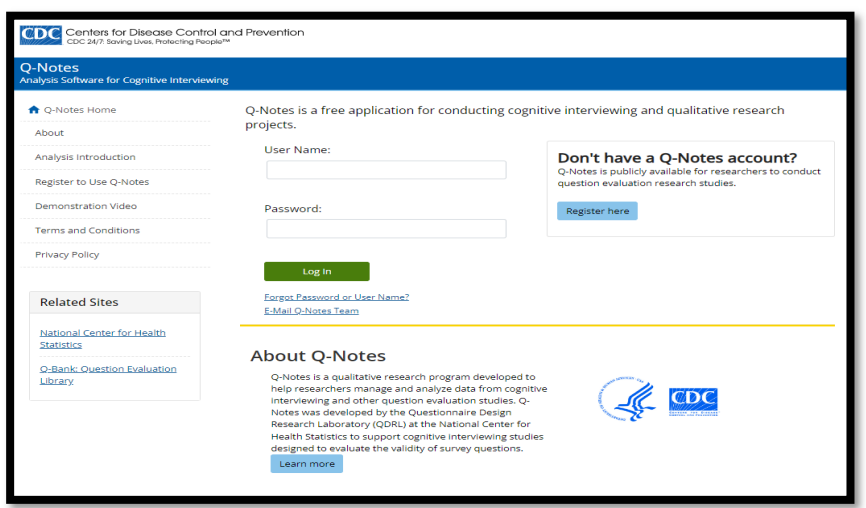

If you are new to Q-Notes, click the "About" link on the side of the login screen to learn more.

The **About Q-Notes** screen provides various information to gain a better understanding of Q-Notes features as well as register as a new user.

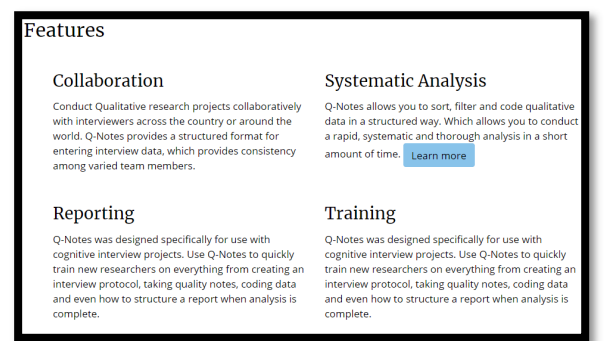

#### 1.1 Registering as a New User

To register as a new user just click on the "Register Now" link on the side menu and then "Create an Account Now" button after going through Register Intro or click "Register to Use Q-Notes" on the About Q-Notes page and follow the on-screen directions to complete the registration process [see screens below].

- The following screen is displayed:
- Fill in all fields as noted below:

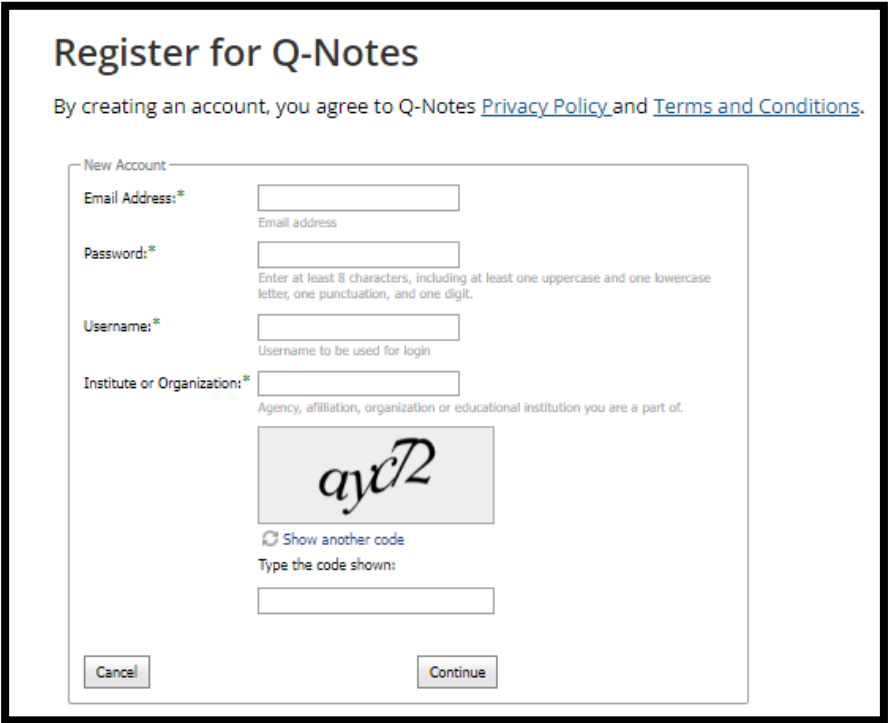

- Email Address: The email address for the user
- Password: At least 8 characters, including a letter, punctuation, and numeric digit.
- Username: The intended ID the user will use to log onto Q-Notes. Usernames should not include any spaces or special characters.
- Institute or Organization: The agency, affiliation organization or educational institution the user is a part of.
- Captcha: Enter text displayed in the picture

After the information is entered, users must agree to disclaimers about what information will be allowed in Q-Notes and conditions of use.

# Q-Notes Tip: Choosing a Username

Create a username, using the First Initial and Last name of the Interviewer. For example: John Doe would be "JDoe".

- If the username is already taken, you can additionally try with a digit or organizational abbreviation at the end to create unique username.
	- o JDoe4 Digit
	- o JDoeCDC Organization
- Spaces and non-Alpha Numeric Characters are not valid for use in a username. Examples of invalid usernames are "JDoe!!" or "John Doe" or "John.Doe"

### 1.2 Agreement and Rules to not enter any PII

No personally identifiable information (PII) about a respondent is to be added to Q-Notes. Personally Identifiable Information, or PII, refers to information that can be used to identify, locate, or contact individuals or establishments, or reveal the characteristics or other details about them. Respondents are individuals reporting information about themselves or other persons. Respondents must be able to trust that the information they provide will be treated with respect and will not put them at risk.

#### 1.2.1 Examples of PII:

- Respondent names (first or last)
- Respondent dates of birth
- Respondent social security numbers
- Respondent addresses
- Respondent email addresses
- Respondent telephone numbers
- Information that can distinguish a respondent's identity either alone or when combined with other information such as uncommon race, ethnicity, extreme age, unusual occupation.

You must read the conditions of use and agree to the terms, which include never entering notes that include PII into any of the fields or text boxes.

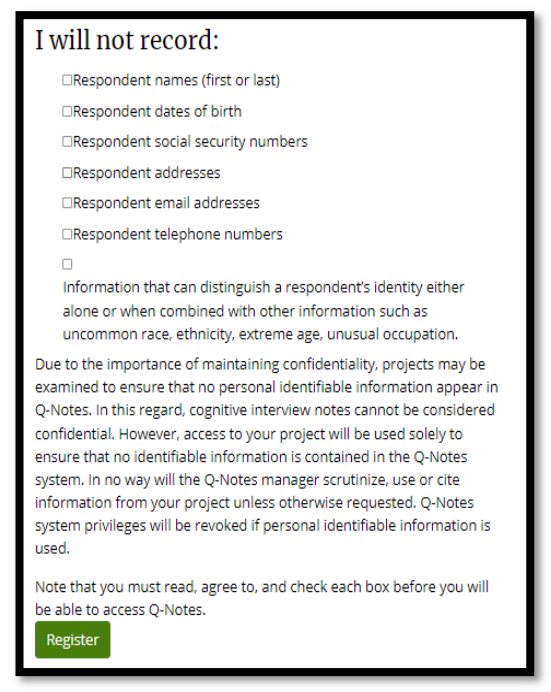

Figure 1. Screenshot of "PII Agreement for Users"

Click "Register" button to complete the process.

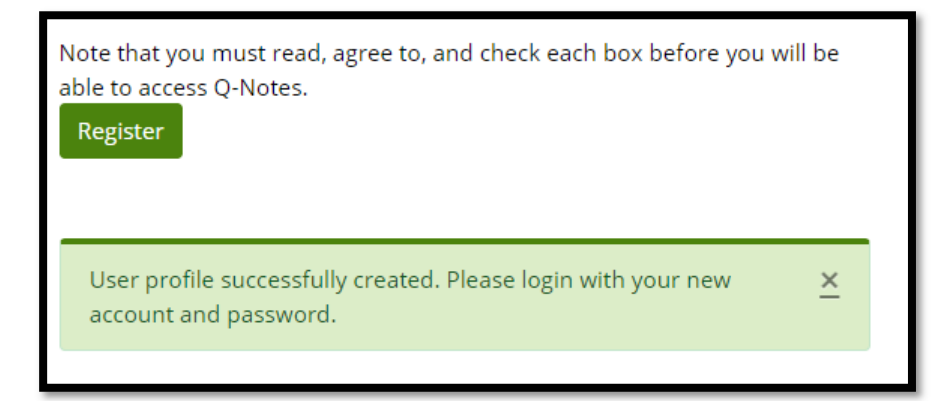

The new user account will be saved, and the user can then log in to Q-Notes, using their newly created login information.

#### 1.3 User Guide Outline

The document has three parts as follows:

• Part I – Project Administration. Starting a new project and setting up project specific information including setup of demographic fields, assigning users, adding survey questions, as well as other details.

- Part II Notes Entry. Printing out an interview guide for use in a cognitive interview and entering notes after the interview has been conducted.
- Part III Analysis. Functions that can be used to view notes and themes in a variety of ways, create and manage themes, code interviews, and conduct different stages of qualitative analysis.
- The old version features and screenshots upgraded or changed or removed details are placed at the end of this document.

# 1.4 Q-Notes Workflow:

The following diagram highlights the main sections of Q-Notes

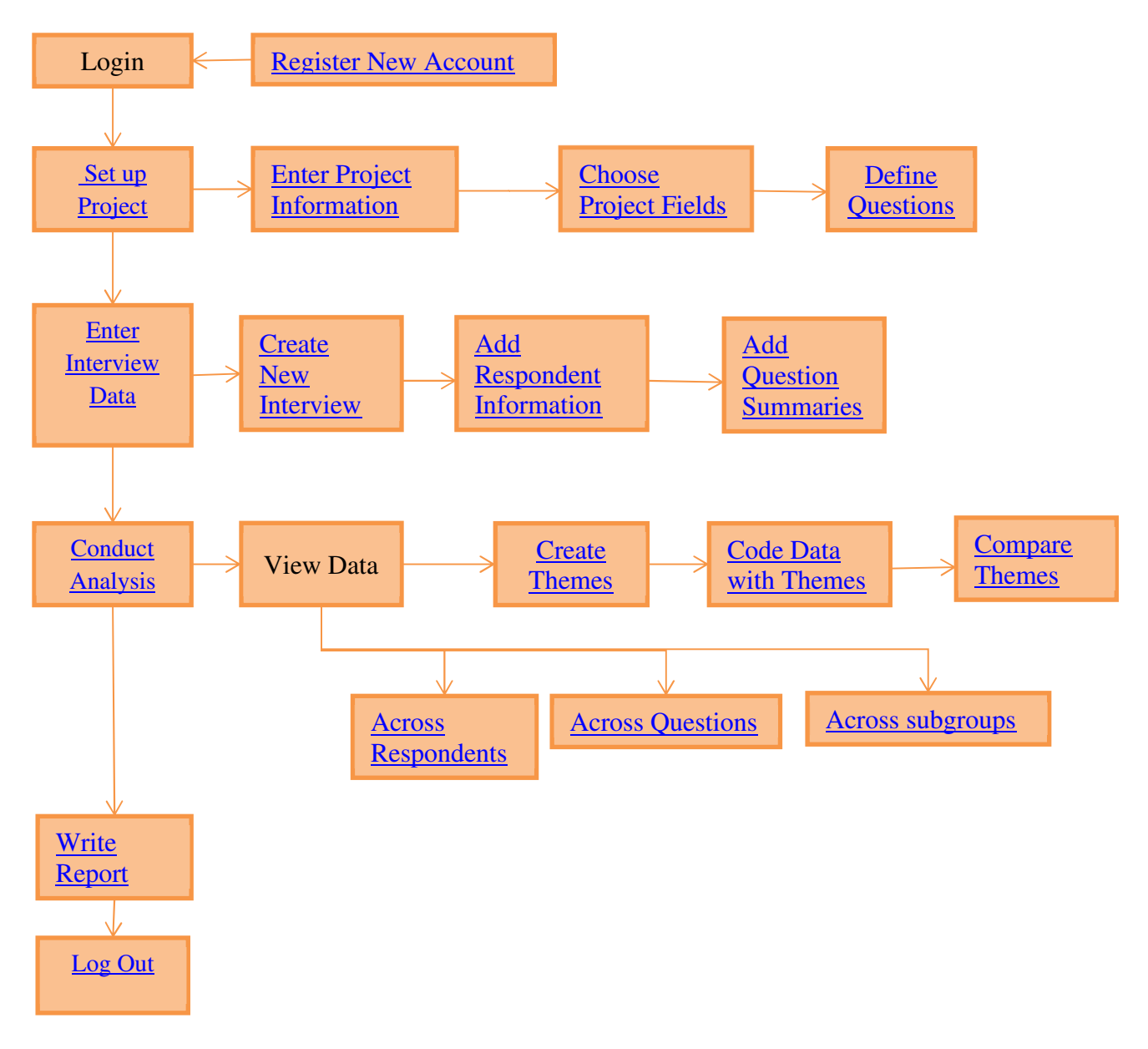

Users: Please note that this document is a work in progress. As upgrades are made to the Q-Notes application, this document will continue to evolve to provide useful instruction. Comments and

feedback are requested and welcomed at qnotes@cdc.gov. This will help the Q-Notes team understand the system and make improvements in future versions.

# 2.0 Project Administration

Q-Notes organizes data for users based on a project. Users must create a project to begin collecting data for analysis.

# 2.1 Adding Projects

To add a new project, click on the "Start a New Project" link from the Q-Notes home page or on the Projects List Dashboard on homepage.

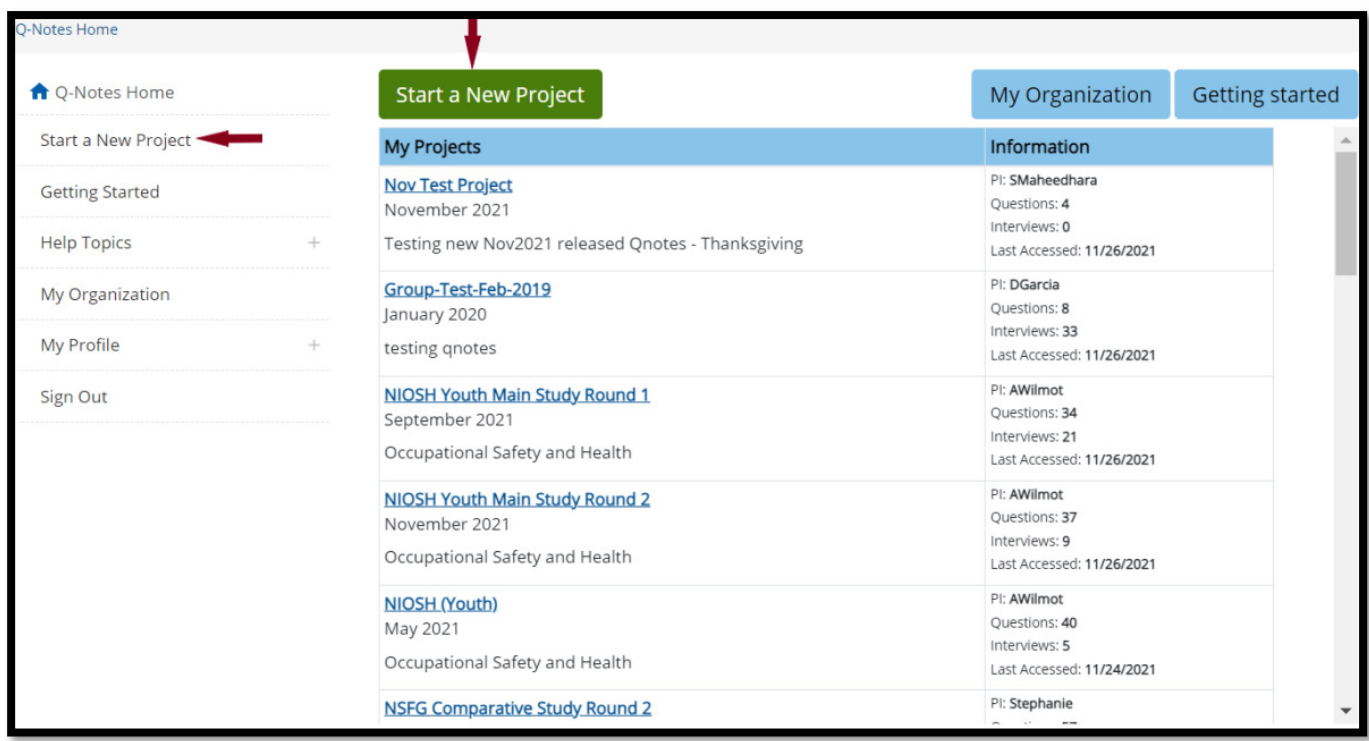

This will bring you to a "Start a New Project" screen where you can enter high level details for a new project:

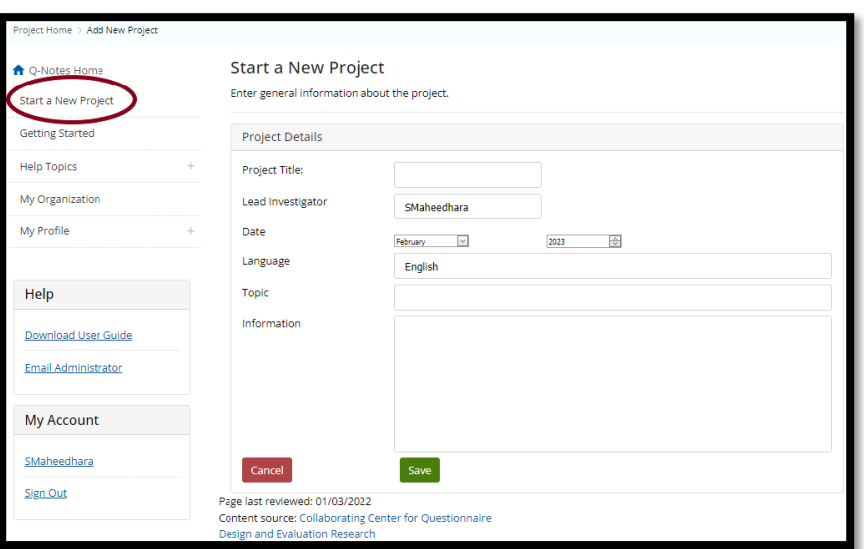

- Project Title: Generic title to describe the project
- Lead Investigator: The name of the main project investigator for the project
- Date: The starting month and year the interviews will be conducted

• Language: The default language of the questionnaire and interviews. English is set by default, but any language with roman characters will work.

• Topic: A general subject area or domain for the project and questions

• Information: General information for the project. It can help provide guidance, instructions, or contact information for interviewers on a project. It is displayed on the Project home screen, so it can be used as to provide reminders to users.

When you are finished entering this information, click on "Save" to continuing setting up the project.

#### 2.2 Project Settings

The project settings screen asks a set of questions that will enable Q-Notes software to understand your project needs and direct you through the remaining set-up options.

- **Project Team:** Will you be working on this project alone?
	- o Yes, this is a Team Project
		- Select this option to add users to Project
	- o No, this project will only be seen by me.

Select this option if no other collaborators will be added

- Notes Review: Will interview notes require a review to ensure no PII was entered?
	- o Yes Select if interview notes require a review to ensure no PII was entered
	- $\circ$  No Select if interview notes do not require a review to ensure no PII was entered
- Multiple Languages: Will interviews be conducted in multiple languages?
	- o Yes Select if interviews are to be conducted in multiple languages
	- o No Select if interviews are not conducted in multiple languages
- **Multiple Countries:** Will testing occur in one country or multiple countries?
	- o Within One Country Select it if interviews are to be conducted in one country
- $\circ$  Across Multiple Countries Select it if interviews are conducted across multiple countries
- Identifying Respondents: Within a project, data is collected by interview or respondent. Each Interview should have a unique respondent ID to distinguish it from others. Q-Notes allows the Project Managers to determine how all respondents should be identified, to help Interviewers, identify the respondents. How should each interview or respondent be identified within the project?
	- o Manually by the Interviewer
		- The interviewer will create a code to refer to a respondent when adding a new interview.
	- o Country (Automatic)
		- Q-Notes will automatically create a code to refer to a respondent based on the country selected. (Ex. Canada 1)
	- o Interviewer (Automatic)
		- Q-Notes will create it when saving a new interview, using the interviewer selected as the prefix. (Ex. InterviewerName 1)
	- $\circ$  Other (Automatic using custom prefix)
		- **•** Q-Notes will create it when saving a new interview, using the prefix that will be entered. (Ex. A user will enter the prefix Resp. So, it would be Resp 1)

After answering the set-up questions click "Update Project Settings" to save selections and continue setting up the project.

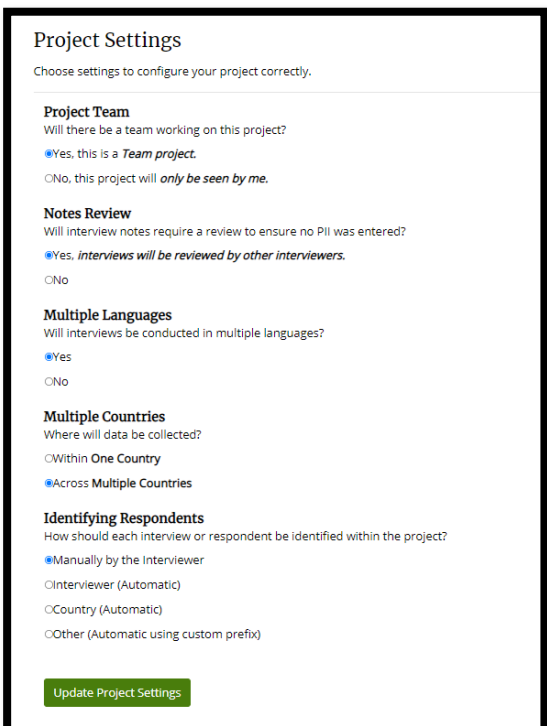

\*\*If your project needs change, Project Administrators can update these settings as necessary.

#### 2.3 Data Collection Fields

Researchers can collect various types of information for each interview, to support a more rigorous analytical process. These are either pre-defined fields, or custom fields you can create to ensure data is collected during the data entry stages of a project.

The types of fields are:

- Sample Demographics (Pre-defined)
- Respondent Descriptors (Custom)
- Project Countries (Pre-defined)
- Project Languages (Pre-defined)

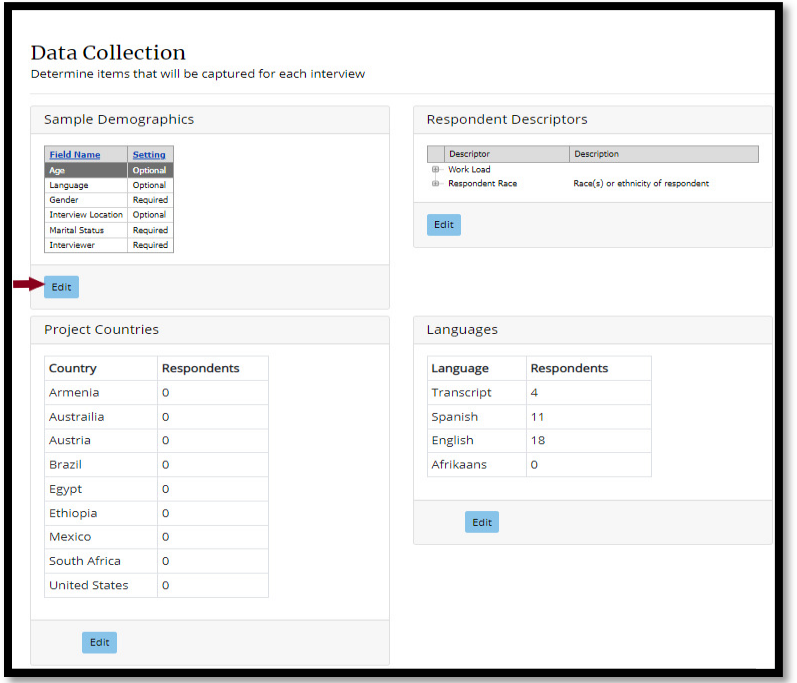

#### 2.4 Sample Demographics

These pre-defined fields are used to describe a respondent or the interview setting. These fields are displayed for each interview and will also be used in the analysis functions. Choose fields that fit your project's needs.

- Click Edit button near Sample Demographics (Interview Fields)
- Select the radio button next to the field name to add the field for your project.
- Select whether the Field will be not used or optional or required
	- $\circ$  This enables Q-notes to automatically validate the fields when used to save a new interview.

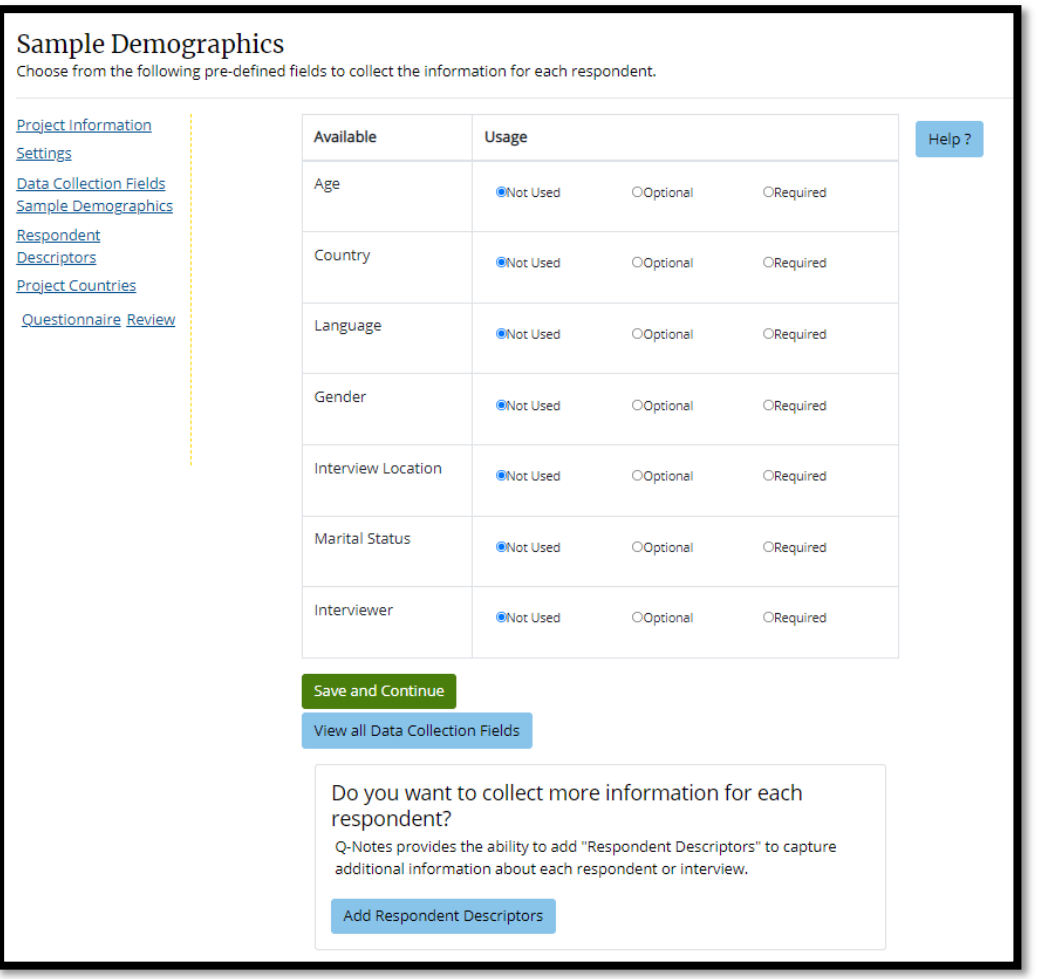

The available fields are:

- $\circ$  Age Numeric value that can represent the age of the respondent
- o **Country** What country the interview was conducted in. This is mainly used in international multi-site projects.
- $\circ$  Language The language used in the interview
- o Gender Gender of the respondent
- o Interview Location Whether the interview was conducted in a Laboratory or Off-site
- $\circ$  Marital Status Available options are:
	- **Never Married**
	- **Example 2** Currently Married
	- **Separated**
	- Divorced
	- Widowed
	- **Example 1** Cohabitating
	- Refused
- o Interviewer The Q-Notes username for the interviewer

Selecting these options will display the fields on the screen where interviewer adds new interviews. If you choose required, the field will additionally prevent users from leaving the field blank.

Additionally, choosing these fields will allow users to search, filter and group project data by the selections made in the Analysis functions.

After choosing the interview fields for the project, click "Save and Continue" to continue setting up the project.

## 2.5 Respondent Descriptors

The purpose of respondent descriptors is to allow project investigators to categorize respondents and interviews in an ad-hoc manner. Because respondent descriptors are set at a project level, they can be used for:

- Project level themes
- Additional Respondent information
- Interview setting descriptors
- Any other type of information for a respondent or interview

The descriptors can be accessed from

- Manage Project > Respondent Descriptors
- Data Collection > Respondent Descriptors

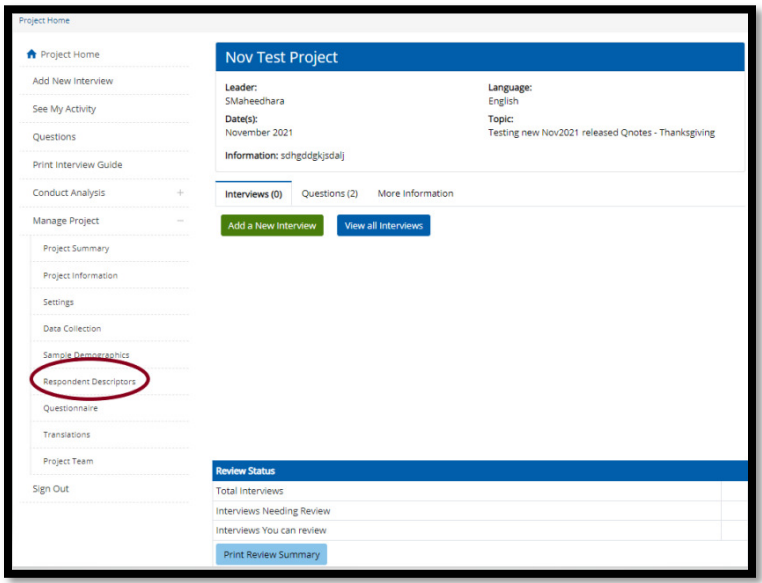

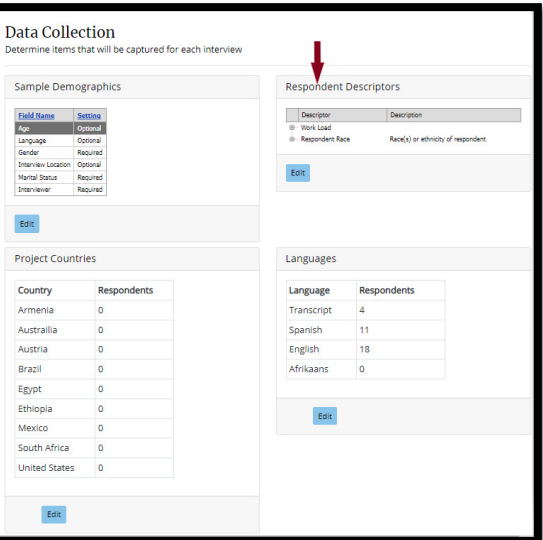

The purpose of these descriptors is to categorize respondents and interviews in an ad-hoc manner. Because respondent descriptors are set at a project level, they can be used for:

- Project level themes
- Additional Respondent information
- Interview setting descriptors
- Any other type of information for a respondent or interview

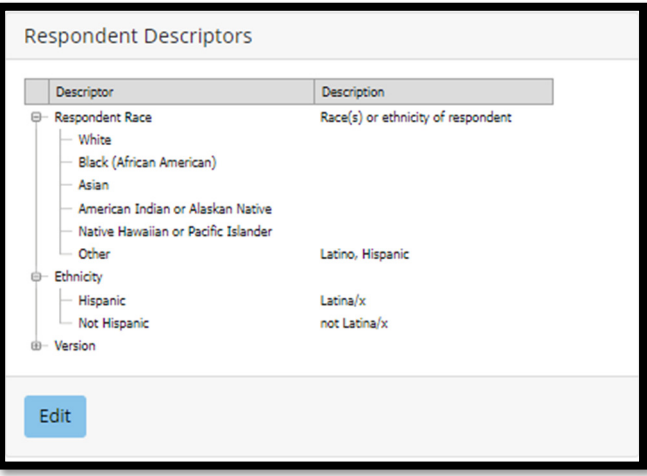

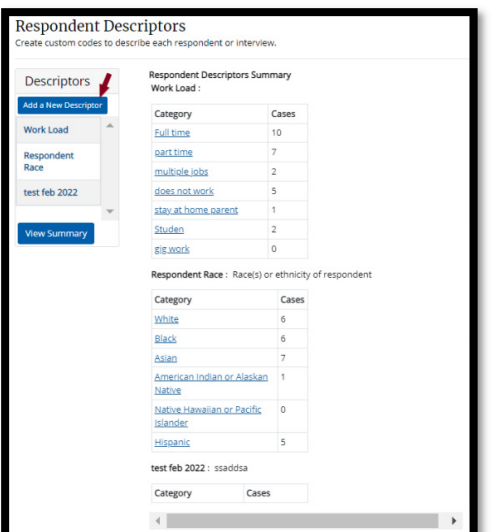

1. On the "Respondent Descriptors" page choose "Add New Descriptor", or select the descriptor name to edit a descriptor.

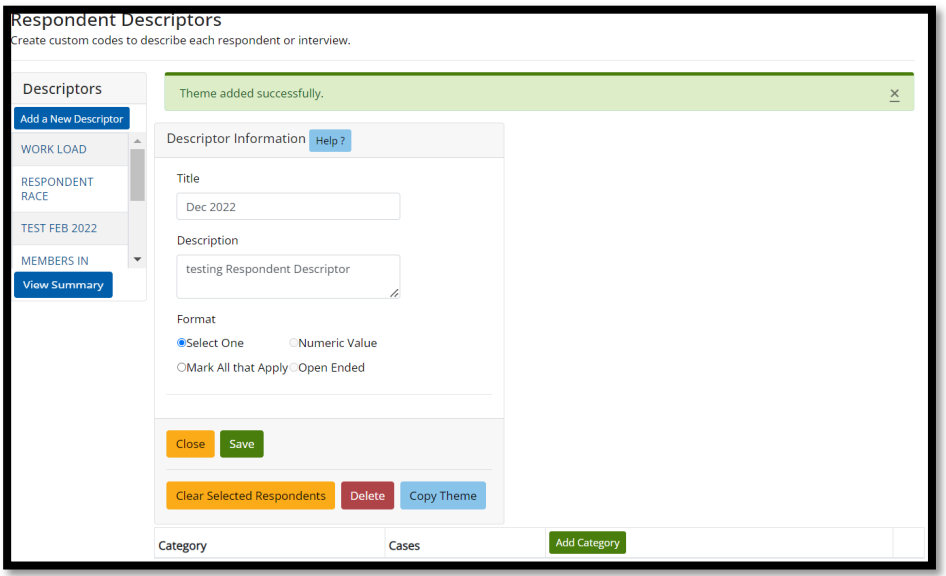

- 2. Enter the following information to set up a descriptor:
	- Title: Short simple title for the descriptor
		- o A short title takes up less space on entry and selection screens
	- Description: Brief yet informative description of what it means
		- o Descriptions show as tooltips on entry and selection screens
	- Format: Whether one or multiple categories can be assigned or coded

Click on "Save" when done adding information.

- Clear Selected Respondents: Click to remove data from the theme that is applied to any respondents.
- Delete: Click this to delete the theme.
- Copy Theme: Click this button to copy this theme

To add a category here:

- 1. On the bottom of the screen, click on "Add New"
- 2. Enter the following information for the category:
	- $\circ$  **Category –** Category title for the descriptor.
	- $\circ$  Description Short yet informative text about when or why this category would be chosen

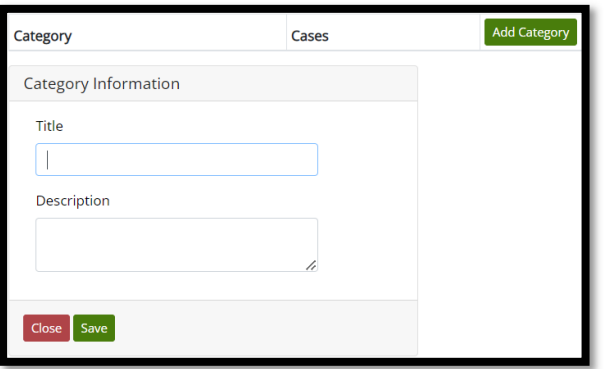

- 1. Click on "Save" and the new category will be added
- 2. Add as many categories as needed.

\*\*\*After data has been coded, the list of themes will show cases: how many times the category has been applied.

After a category is added and saved "Category Options" drop down shows up for the options to

- Move up This option moves the category to appear earlier in lists
- Move Down This option moves the category down to appear later in lists
- Upgrade to Subtheme- This upgrades a category to Subtheme. "Subthemes" are able to have more categories underneath it, to create a hierarchical thematic schema.

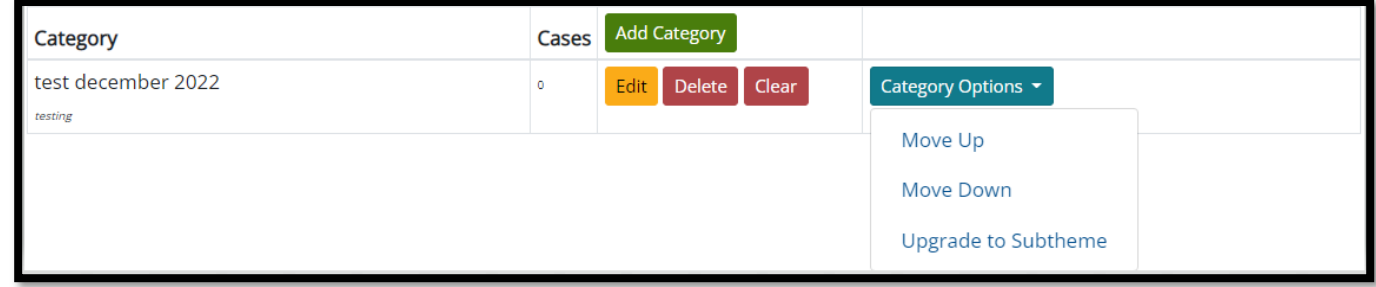

#### 2.6 Project Team

The main project manager or investigator determines who has access to a project in Q-Notes. Users can be assigned to a project, based upon the project's needs and what specific role the user will have.

## 2.6.1 Overview or User Types

There are five types of user level in Q-Notes:

#### Q-Notes User Role Types

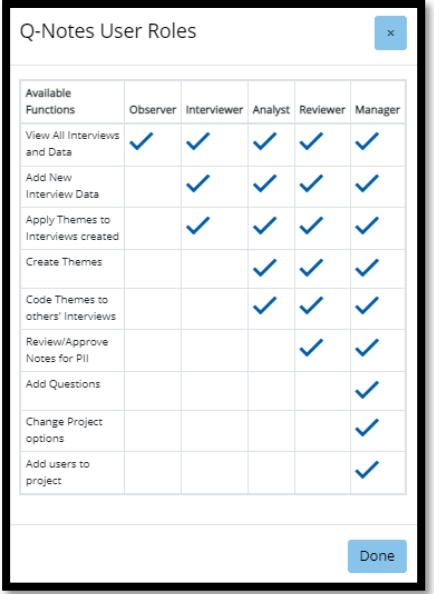

#### Observer

This role is for when team members want to let an outside group, or user, view their project notes and

# Q-Notes Tip: Respondent Descriptors & PII

Although these fields allow you the opportunity to store more information about each interview and respondent. Users are reminded that PII is NOT allowed in this system, and users need to pay careful attention to ensure that respondents are not able to be re-identified by collecting these extra categories of data.

information. They will have the ability to view all entered notes and run analysis queries, however, they will not be able to make any additions or deletions.

#### Interviewer

This role is mainly for users who will only be conducting interviews and entering notes for a project.

This gives them basic functionality and removes risks of complicating the system by creating analytical themes or editing other users' notes. It is good for new or inexperienced Q-Notes users.

#### Analyst

This role is for new or inexperienced Q-Notes users, who may be responsible for a portion of the project. For example, if there are multiple analysts, each is responsible for a single domain within the entire instrument. Analysts can then create themes which only they will need or use and have the peace of mind that other analysts will not interfere with their process.

#### Reviewer

This role is any new or inexperienced Q-Notes users, who may be assigned this role by a manager. Reviewer can review the projects with PI information or projects which has settings that needs the project to be reviewed and approved. As a part of this process reviewer can view all the interview data and can add or create new interview data, codes, or themes also.

#### Manager

This role is for project leads or main investigators, who are majorly responsible for the project. They set up the questions and structure of the project. They can add or delete information and data. Due to this feature, it is recommended to limit the amount of project managers, and not give new or inexperienced users this role.

## 2.6.2 Adding Current Group Members to Project

#### To add a user to a project:

- Click on "Project Team" from the Manage Project menu
- The Project Team screen is displayed with valid users' names
- Assign users to your project by choosing the correct role in the drop-down box
- When done, click the "Update Project Team" button under the list on the bottom of the screen

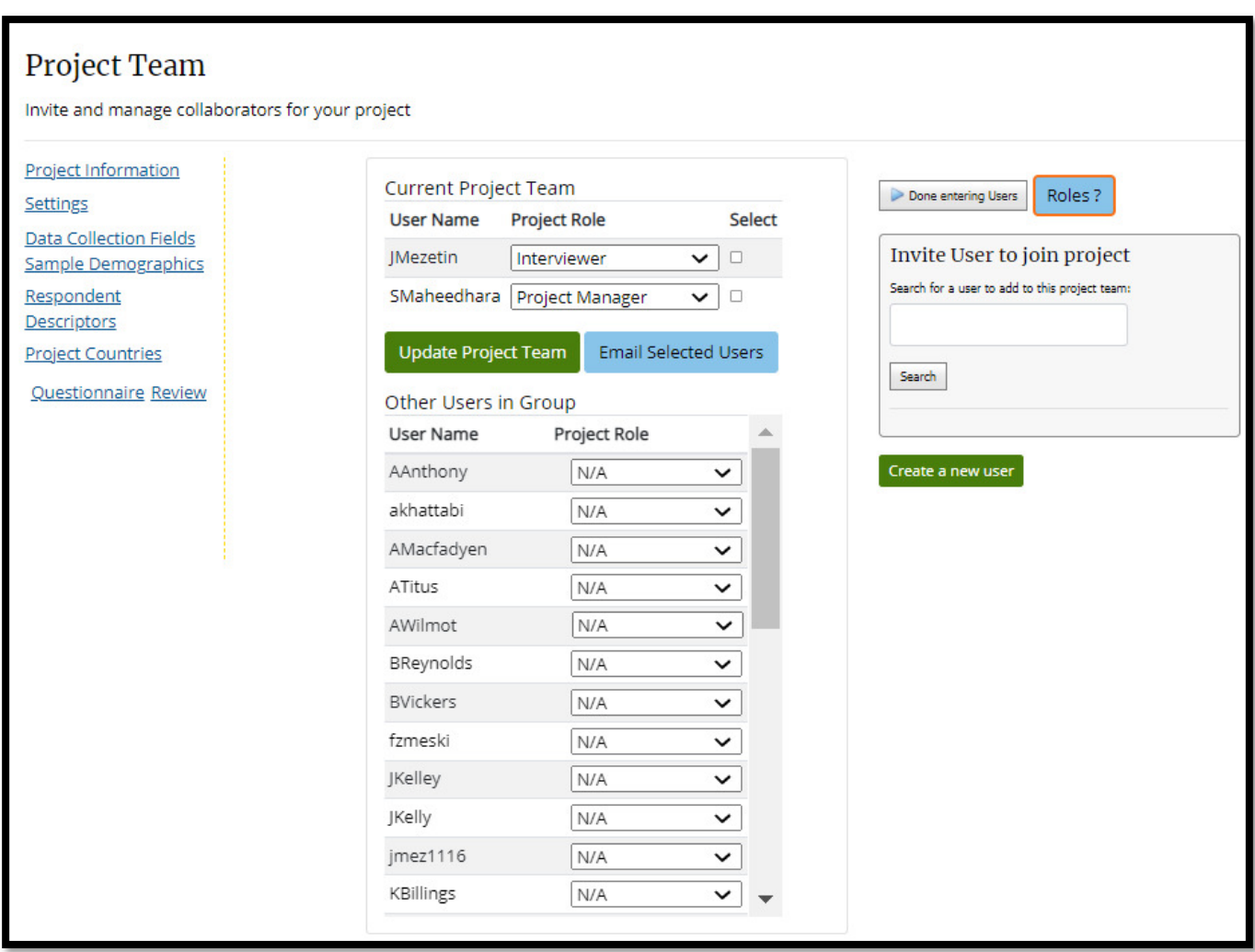

After assigning users to your project, click "Done entering users" to continue setting up your project.

#### 2.6.3 Inviting Users to Join a Project

Project Investigators can collaborate with other researchers who use Q-Notes by inviting them to the project. Enter the user's name or email to search for a user.

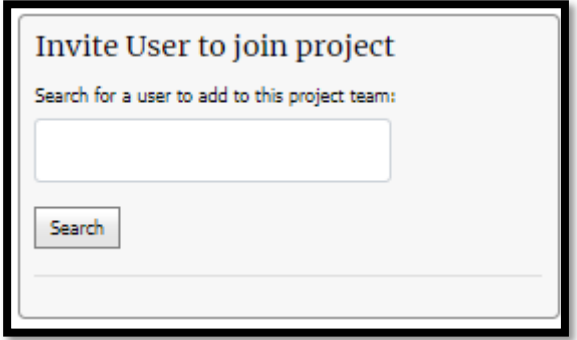

# 2.6.4 Project Team – Creating a new Q-Notes account for a team member

New users who registered on the website will not have the "Other Users in Group" option. However, they can search for a user to add to the project.

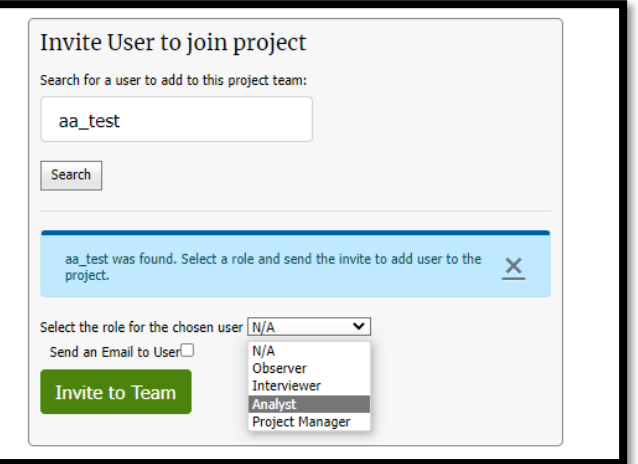

Once a user has been found with the given search name, that user can then be assigned a project role, and an invite will be sent to allow the user to access the project.

Finally, click "Invite to Team" to add the user to the project.

\*\*\*When the invited user logs into Q-Notes, this project will now appear in their lists of projects.

#### 2.6.5 Project Team – Creating a new Q-Notes account for a team member

Users who have an organizational account can create a new user for their organization or project.

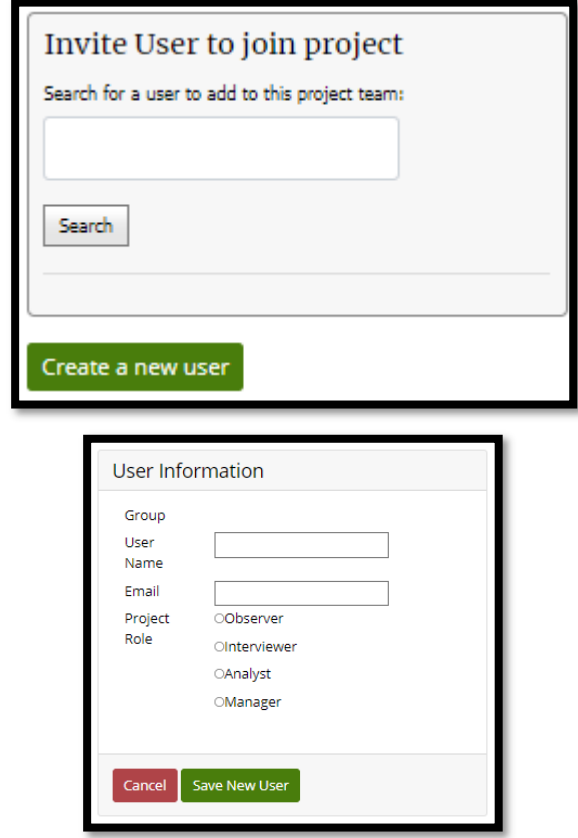

- This feature is only for Group members who are Group Managers.
- This feature is not available for Beta Users who registered for their own accounts.

• If you would like to create a group for your organization, please email the Q-Notes administrator at **gnotes@cdc.gov** 

#### 2.6.6 Emailing Users on Team

Project Investigators can email their users to let them know a project is ready for them to start. The PI can check the box next to their role, and then click "Email Selected Users" to send them a generic

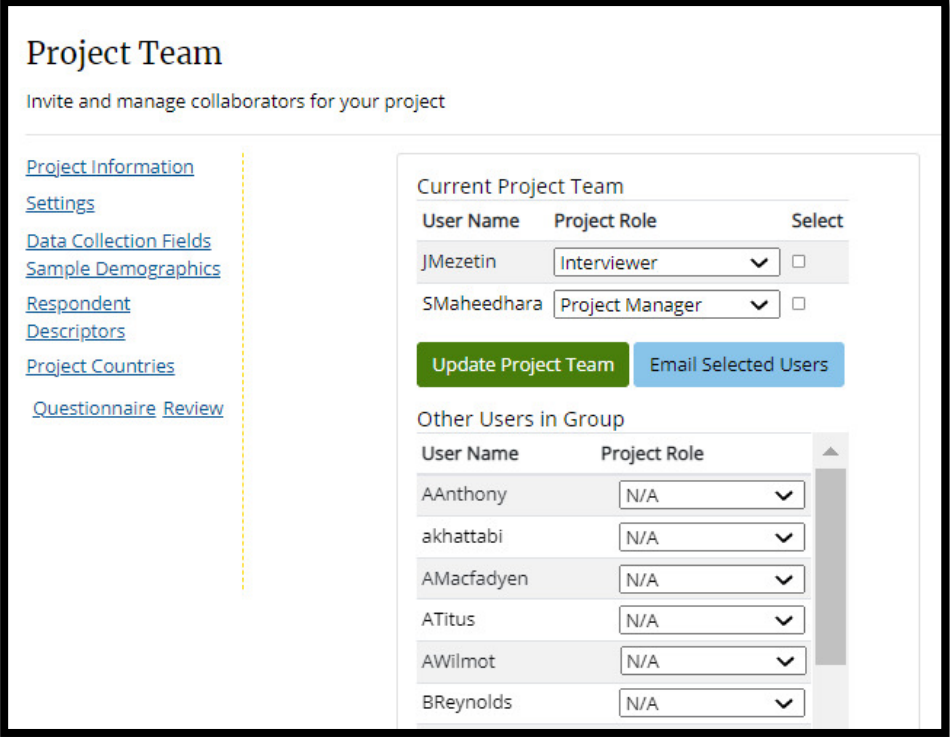

# 2.6.7 Project Team – Requesting to join project

A user can request to be added to the project by "Request to Join" from My Organization and the PI of the project receives an email and can add the user.

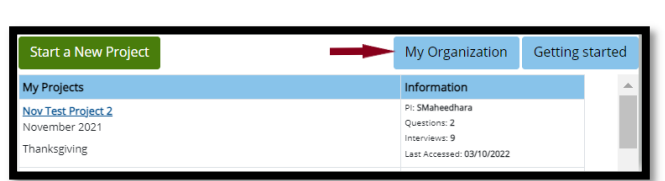

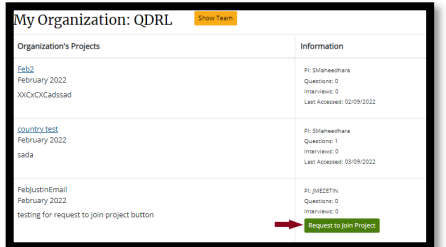

Email to users on team is as below.

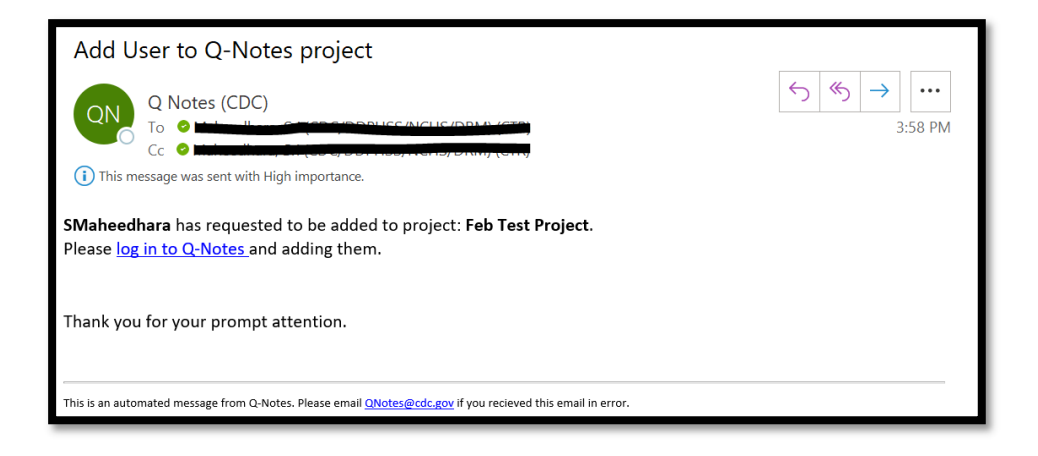

# 2.7 Project Countries

Q-Notes allows for countries to be added for international projects. These projects have interviews which may be conducted simultaneously in several countries.

User can add Project Countries first time for a project from Settings Project Countries or Edit for a project from Data Collection page.

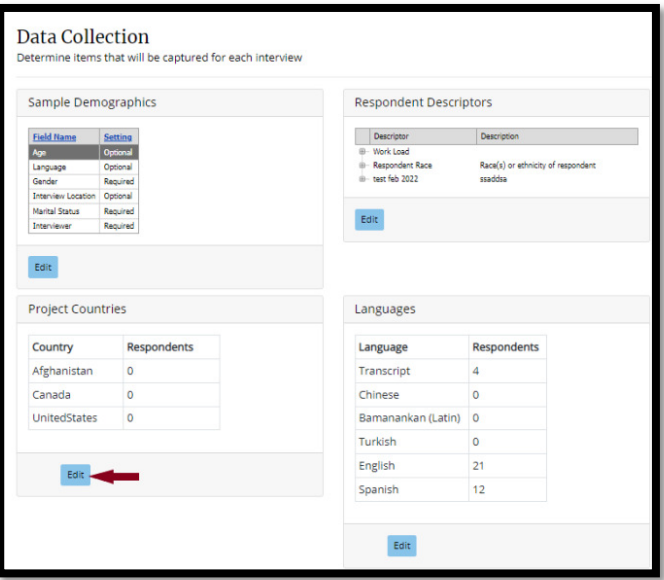

This screen allows you to choose which countries are involved on the project and should display on the data entry screens.

- 1. On the "Project Countries" screen, select the countries from the list of available countries.
- 2. Clicking itself adds those countries to the list of chosen countries and adds to project.

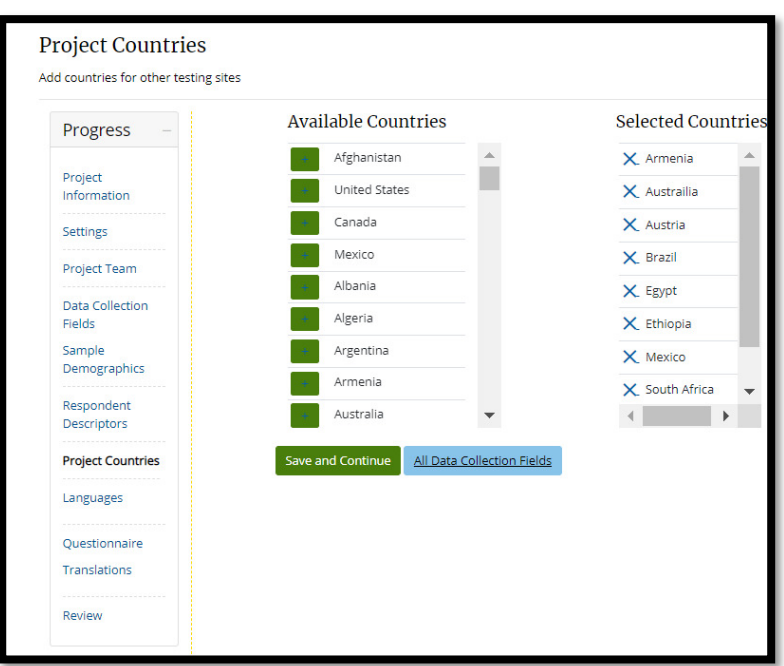

3. If a country is not on the list: Send email to QNOTES team at **gnotes@cdc.gov** 

Click "Save and Continue" to continue with project set-up.

#### 2.8 Adding Project Languages

Q-Notes allows for projects to be conducted in multiple languages. User can add Project Languages first time for a project from Settings Project Languages or Edit for a project from Data Collection page.

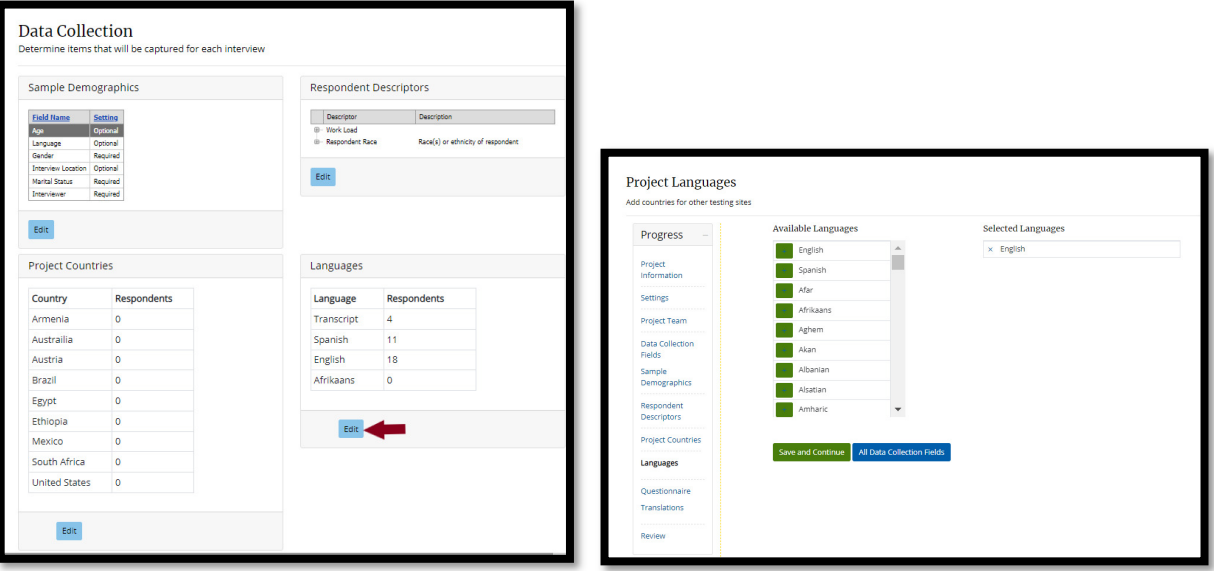

- 1. On the "Project Languages" screen, select the languages from the list of available languages.
- 2. Click check box beside the language to add those languages to the list of chosen languages.

3. Click "Save and Continue" to ensure all chosen languages are added to the project.

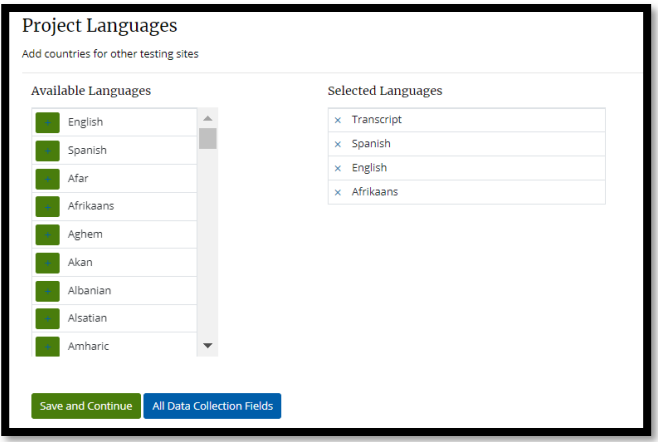

4. If a language is not on the list: Send email to QNOTES team at *qnotes@cdc.gov* 

#### 2.3 Other Settings options

The Other Settings has advanced settings needed for a project. The options of Survey Universe, Copy a Project, Coding Schemes, Form Testing.

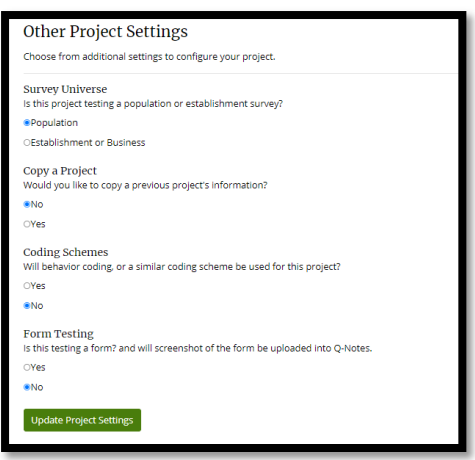

- Survey Universe: Is this project testing a population or establishment survey?
	- $\circ$  Population surveys will have the respondent answer questions about themselves, or other people.
	- $\circ$  **Establishment** surveys will have the respondent answer questions about their business.
- Copy a Project: Would you like to copy a previous project's information?
	- o No Select it to not copy a previous project's information
	- o Yes Select it to copy a previous project's information
- Coding Schemes: Will behavior coding, or a similar coding scheme be used for this project?
	- $\circ$  Selecting "Yes" will make the project setup process include creating coding schemes.
- Form Testing: Is this testing a form? And will screenshot of the form be uploaded into Q-Notes.
	- o This option is only used for NCHS projects\*\*
	- $\circ$  Selecting "Yes" will allow for screenshots to be displayed for project where a form is tested

After answering the set-up questions click "Update Project Settings" to save selections and continue setting up the project.

# 2.9 Coding schemes

Q-Notes provides the functionality to have coding schemes, such as for behavior coding. By default, Q-Notes allows users to add generic respondent and interviewer behaviors to their projects. These can then be assigned on a question-by-question basis for each of the respondents, and additionally printed on the interview guide. Users can also add to each of the schemes manually and add new coding schemes as necessary.

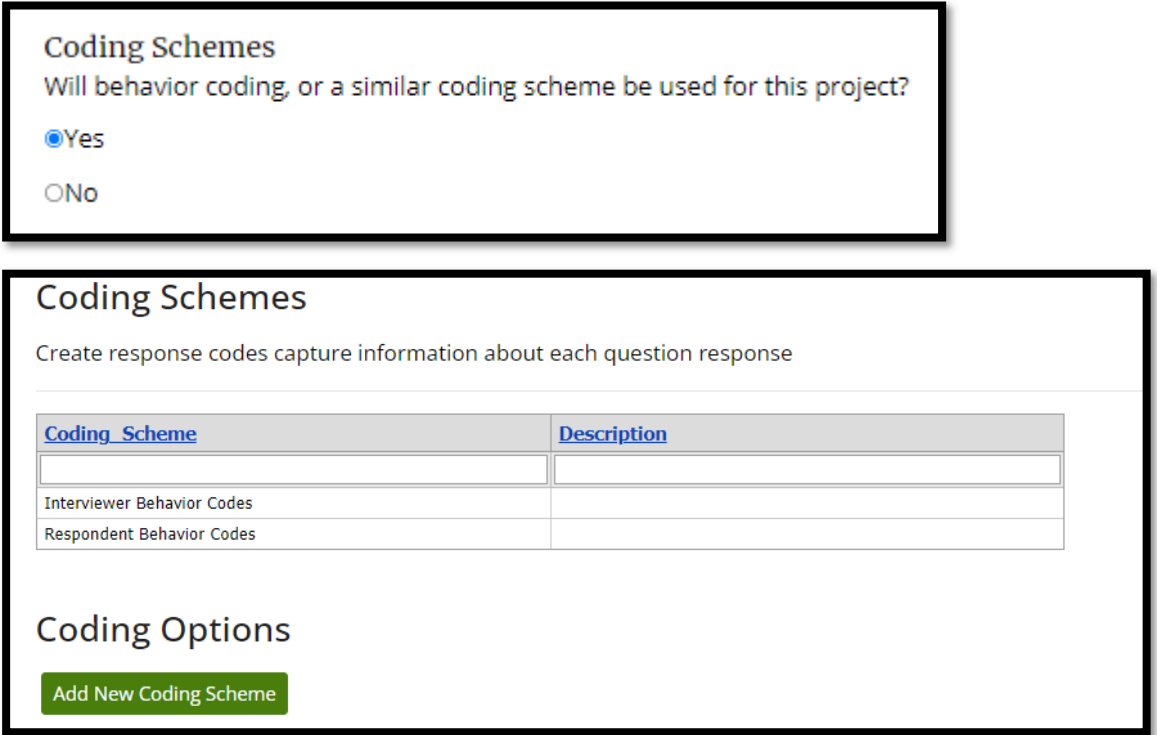

Click the buttons below the table to add new codes.

Clicking "Add New Coding Scheme" will provide a blank form to add new codes

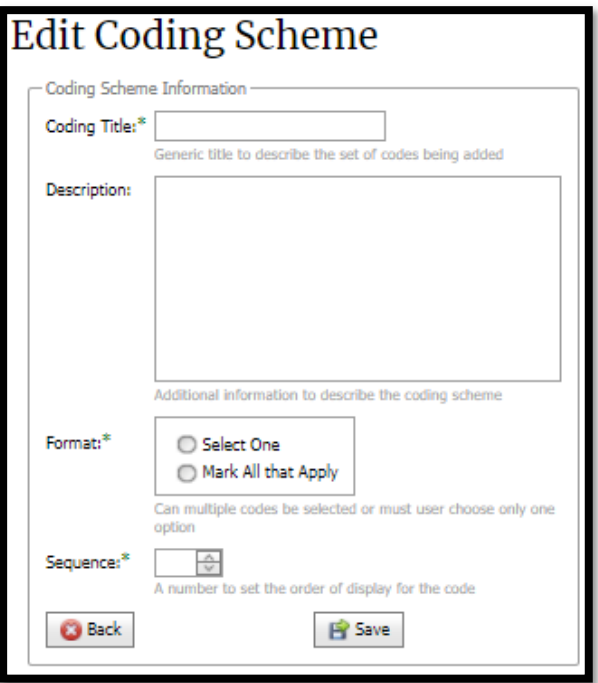

Codes can be edited from the list of codes.

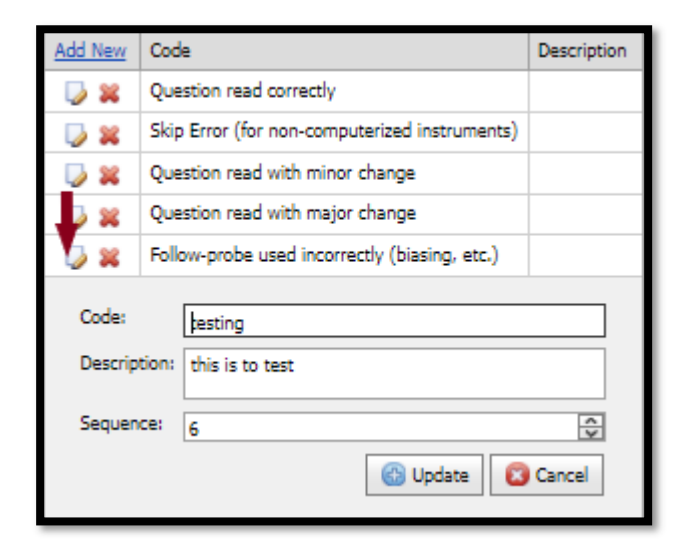

#### Other Actions

- o Click "Interviewer Behavior Codes" to add a default set of Interviewer Behavior Codes
- o Click "Respondent Behavior Codes" to add a default set of Respondent Behavior Codes
- o These can be edited as necessary

# 3.0 Add/Edit Project Questions

Q-Notes is designed specifically for analysis of questions. Every project must have questions. The Project Questions screen will show all the project's current questions. For a new project, it will be blank with an option to add a new question. Click "Add New Question" button to start.

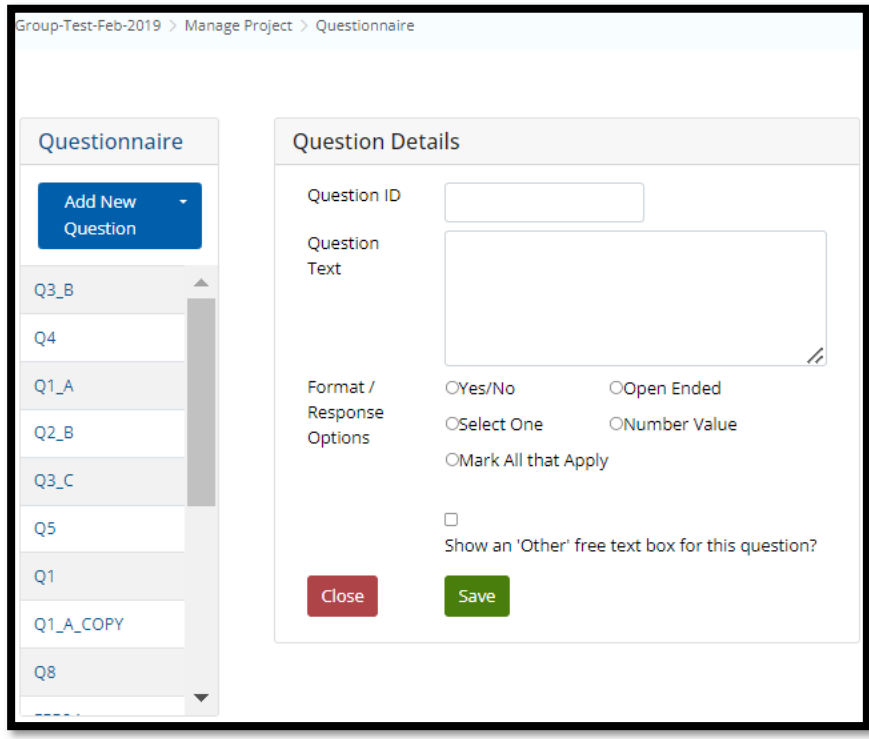

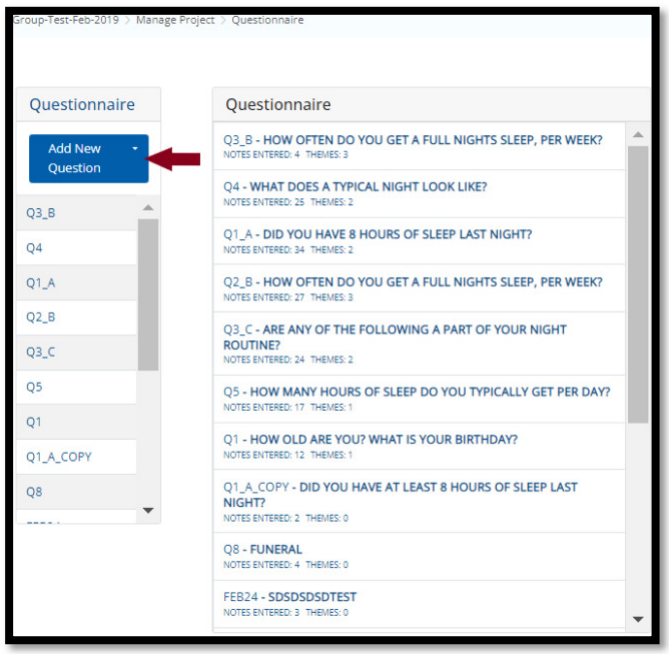

For a project with questions, click any question in the list and then click "Add New Question" to open a new question card to input details.

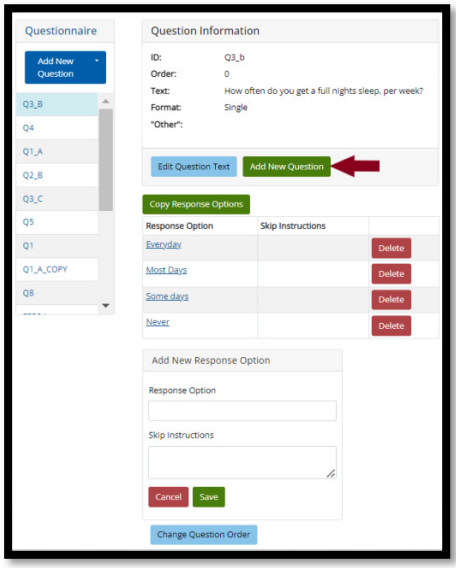

#### 3.1 Creating a New Question

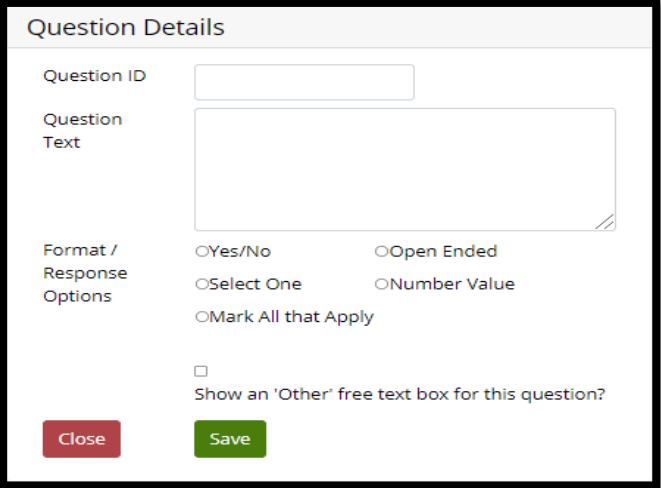

- Enter the following information for the question:
	- o Question ID A short unique identifier for the question to be used throughout the project to refer to this question. The ID should contain a reference to the question for the interviewers to easily know what question it is. Having a project specific prefix can also help ensure individuality for future projects.
	- $\circ$  Question Text The verbatim text of the question
	- $\circ$  Format/Response Options Refers to the type of question being asked
		- **Yes/No** Response is either Yes or No
		- **Select One** Only one choice may be selected from pre-set response options
		- **Mark All that Apply –** More than one choice may be selected from response option
		- **Propen Ended** Response is open ended. Allows free text to be entered as a response to question
		- **Number Value** Response is a number
- Show an 'Other' free text box for this question? Adds an "Other" response option for Select One or Mark All that Apply questions. When selected, the system displays a text box for entry of additional text.
- Save information by clicking on the "Save" button or "Update" for edits

## Q-Notes Tip: Choosing the Question ID

Question IDs will display in various dropdowns and menus for each project. When creating a Question ID, the following strategies can be used:

- Use the ID or variable name listed in the questionnaire
- Use an obvious short descriptor that will make it easy to skim on a list: Age, Gender, employment

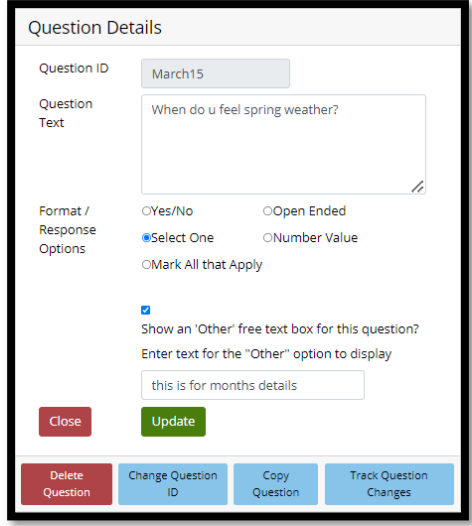

After a new question has been saved, or an existing question has been selected, there are additional links which are enabled to provide more capabilities.

- Add New Question Create an empty form to add a new question
- Edit Question Text Edits the question text
- Delete Delete the current question from your project
- Change Question Order Change the Question ID

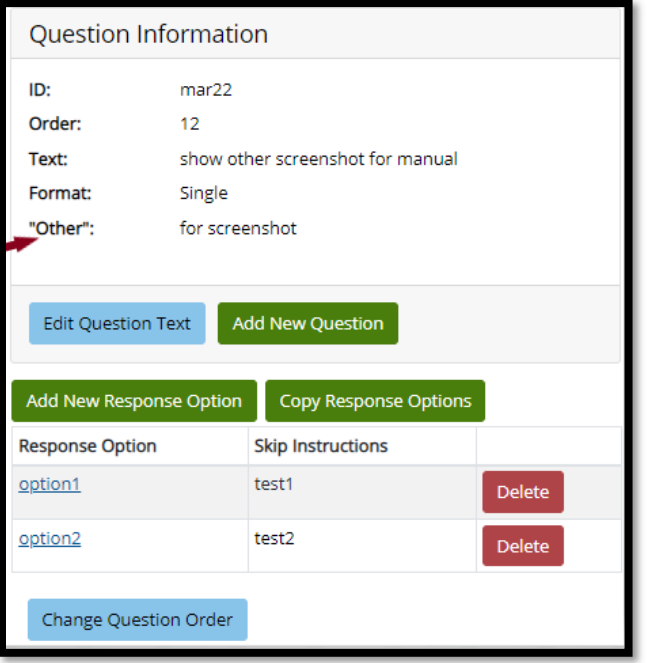

# 3.2 Creating Response Options

To add Response Options for "Select One" or "Mark all that Apply" questions:

# Q-Notes Tip: Longer Questionnaires

Q-Notes is designed to collect qualitative data for each Question entered. For long questionnaires (> 100 questions), sometimes interviewers only focus on certain questions. When setting up the project, PIs can combine areas that are not being tested, so that there are fewer questions overall.

Additionally, some Self-administered surveys may have Matrixed questions. Where one question, may have multiple parts. For questions like these there are two ways to add them into Q-Notes

- Option 1: Make a question mark all that apply and use each part as a response option. This option is best for a question that has multiple parts, with a yes/no list.
- Option 2: Use question themes to identify the various parts of the question. This option is good for when the main question will have lots of data, and you want to have less data for each of the potential parts of the question.
- Option 3: Break each part of the question into a unique question. This option is good for when there will be much data for each part of the question.

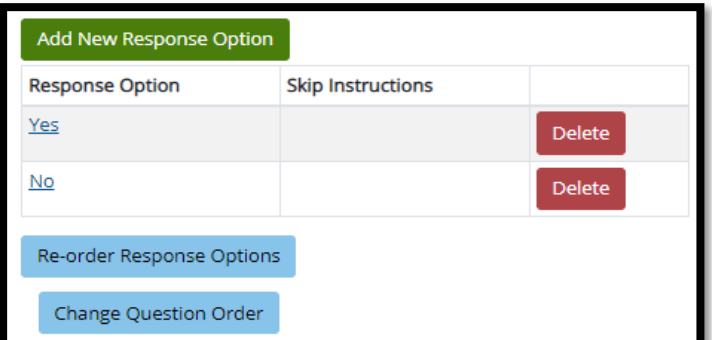

- 1. Select "Add New Response Option" from the Response Option area
- 2. Enter Response Information data:
	- a. Response Option
		- i. \*\*\*Answer categories should not contain apostrophes or quotes. This will cause a problem for some analysis functions.

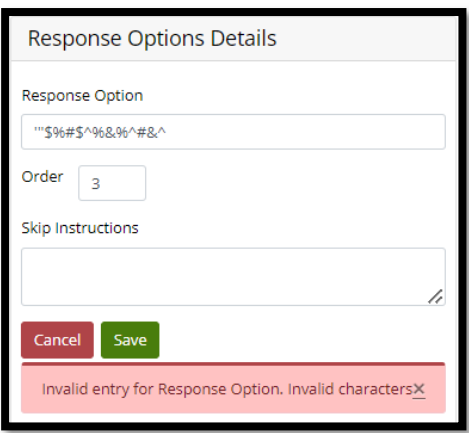

- ii. Order: Numeric value referring to the order this response should be displayed
- iii. Skip Instructions: Textual directions for how to proceed through the questionnaire/instrument with that response option. For example, a "Yes" response option skip pattern: "Skip to question 3."
- 3. Click "Save"

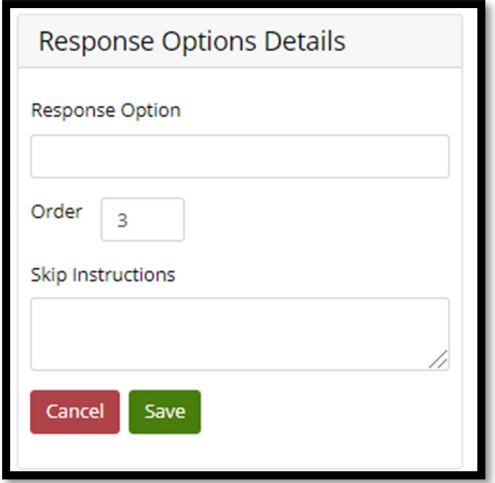

## 3.3 Copying a Question

Some questionnaires may have many questions with either similar response options and/or the main question text repeats itself. Q-Notes allows you to copy a question to help make this process easier.

• The new question will be placed at the end of the questionnaire list

To copy the general information for a question [including the response options]:

- 1. Click on the "Copy Question" button
- 2. Select "Copy Question"

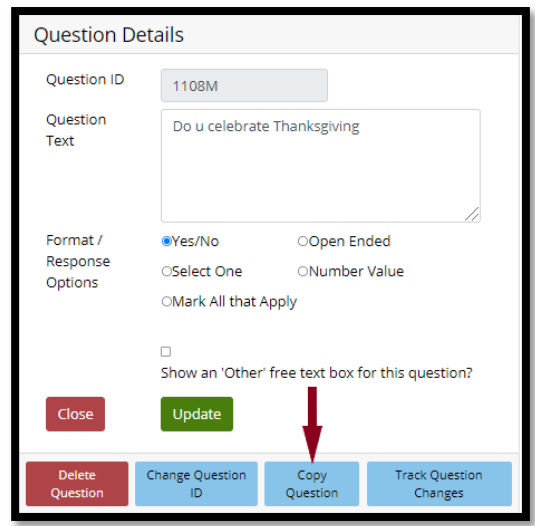

3.

Enter Question data:

• New Question ID – ID for new question

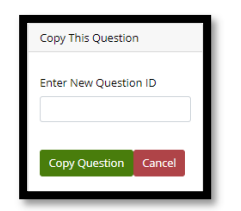

- 1. Click on "Copy Question" to copy or "Cancel" to stop
	- the system copies the question with the new ID

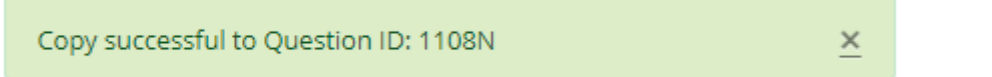

2. Click on "View All Questions" to see the list of questions including the new question

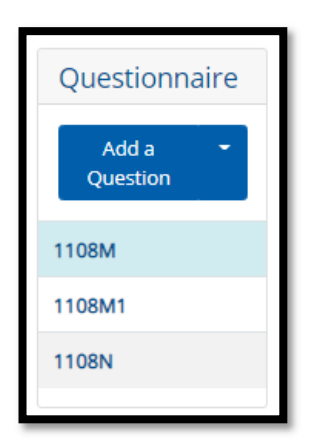

3. Click on the question to display the details [see screen below]

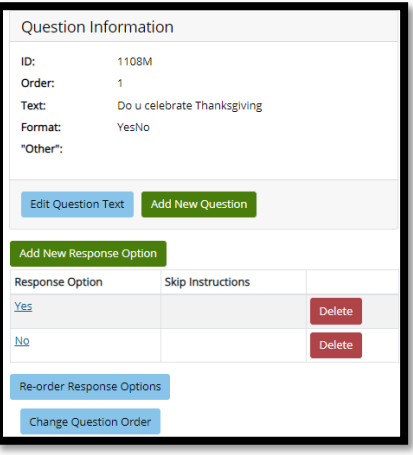

# Q-Notes Tip: Copy Question Function

Copying questions is a very useful method of quickly adding several questions that may only change one or two words, from one question to the next.

This is additionally helpful for response option lists that also repeat.

# 3.4 Copying Question Response options

There may be times when questions will have similar response options. Q-Notes will allow users to copy response options from one question to another to make this process easier. To copy response options to a different question:

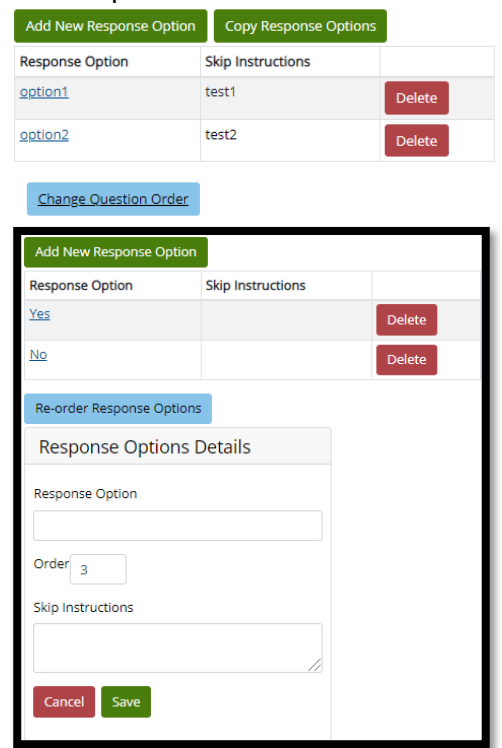

# 3.5 Editing Questions

If a question was entered incorrectly, you can change any of the text or format easily. Then clicking update. A question can be edited by clicking on "Edit Question". The details except Question ID can be updated and saved or closed without updating.

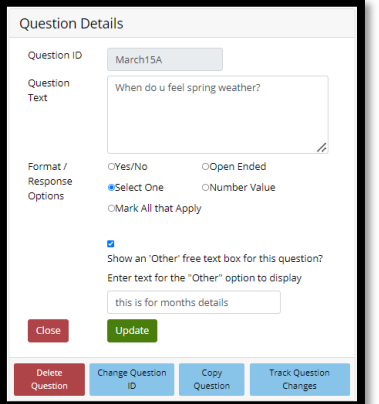

#### 3.6 Question Options

# 3.6.1 Changing Question Order

 Clicking on "Change Question Order" on the question details allows user to select the placing of a question in the questions list. The drop down "Where should this question be placed in the questionnaire?" has options
- At the end
- Before the Question below
- At the beginning

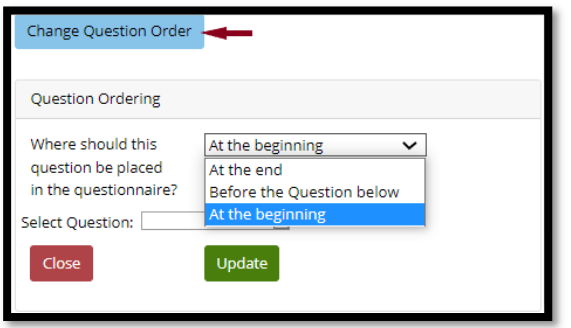

Select Question dropdown shows the questions in the list and user can select for before the question below drop-down option from the "Where should this question be placed in the questionnaire?"

#### 3.6.2 Changing the Question ID

At times, it may be necessary to change the Question ID after it has already been entered. The safe way to accomplish this, without losing any information would be to:

- 1. Click the "Change QuestionID" button. This will bring up another field below for the new QuestionID.
- 2. Enter the new Question ID.
- 3. Then click the "Save New QuestionID" link.

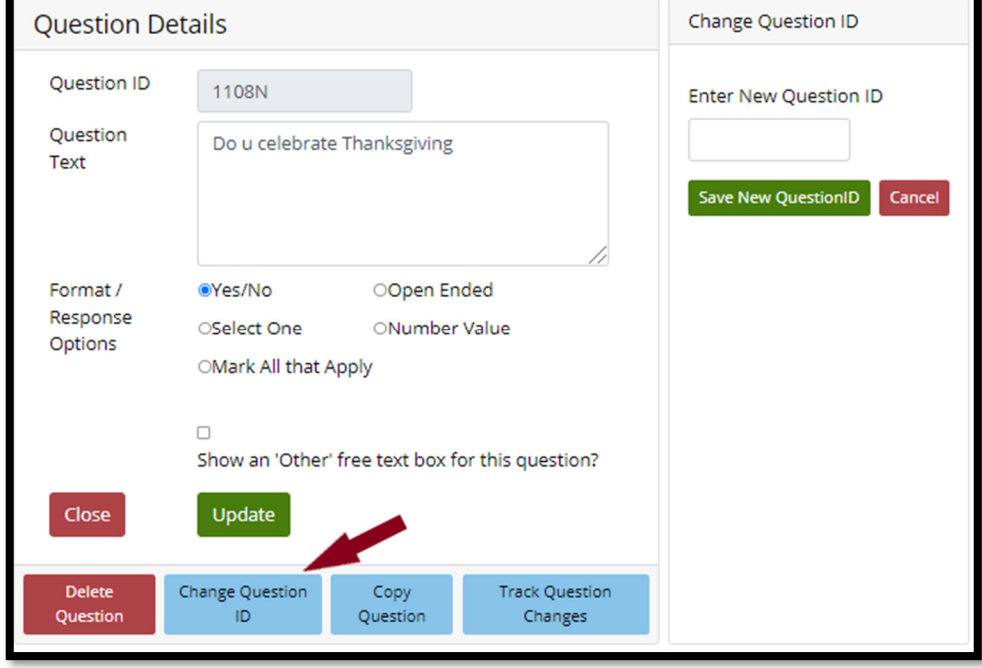

#### 3.6.3 Saving Question Changes

The user can edit a question detail and save by clicking "Update".

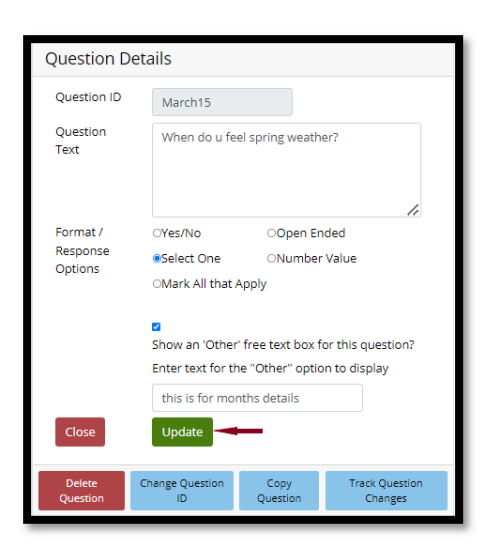

## 3.7 Track Question Changes

During a project, the PI may decide to change a question that is not performing well, or possibly reordering a question in the questionnaire. This function allows the team to say why the question was changed, so that when the report is written, there is an audit trail to see how, when, and why a question evolved.

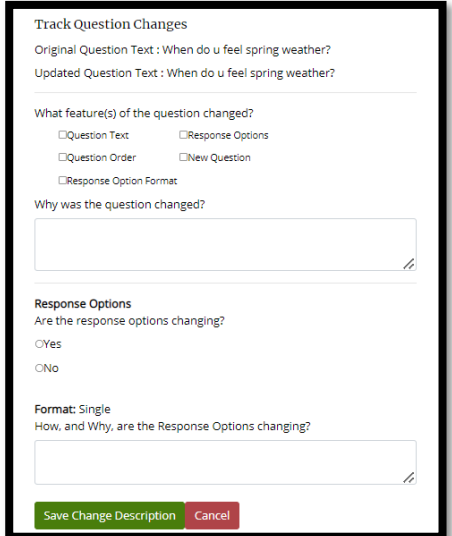

## 3.8 Question Change Log

This will show the evolution of a question, along with who changed it and their reasoning for the change.

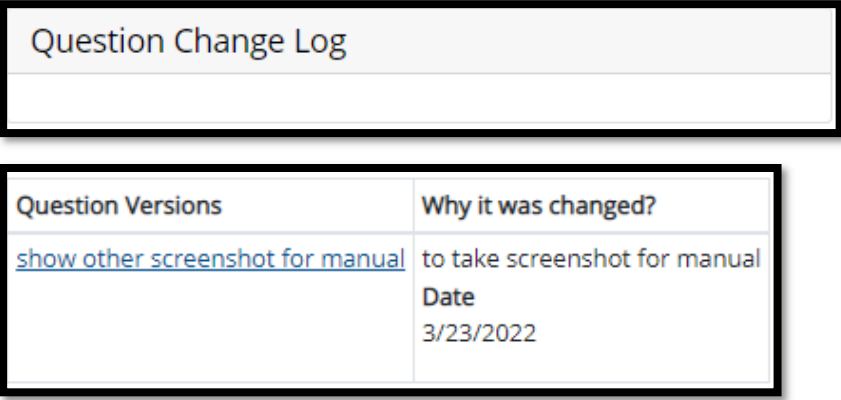

# 3.9 Adding Translations for a Question

A manager has the capability to enter a translation for each question for international or multilanguage projects. Managers can type in the Country (if not US), language, and translated text into the "Text" field.

To add translations for a Question:

- 1. Select the Question Translations Tab
- 2. Select a Question and click on "Add New"
- 3. Or select Add New Translation from Translation options dropdown on Manage Translations Page.

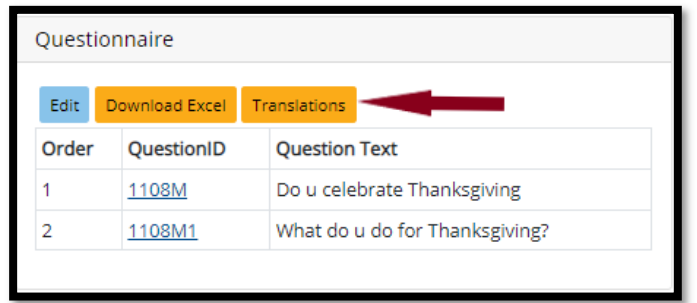

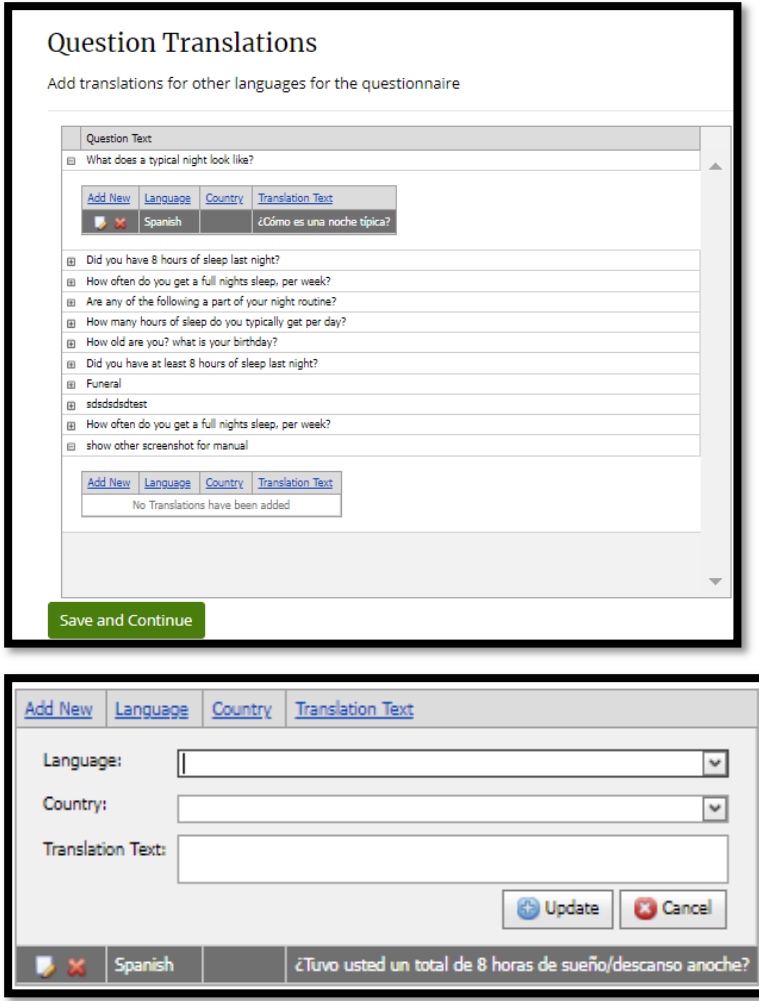

- 4. Enter Translation data:
	- a. Language
	- b. Country
	- c. Translation Text

If the language uses a non-standard character set, the manager can scan the questions individually, and then type in the picture file name for the specific question into the "Translation File" textbox.

- When finished, click "Update"
- The following screen is displayed:

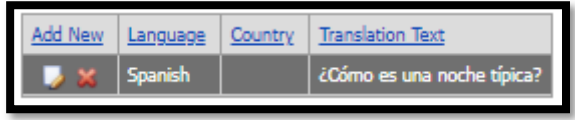

To edit existing questions for a project, select the "Questions" link on the main page. You can then select the project name from the drop-down menu on the "Question Administration" screen. This will then display all the existing questions for that project. To edit a question, click the link labeled "Edit" to the right of the question. Enter or update the information previously stated.

## 3.10 Question Options

The other options on the Translations dropdown are Print and Download Excel.

- Print The automatic print function occurs for all printouts selected in Q-Notes. [Click "cancel" if you only want to view the results].
- Select the printer you want to print on and enter other related parameters and click "Print"

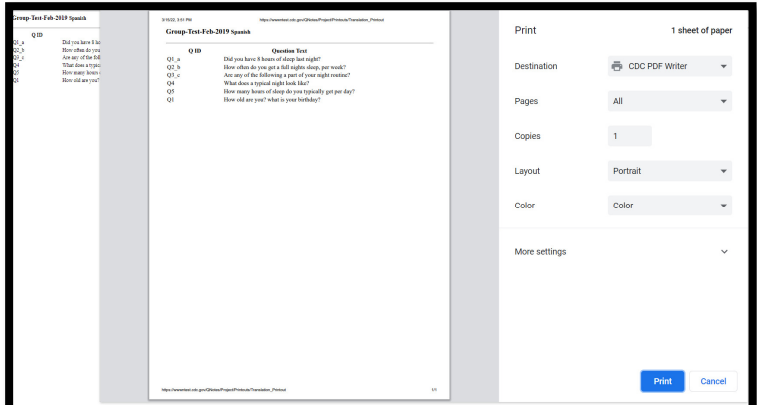

Download Excel -

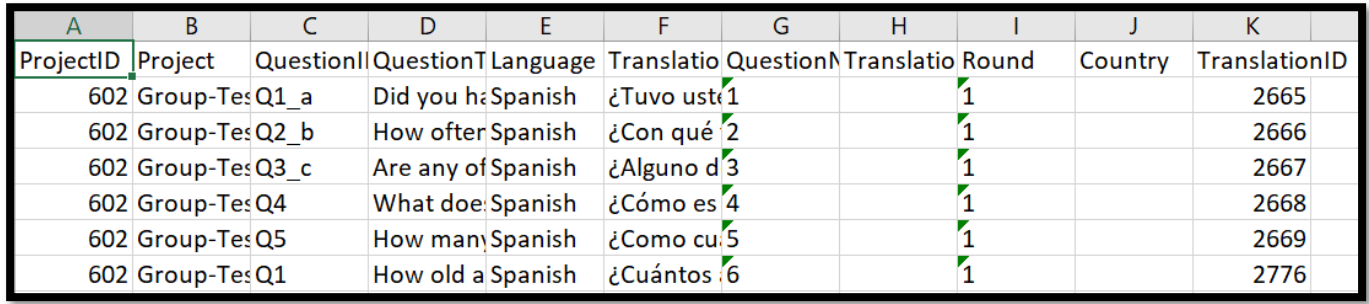

#### 3.11 Manage Project Summary

Scrolling down to "Project Summary" on the Manage Project menu, will display the project summary screen. This contains all the sections of the project added for set-up. This will provide a single location to ensure the project is ready.

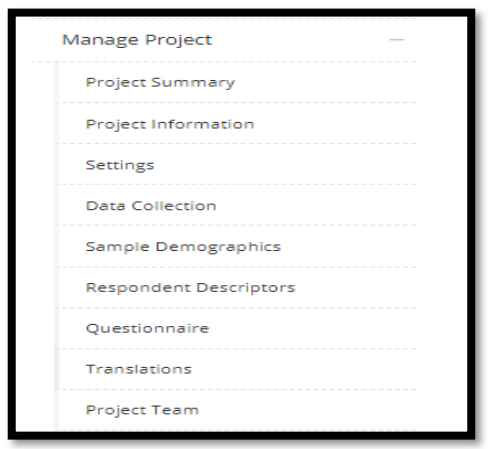

The below sections and details are shown in Project Summary

1. Project Information

 $\overline{a}$ 

2. Project Links or Documents

- 3. Project Settings
- 4. Sample Demographics
- 5. Respondent Descriptors
- 6. Countries
- 7. Languages
- 8. Questionnaire

# 4.0 Q-Notes Interview Entry

Q-Notes provides a structured, standardized, and systematic method to collect interview information from potentially different interviewees, in different locations and sometimes even in different languages. The features and functions described in the following section will help you understand where information gets entered, along with how to navigate the data entry components of the system.

After you choose a project from the main Q-Notes screen, the "Project Home" screen will be displayed:

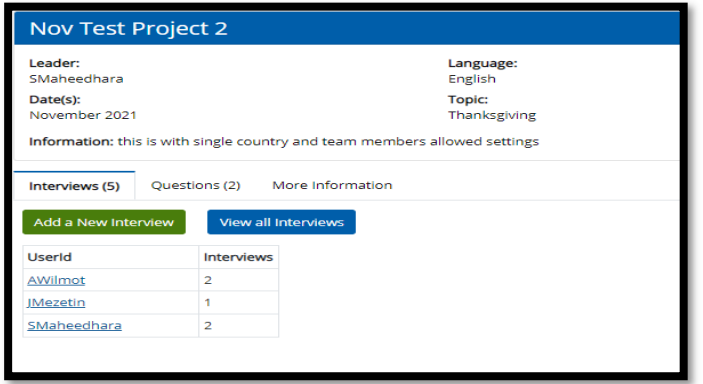

#### 4.1 Project Home

On this screen you can see the general project information. There will also be a summary list of interviews that have already been entered. This page will allow you to:

- Add a new interview
- View the list of all interviews for the project
- View All Questions for the project
- Print the interview guide/protocol for the project
- Download Questions in Excel (added to allow users with large number of questions to download and use while interviewing)

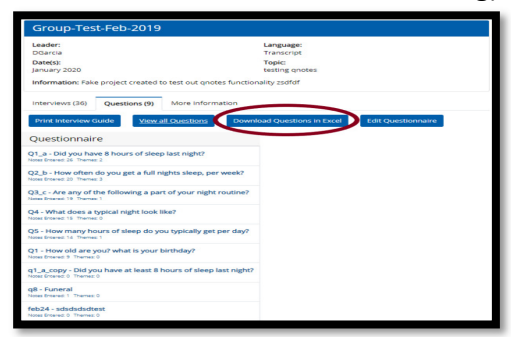

#### 4.2 Print Interview Guide:

To print the interview guide from the "Project Home" screen, click on "Print Interview Guide"; the following pop-up is displayed:

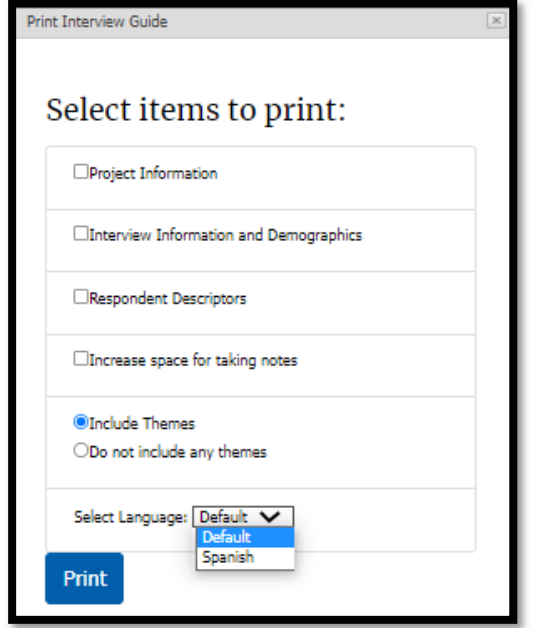

- Choose from the options to customize what is included on the Interview Guide printout
	- o Project information: General information for the project entered during setup.
	- $\circ$  Interview Information and Demographics: This includes the interview fields chosen during setup which may include respondent demographics.
	- $\circ$  Respondent Descriptors: Any descriptors or project themes created during setup.
	- $\circ$  Increase space for taking notes: This will add another inch of space on the given printout, allowing interviewer more room to take notes.
	- $\circ$  Themes options: If any themes have been created for questions, this will include those themes on the printout, allowing the interview to begin coding at the interview. This can also help to ensure or remind the interviewer to get certain information.
	- $\circ$  Language: If there are multiple languages, a user can choose a different language for the printout.
- The interview guide will be displayed in a pop-up window, along with an automatic printing.

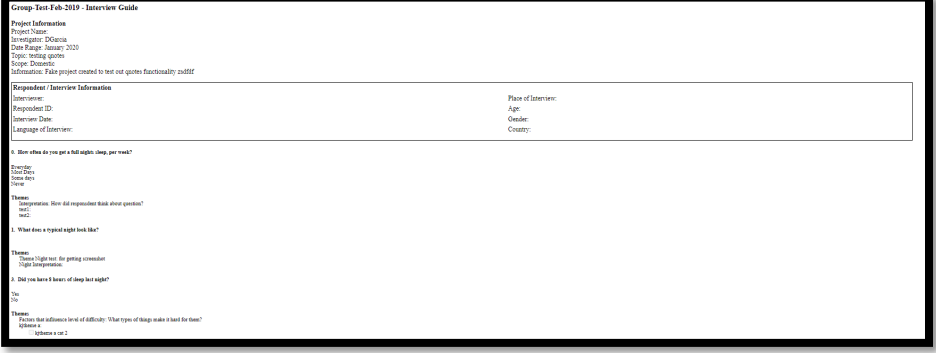

- The automatic print function occurs for all printouts selected in Q-Notes. [Click "cancel" if you only want to view the results].
- Select the printer you want to print on and enter other related parameters and click "Print" Printing the interview Guide can also occur from the Enter Data tab, available from the menu on all screens. It will print with all the default options.

### 4.3 Add Interviews

To add new interviews, click "Add a New Interview" on the project home screen. It will direct you to the Interview Details screen.

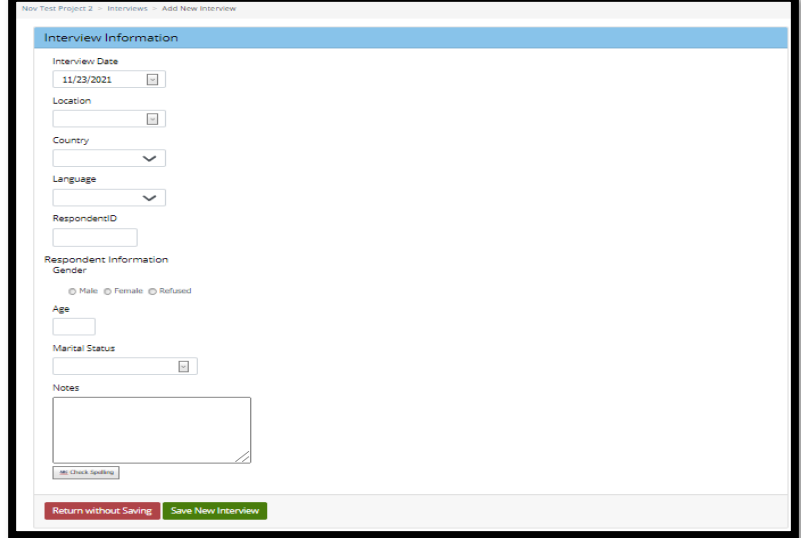

On this screen, you can enter information regarding the interview and the respondent using the following fields:

- Interview Date: Date the interview occurred. Select the date from the calendar by clicking the arrow on the dropdown, or by entering the date manually in mm/dd/yyyy format.
- Interviewer: This field is automatically set to the current user entering data.
- Interview Location: General location of where the interview took place. The options are either a specific "Laboratory" or "Off-site".

The following demographic fields are not always present. The main project investigator decides whether the fields are used in project Interview Fields (See 2.3 above)

- Respondent ID: A generic ID to identify this interview from other interviews.
- Age Numeric value that can represent the age of the respondent, or the age of an establishment.
- Country What country the interview was conducted in. This is mainly used in international multi-site projects.
- Language What language the interview was conducted in.
- Gender Gender of the respondent.
- Marital Status Select one from the Dropdown box
- Establishment State The state an establishment or business is located
- In the "Additional Interview Summary Notes" box, enter relevant information about the interview. This field is intended to capture any information regarding the respondent that

emerged from the interview. This may include comments made by the respondent or observations made by the interviewer.

\*\*\* Notes fields allow users to type in any text. However, NO PII should ever be entered anywhere in the system. See PII Guidance in

1.2 Agreement and **Rules** to not enter any PII

- Click "Check Spelling" to run spellcheck on the notes box.
- After all data has been entered. Click "Save" (or "Update" when editing an interview).

#### Click [Save New Interview] to save and after the system will go to the Interview Entry screen (see below)

#### Q-Notes Tip: Save Interview

The saving interviews validates characters in the Notes text box and saves if no invalid characters as per security policies are present. The user may receive "Interview notes must not contain any invalid characters" message for any invalid characters. Most of the valid characters are  $"abcdefghijklmnopqrstuvwxyz0123456789.$ ,\_-\*&()!?:[]/\"''"""

The Interview Details will be saved, and the user will be prompted to the screen below.

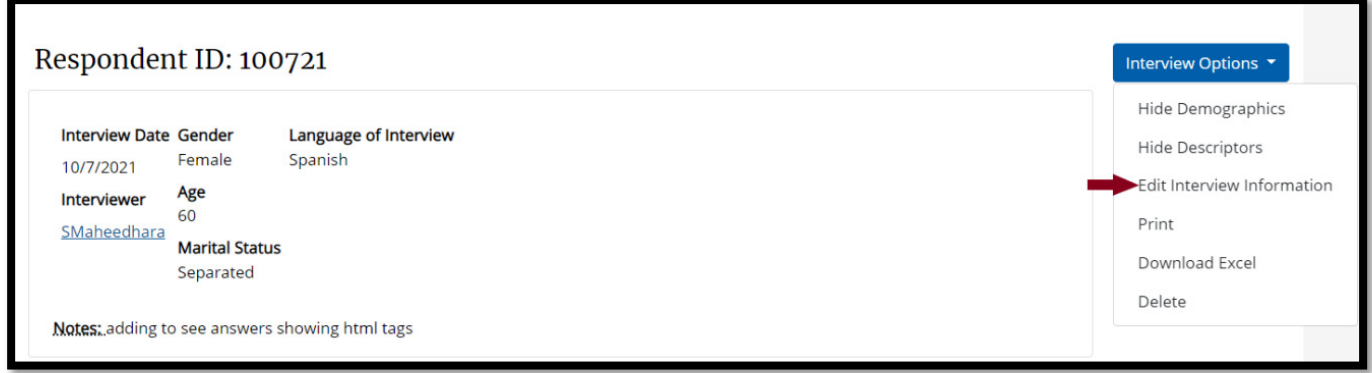

#### 4.4 Edit Interview Information

- Clicking on "Edit Interview Information" on the right will show the user what was saved.
	- o Text informing the interviewer of the saved RespondentID
	- $\circ$  A summary of the respondent information just entered

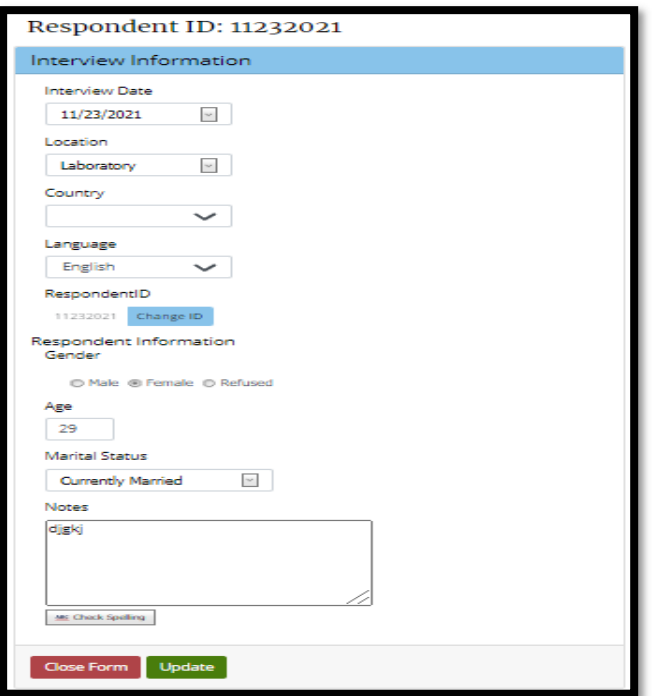

Click Update to save your changes

## 4.5 Respondent Descriptors or Project Level Themes

Once an interview has been saved, users can code respondent descriptors to save additional information for each Interview.

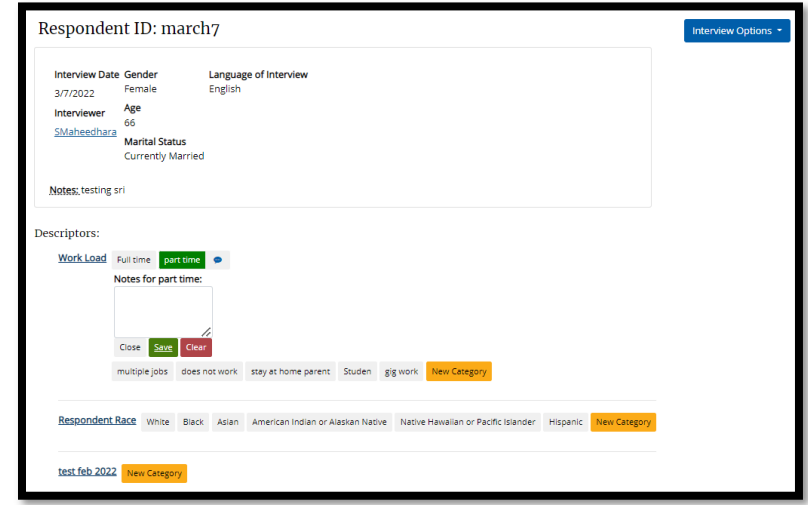

Just select the categories, under the chosen theme.

- While selecting categories, click the button with the category that applies.
- the button will highlight to green  $\bullet$  to identify the saved selection.
- There will be a blue icon  $\bullet$  button allowing the user to enter notes text stating why an option was chosen.

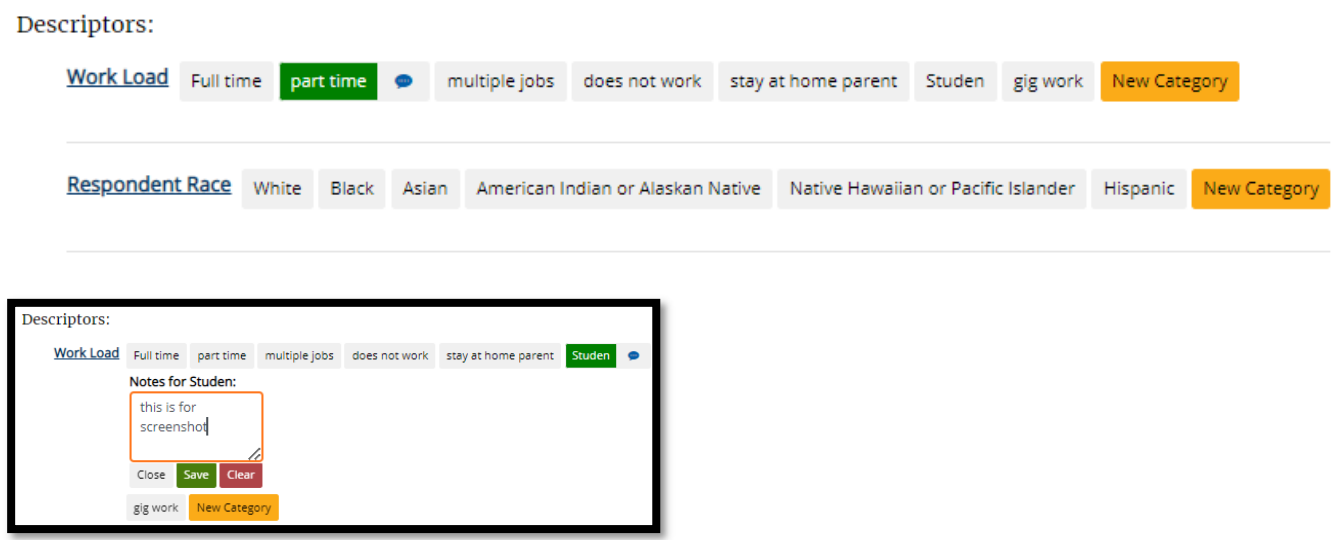

Click save to add the notes. Click Close to continue selecting descriptors as needed.

The comment icon will turn green  $\bullet$  to let you know there are notes attached. Hovering over the icon will show the notes and clicking it will allow you to edit.

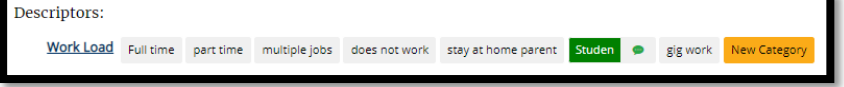

If you'd like to edit the descriptors, you can do that from the Project Management area for Descriptors (see section 2.5 – Respondent Descriptors)

The next step in entering data is to enter question summaries for the new respondent.

#### 4.6 Question Summaries List

The list of Questions and entry forms for this project and this respondent are displayed and can be added and edited for an interview.

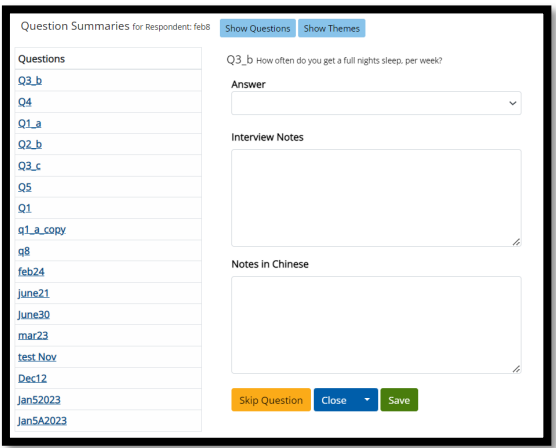

### 4.7 Entering Notes and Answers

The "Notes Entry" screen displays the question, Respondent ID, Interviewer, and Interview date for the chosen interview. It will also display the Question text and question ID for the selected question.

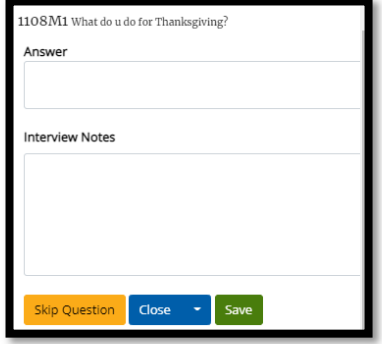

Next, you can select the answer the respondent gave to this question during the cognitive interview by selecting from the answer drop down box.

A respondent can answer other than the one available in the questionnaire, select "other" and input the response in the blank box. \*\* NOTE: "other" will only appear if the user clicked on Optional Free Text at question setup. (Check 2.6 above)

For a "Mark all that apply" question, hold down the control key (Ctrl) while making your selections. Click "Clear Answer" if you selected an answer by mistake and would like to leave the field blank

Next, you can enter any notes that you took during the cognitive interview in the "Interview Notes" field. This field is intended to capture any information that emerged during the cognitive interview. For example, you may want to enter direct quotes from the interview. When done, click on "Save Notes". A "Notes saved" message will be displayed.

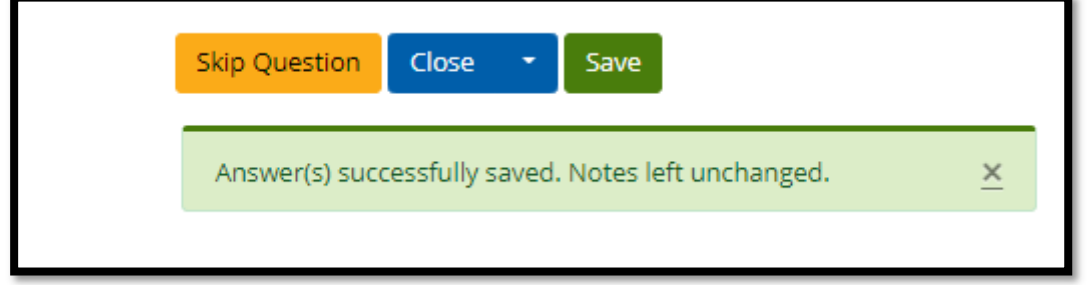

## 4.8 Entering Notes for Multi-Language projects

For projects where interviews are being conducted in multiple languages, project interviewers may write their notes in the original language. If the interview is saved under a different language than the project, interviewers are given the opportunity to write notes in both languages. This can prevent any translation issues, by having the original text and the translated text saved in the system.

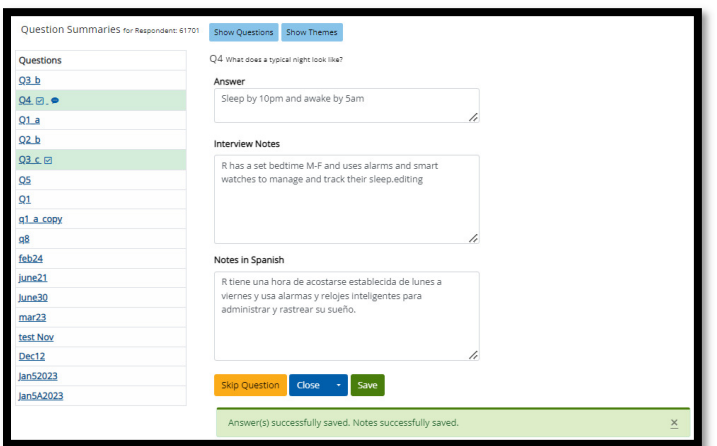

Click on "Save" to save all entered text. A "Notes saved" message will be displayed.

Additionally, for analysis purposes, all the notes need to be in one language, so that one analyst or the main investigator can view grouped notes in the analysis tools.

#### 4.9 Question Skips

Interviewer can click "Skip Question" and select options as shown below and save the skip using "Save Skip" button.

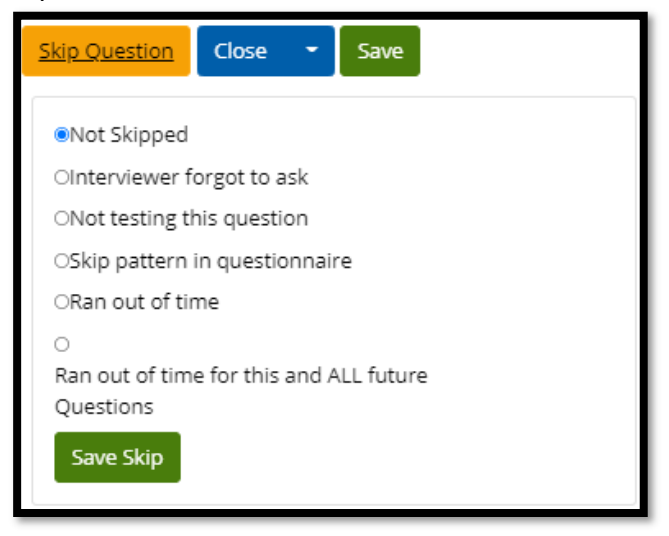

The user can see the reason for skipping and can also click "Clear Skip" to reopen the question notes.

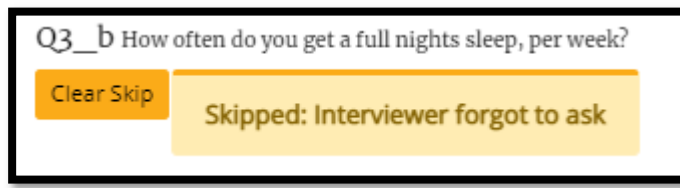

#### 4.10 Close Question

You can use the close button to collapse a question entry area, to have more space on the screen and confirm data was saved.

Click edit, will open the area to allow for changing any of the question specific information.

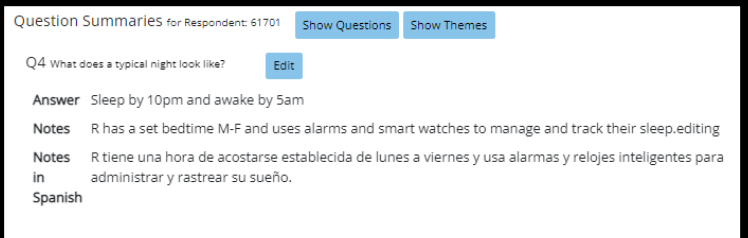

#### 4.10A Clearing Data

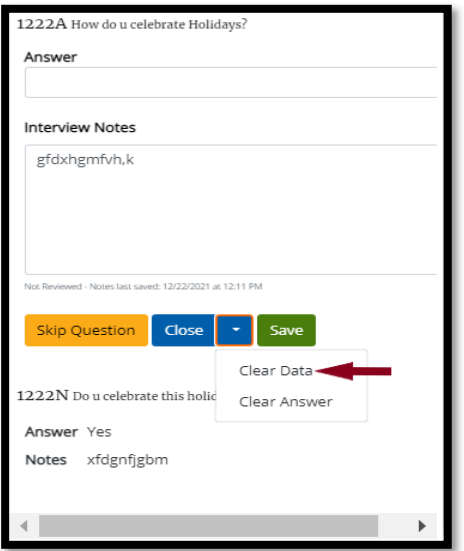

Click "Clear Data" if you would like to erase all data, including any selected answers and notes, for the question for the respondent.

#### 4.10B Clear Answer

Click "Clear Answer" if you would like to erase answer for the question for the respondent.

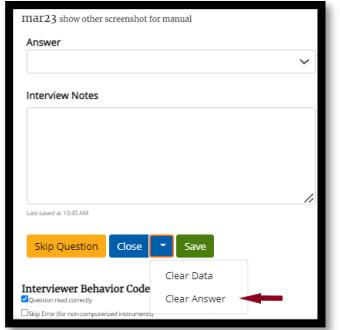

## 4.11 Question Themes

On the bottom of the Question Notes entry screen, question themes may be present. Question themes are determined and entered Q-Notes by the primary investigator, analyst, or manager of the project. Note that not all questions have themes, however, if a question has themes associated with it, they will be displayed below the narrative box in the "Analysis" area. In the example below, there are themes for this question: Favorite Color, Colors for thanksgiving, colors, gifts, and food.

Click "Show themes" button next to questions summaries for respondent to have themes display on screen

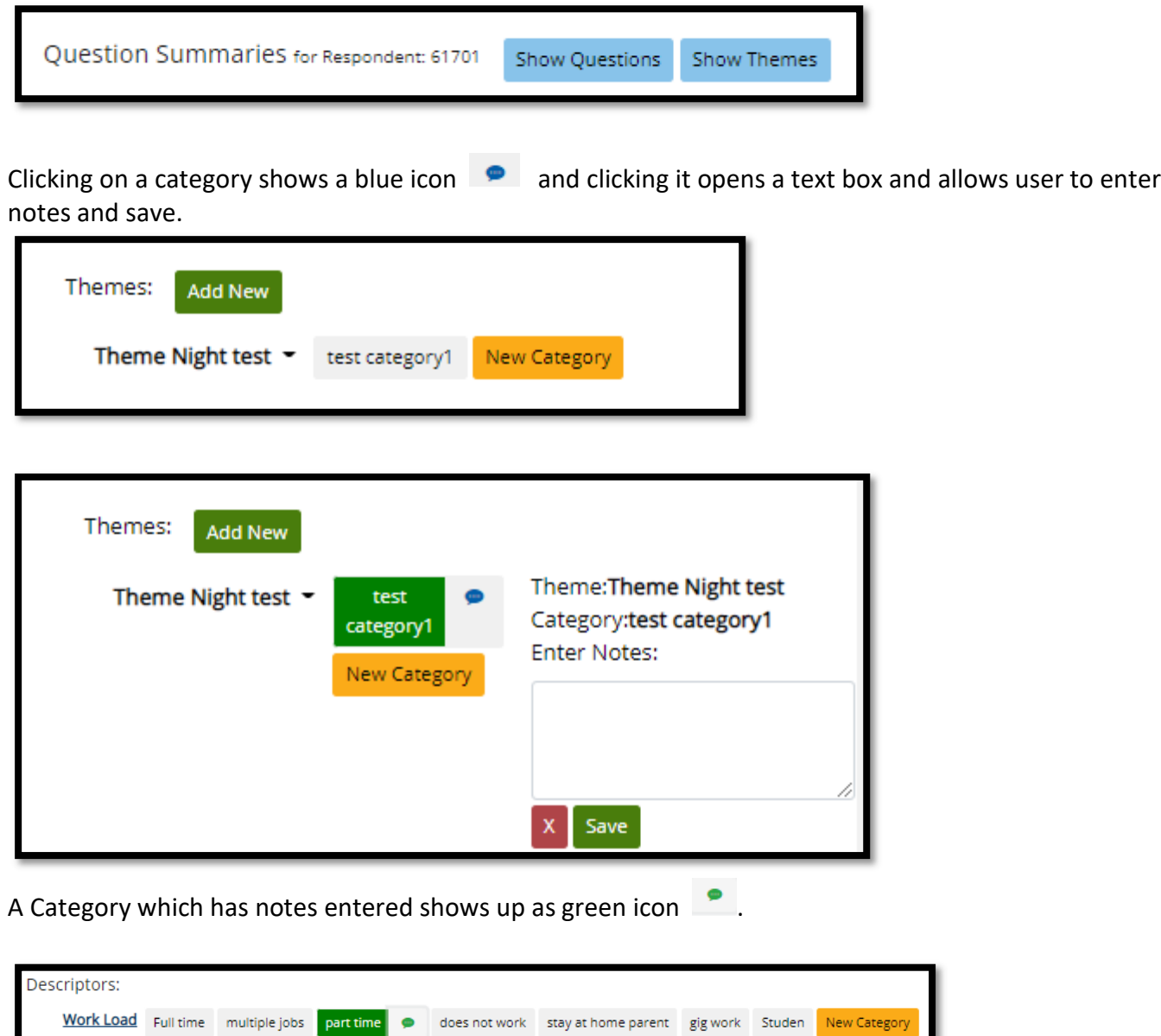

## 4.12 Coding Schemes

In addition to themes, Q-Notes provides the functionality to have other coding schemes, such as behavior coding. If behavior codes or another set of codes has been added for the project, they will be displayed below in the "Coding Schemes" area. In the example below, default Respondent and Interviewer behavior codes have been added to the project and are shown.

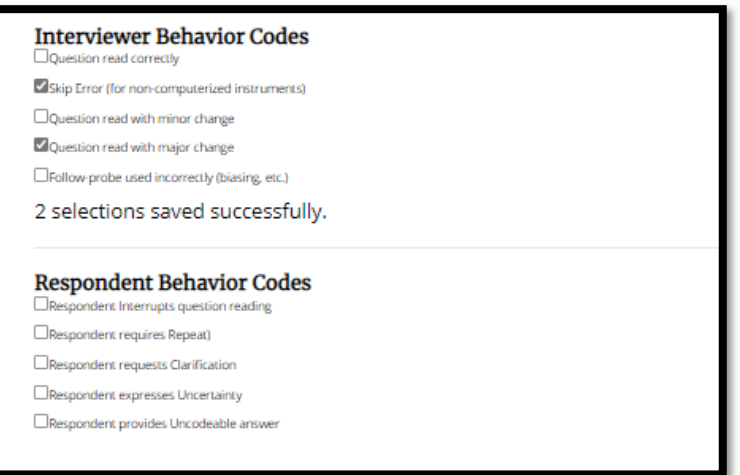

The user entering this interview can then mark any applicable behavior codes for this respondent and question. The selections will then be automatically saved.

## 4.13 Interview Options

Select "View all Interviews" from Project Home within Q-Notes. This will take you to the interview list.

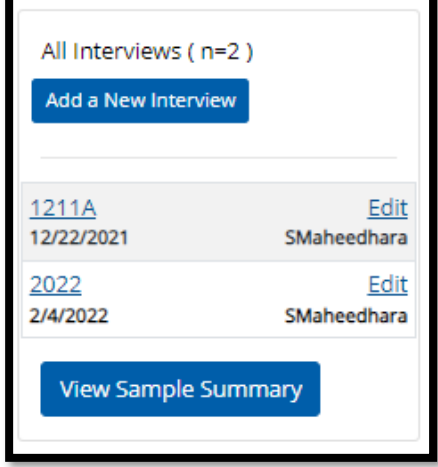

Click an interview to see more details or click "Edit" to edit the interview.

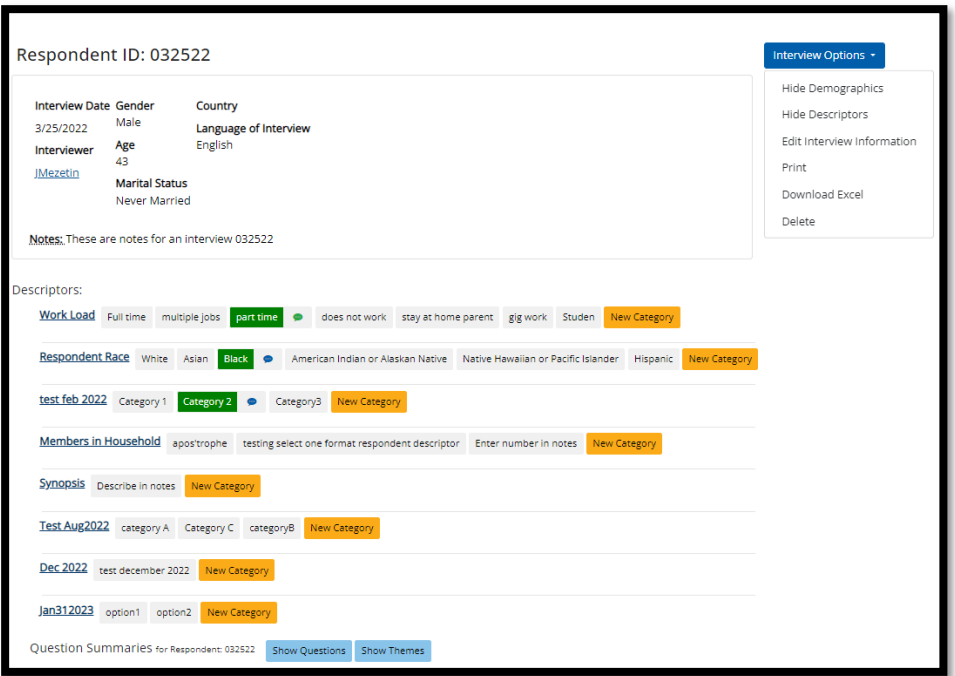

## 4.14 Viewing or Editing Interviews

Select "View all Interviews" from the top menu within Q-Notes. This will take you to the interview list.

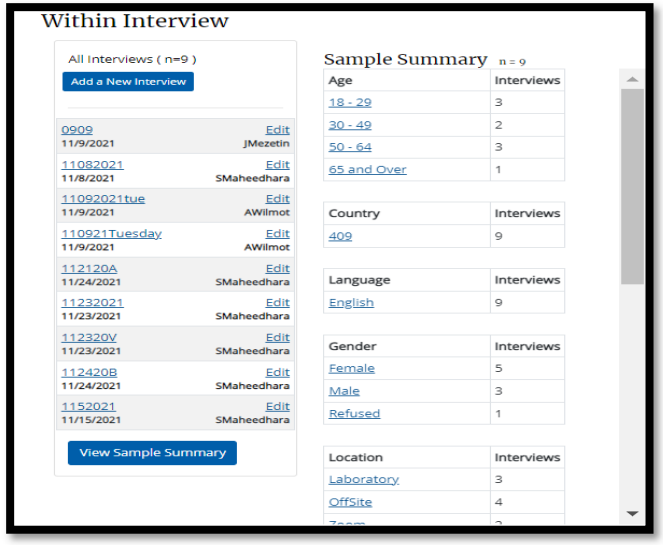

The list of interviews will display all respondent IDs that have been entered along with the date of the interview and the interviewer.

- Select the row of the interview to view the question list for that interview.
- Select and click any 'Sample Summary' row detail to sort the list by that field.

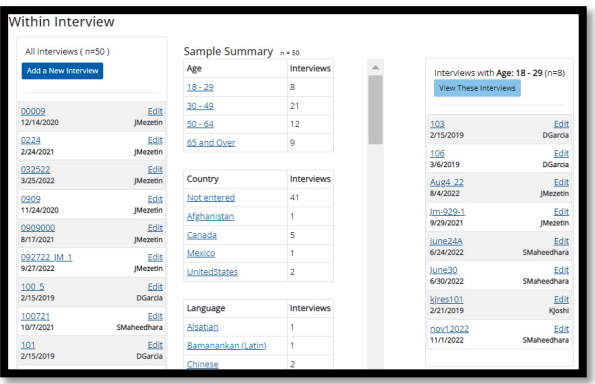

## 4.15 Review Interviews – (Optional)

Project Managers select option Yes/No for 'Notes Review' on Project Settings based on the project needs.

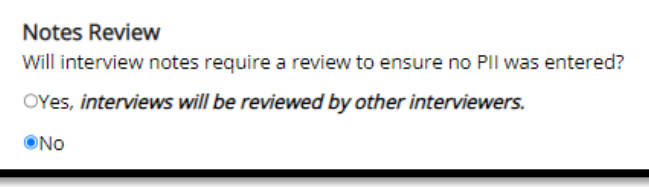

Reviewers or Project Managers can click the interviews that can be reviewed.

Clicking on Review Notes opens interviews that need to be reviewed/approved.

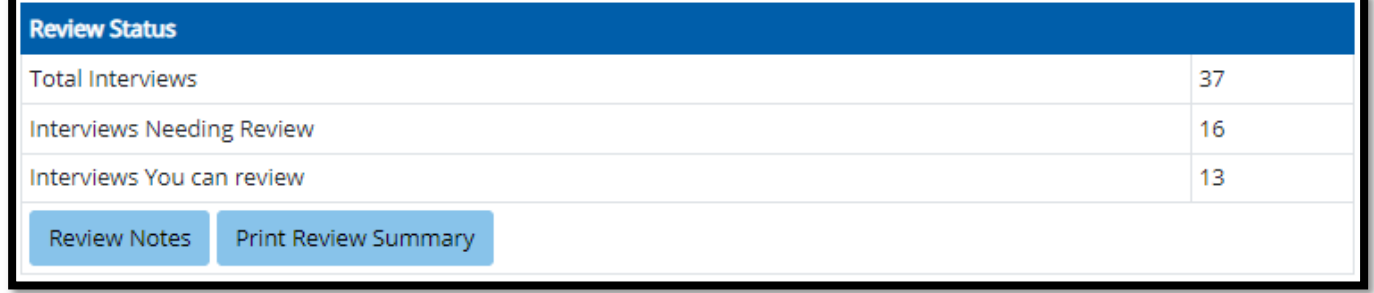

Clicking on Review button for any interview opens the interview details which can be reviewed and approved.

Note: Interviews which the user cannot review do not show review button for that interview.

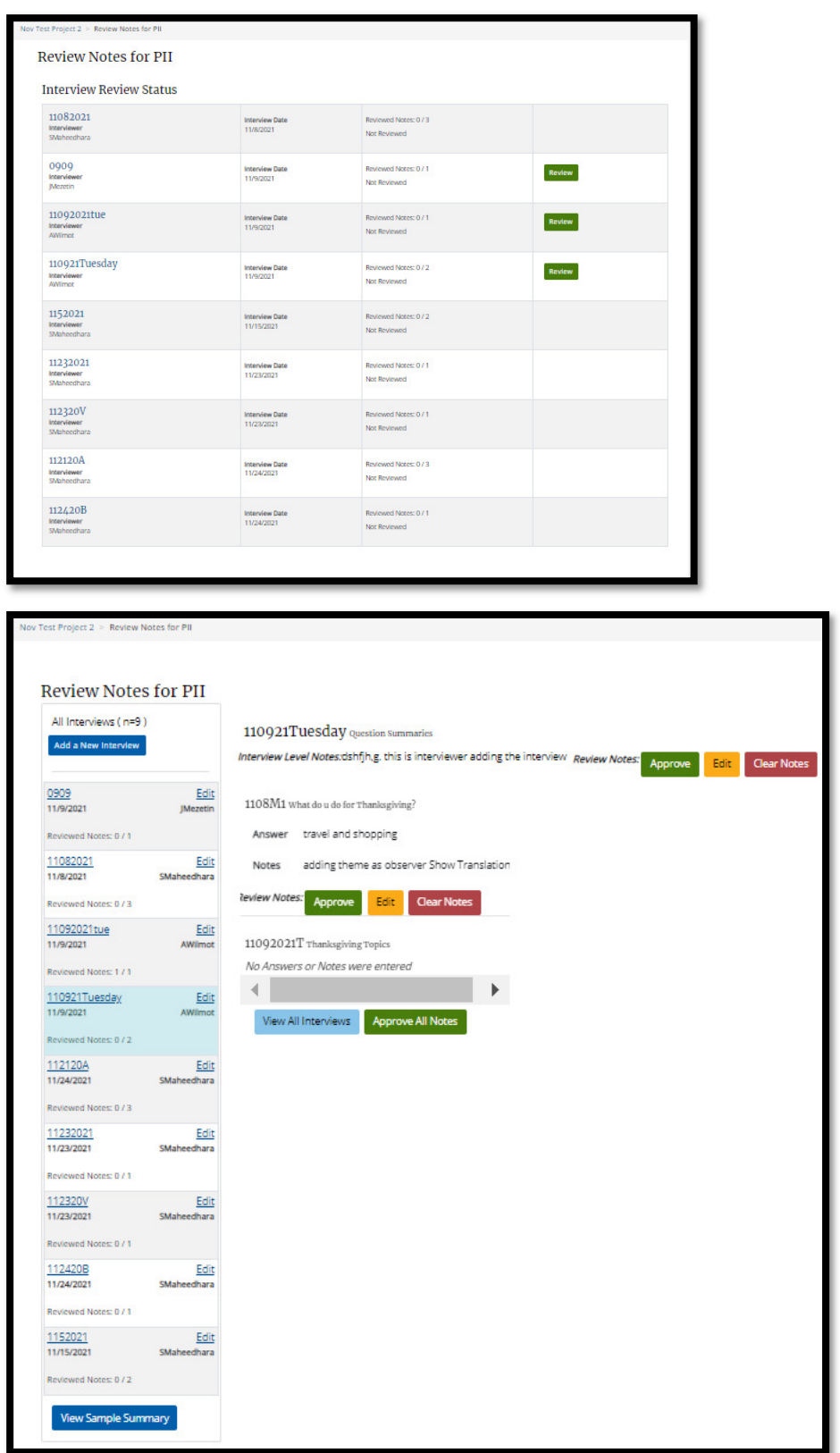

The Reviewer/Approver can Approve All Notes at one click using Approve All Notes button.

Approved all un-reviewed notes for respondent.

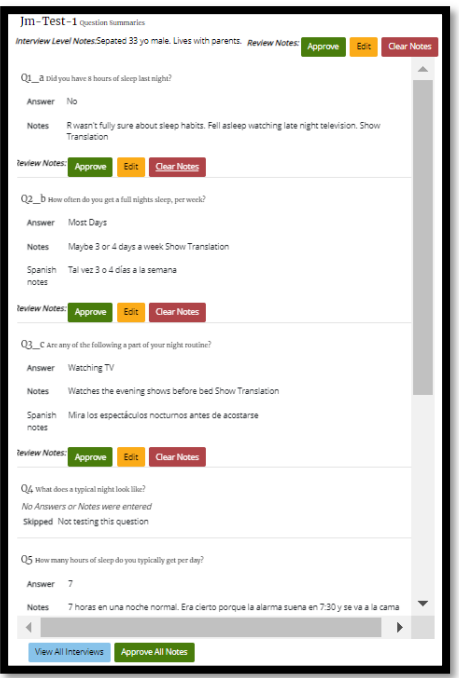

Reviewer/Approver has the following options on Review Notes

- **Approve** Click to Approve to confirm that notes has no PII
- Edit Click to Edit Notes to remove any PII in the question notes.
- Clear Notes Click to remove the notes completely.

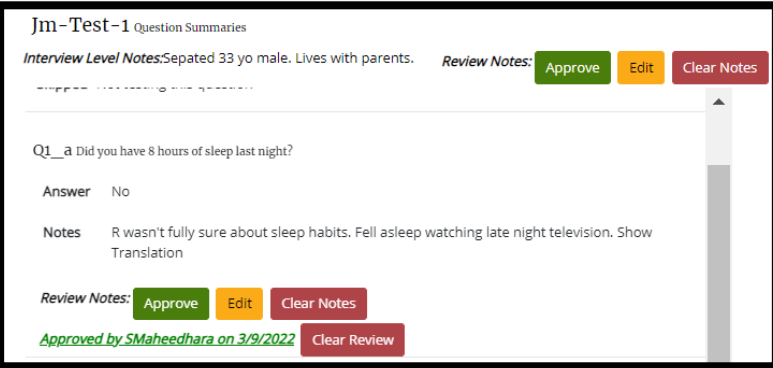

Review Status shows up with number of notes yet to be reviewed for interviews with incompletely approved notes.

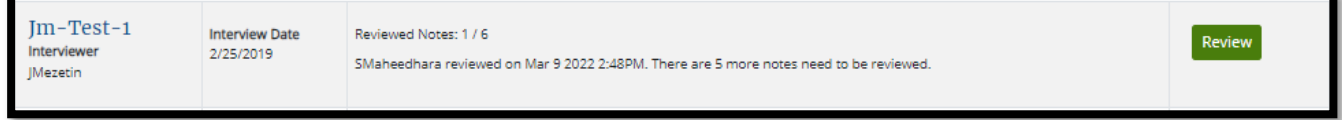

After approving the reviewer can clear review to remove these notes completely. The panel displays Not Reviewed and confirms that reviewed notes are removed.

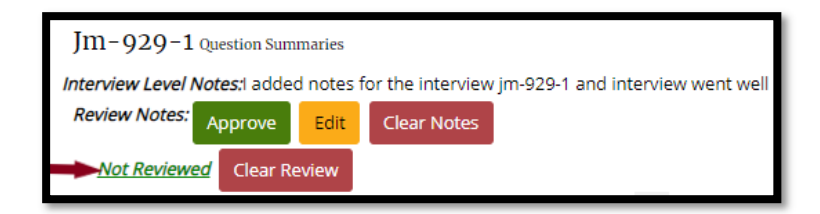

Clicking Edit and can edit notes, save the edited notes and approve or cancel using "Save Edits and Approve" or "Cancel" buttons.

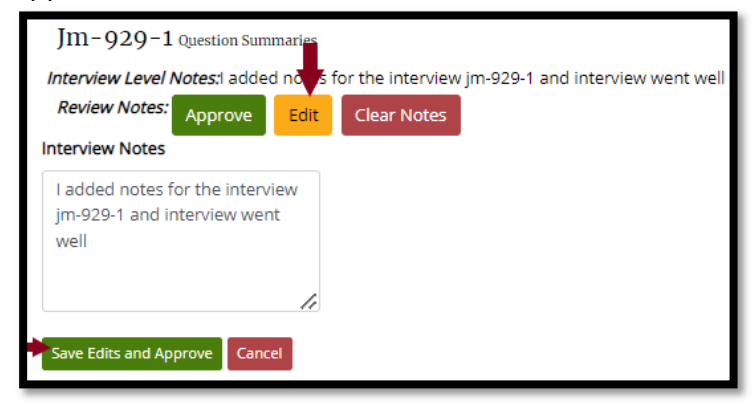

Print Review Summary button clicked opens the Summary page that can be printed.

- The automatic print function occurs for all printouts selected in Q-Notes. [Click "cancel" if you only want to view the results].
- Select the printer you want to print on and enter other related parameters and click "Print"

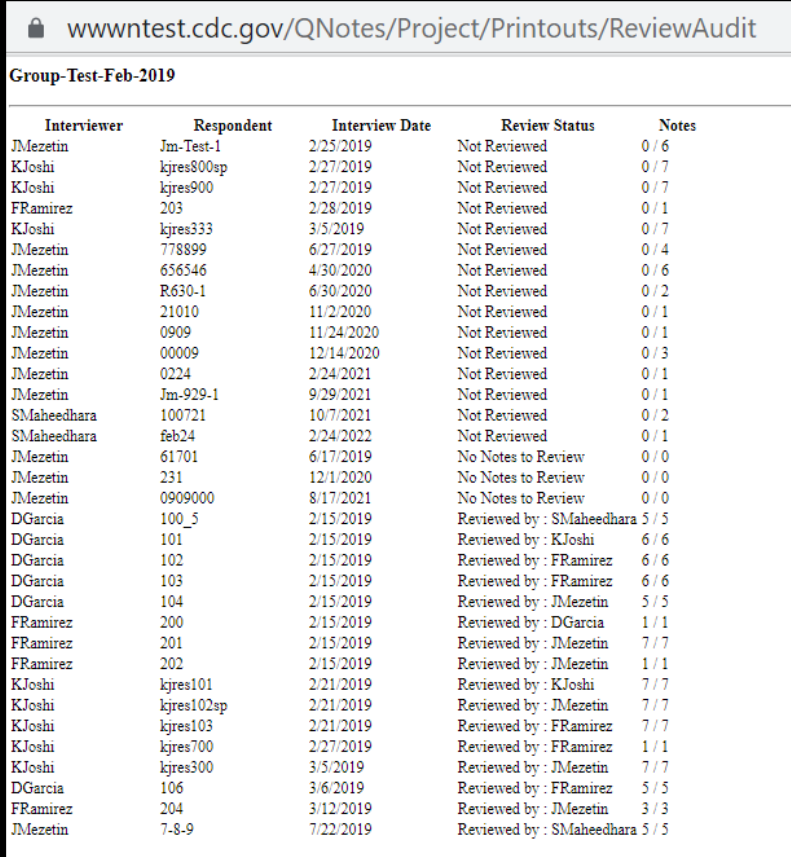

# 5.0 Conduct Analysis

After data is entered for a project, you can perform various analysis functions. The method of analysis outlined in this guide is rooted within the principles of qualitative methodology, specifically, within grounded theory methodology.

The general process for analyzing cognitive interviewing data involves synthesis and reduction – beginning with a large amount of data and ending with conclusions that are meaningful and serve the ultimate purpose of the study.

For analysis of cognitive interviews, reduction and synthesis can be conceptualized within five incremental steps – conducting interviews, producing summaries, comparing across respondents, comparing across subgroups of respondents, and reaching conclusions, as shown below.

Products of Data Reduction for Analytic Steps

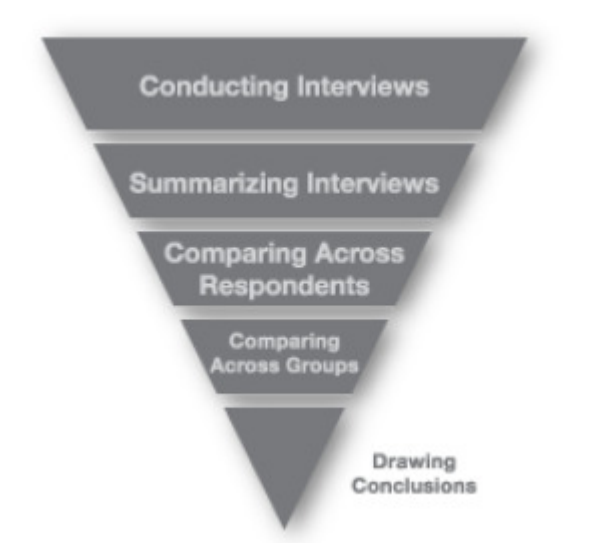

Although these steps are separate and in a linear fashion, in practice they are iterative; varying levels of analysis typically occur throughout the qualitative research process. The QDRL has recently published a book "Cognitive Interviewing Methodology," that goes deeply into the process including analysis, which will give the user deeper insight into the process.

This section provides information on how to use Q-Notes to perform functions that support the analysis.

To begin,

- 1. Log on to the Q-Notes
- 2. Select a project to analyze

3. On left hand side menu, click on Conduct Analysis tab and "Analysis Menu" page is displayed. As shown below, the Analysis page displays all analysis functions, within each of the 5 levels of analysis (conducting interviews, producing summaries, comparing across respondents, comparing across subgroups of respondents, and reaching conclusions) available with a brief description of each.

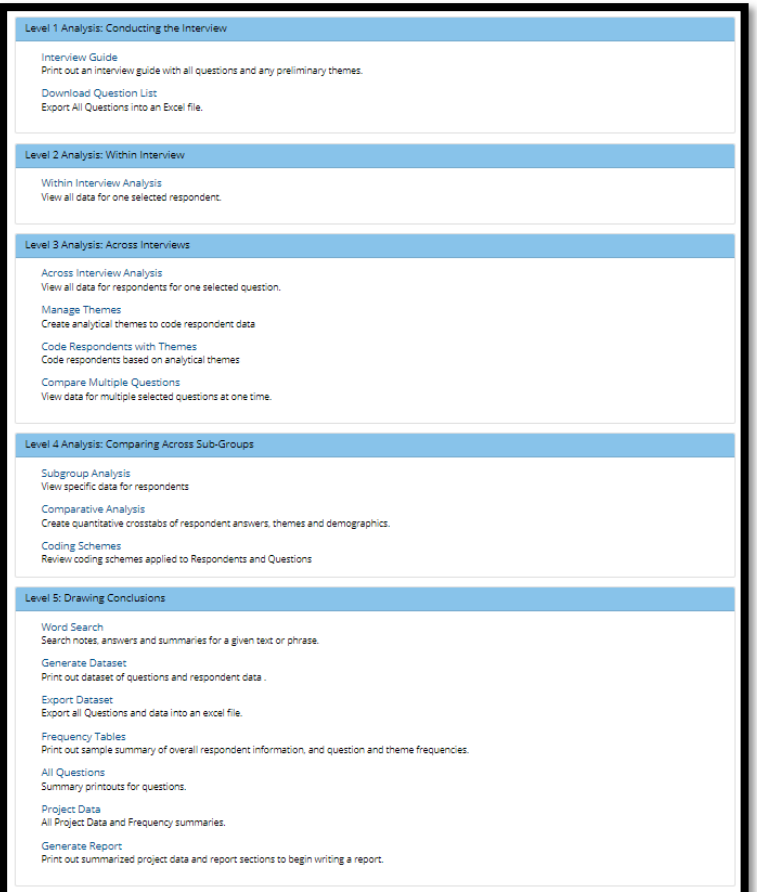

- Alternatively, clicking on the "Conduct Analysis" tab will list the main analysis functions to quickly navigate to that specific analysis function.

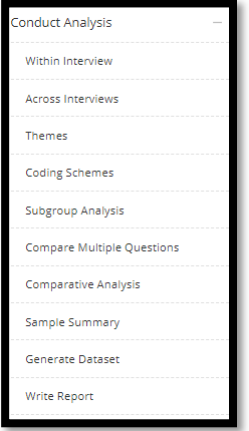

You will notice that there are five groups of functions corresponding to different levels of analysis along with some additional project functions. Under each group, there are various options for different level of analysis.

#### 5.1 Level 1 Analysis: Within Interview

Download Question List is helpful for projects with huge number of questions like more than 100,200 or 300 and for interviewers to note down answers while interviewing.

## 5.2 Level 2 Analysis: Within Interview

This second stage of analysis is defined as "Within Interview Analysis," because it is focused on one interview and respondent at a time. The goal of this stage is to fully summarize the interview and the notes from each question. Reviewing these interview summaries will allow the analyst to identify possible patterns of interpretation and record respondent difficulties. This is a cursory analysis and is conducted for each individual interview. Typical steps include:

- Synthesizing interview text into detailed summaries: detailing how and why each respondent interpreted the question as well as how they formulated their answers including events or experiences considered as well as any difficulties answering the question,
- Identifying inconsistencies between answers and story: Case by case analysis
- Noting response problems: misinterpretation, recall difficulty

The "Within Interview Analysis" tool, allows you to view all data for one respondent at a time. To use this function:

- 1. Select "Within Interview Analysis" from the Analysis Home screen (or on Left hand menu Conduct Analysis > Within Interview). The "Within Interview Analysis" screen will display.
- 2. Select a Respondent ID from the scrolling list. This will display all demographics, questions, notes, and answers for the respondent's interview. The analyst will now have all data related to the respondent in one location and to perform the analytical steps noted above.

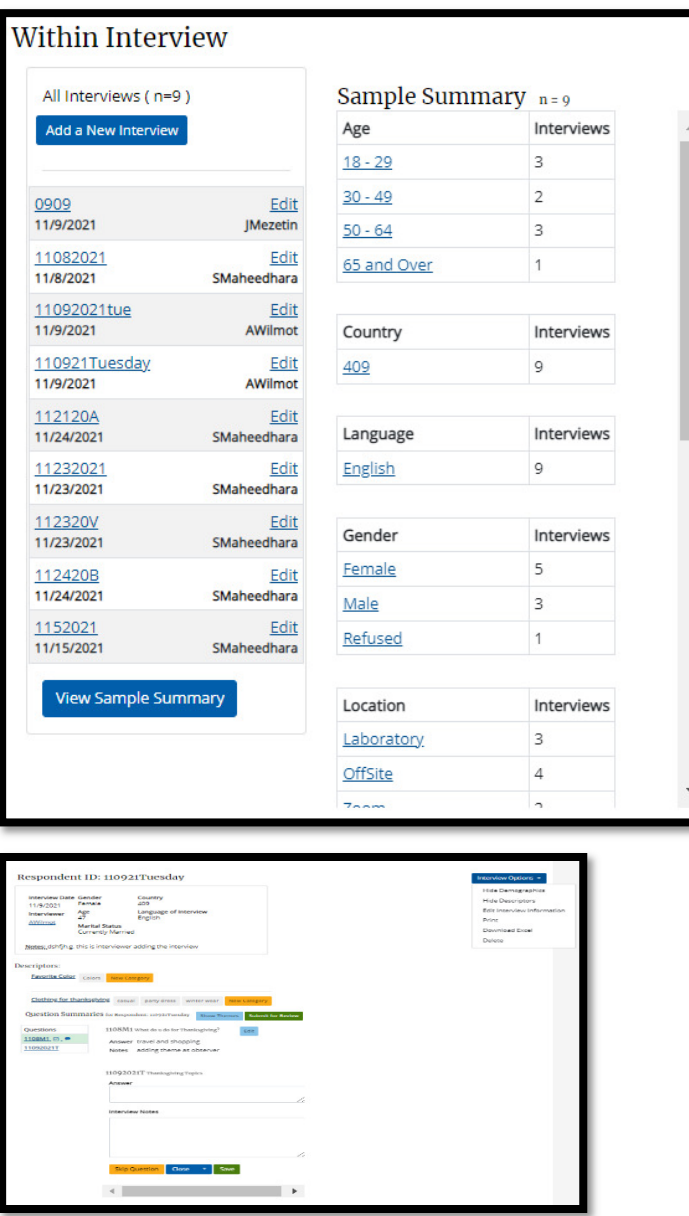

The user can click on any detail in the sample summary and can see a panel with all the interviews in that selected category. Clicking on "View These Interviews" refreshes the Within Interview panel to show interviews list of that selected category.

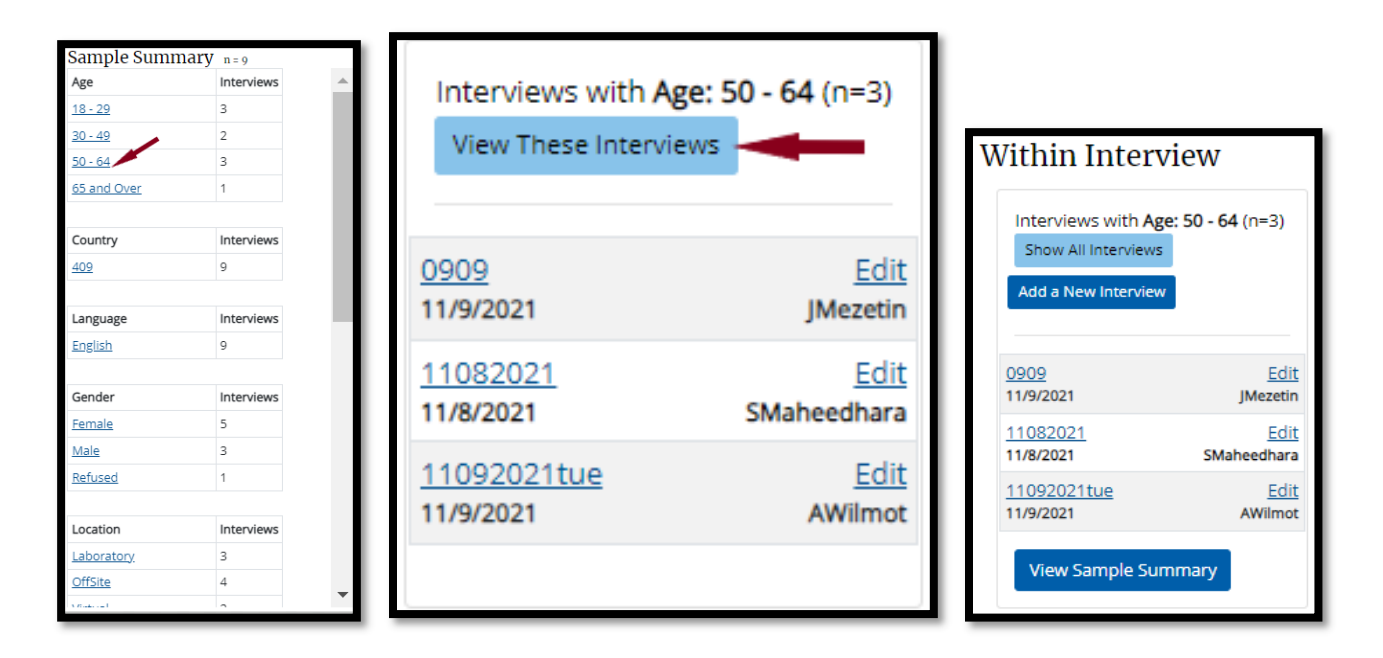

# 5.3 Level 3 Analysis: Across Interviews

This third stage of analysis is defined as "Across Interviews Analysis." It uses the question and the unit of analysis as well as views data across all interviews and respondents at one time. The goal of the second stage of analysis is to determine what the question is capturing. Comparing summaries across respondents will produce a thematic schema. A thematic schema identifies and maps common themes that detail phenomena captured and the process of formulating a response. Typical steps include:

- 1. Identify patterns across respondents
	- o Types of interpretations
	- o Ways of forming an answer
	- o Types of response problems or errors
- 2. Compare that finding to the next interview
	- $\circ$  Is it the same? If not, how is it different?
- 3. Patterns become "themes"
	- o Different aspects of a theme are called "categories"

The Level 3 Analysis functions allow analysts to:

- View all respondent data for one question at a time (Across Interview Analysis)
- Define themes and create a thematic schema for each question (Manage Themes)
- Apply themes to the respondents (Code Question Narrative or Respondents by Theme)

# 5.3.1 Across Interview Analysis

The "Across Interviews Analysis" function, allows you to view all data for one question at a time. To use this function:

- Click on "Across Interview" in the "Conduct Analysis" menu (either left hand side navigation or on Conduct Analysis menu page)
- Select the question you want to analyze from the menu.

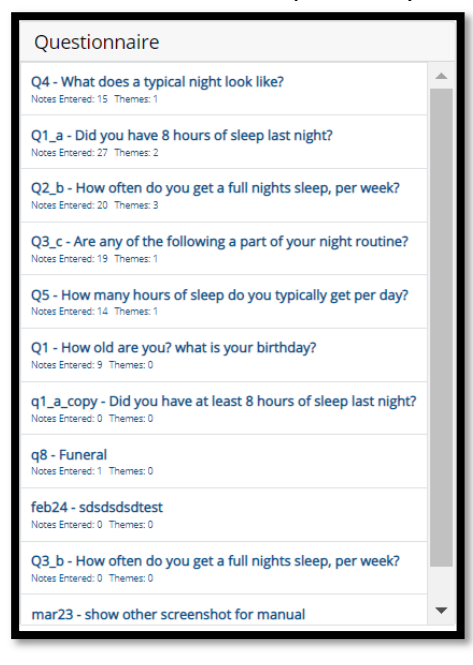

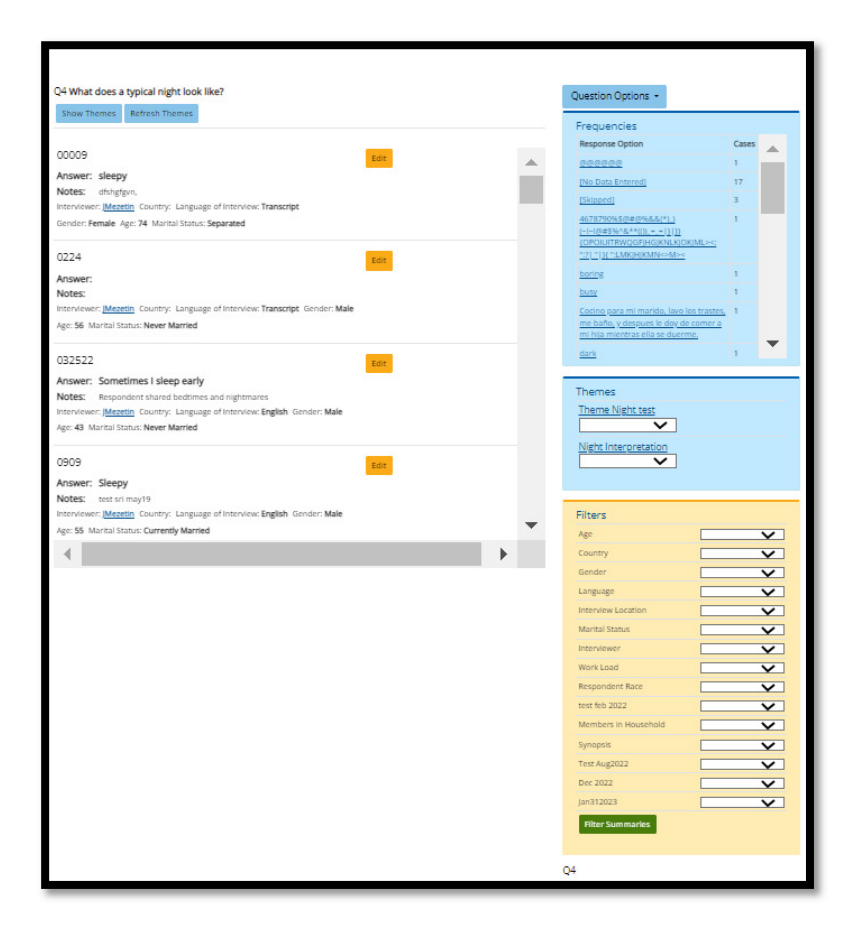

• Question summaries and answers will be displayed for all respondents in the project.

- A. Clicking the Show Themes button will allow an analyst to select categories for themes for each respondent
- B. Clicking on the Respondent ID button will prompt the user to view Respondent Interview Details

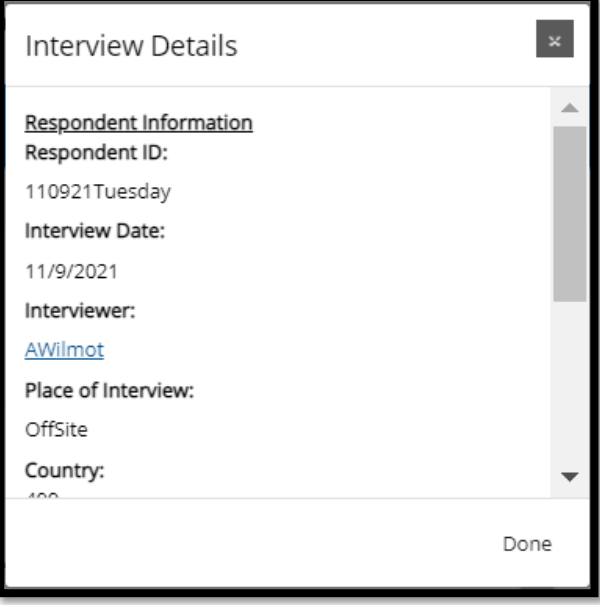

C. Clicking on a particular theme displays "Summary" and "Edit Theme". Clicking on "Edit Theme" opens themes page.

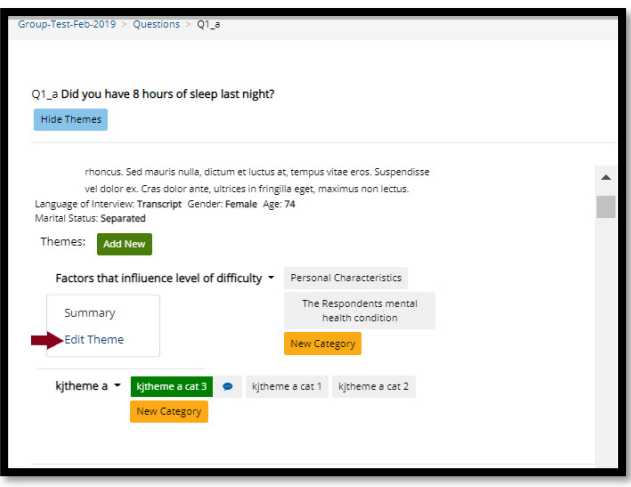

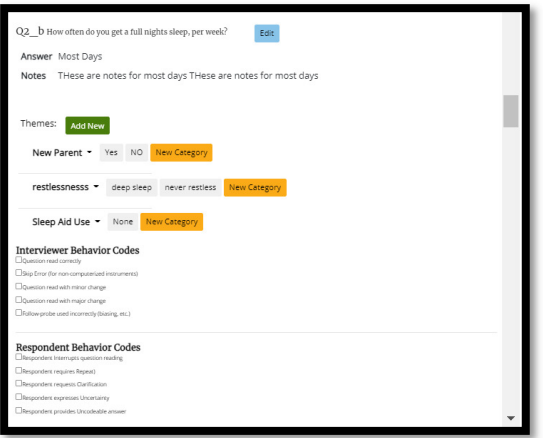

This allows the user to code schemes. Here, the user can include behavior codes for the project question with themes associated with it.

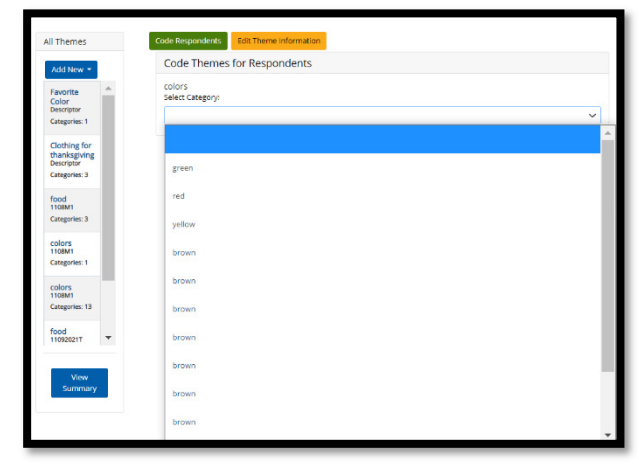

- After a question is selected, the "Question Options" will be present
	- o New Question Analysis Displays an alternative way to analyze all interviews and respondents at one time
	- o Print Summary Displays all information in a printer-friendly window
	- o Manage Themes Provides capabilities to create, update, and delete themes and categories.
- D. Clicking on "Summary" shows the theme counts summary.

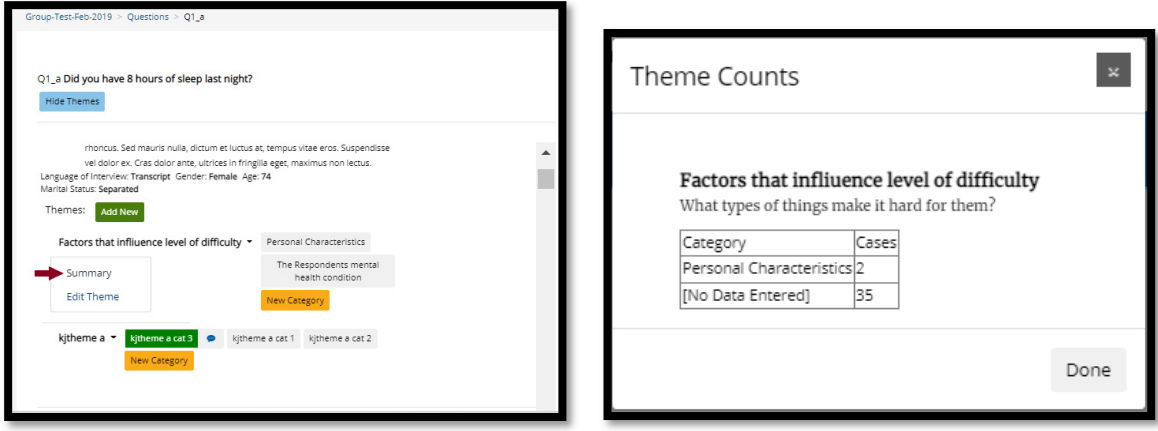

#### 5.4 Themes

During the analysis stages, certain patterns may emerge. These patterns are called themes. Q-Notes allows you to enter themes for specific questions, projects, or samples. To create themes:

### 5.4.1 To view or enter themes:

- 1. Select "Themes" from the Conduct Analysis tab
- 2. A drop-down menu will then appear containing all question IDs for the project. Select the question ID you wish to add or edit a theme for.

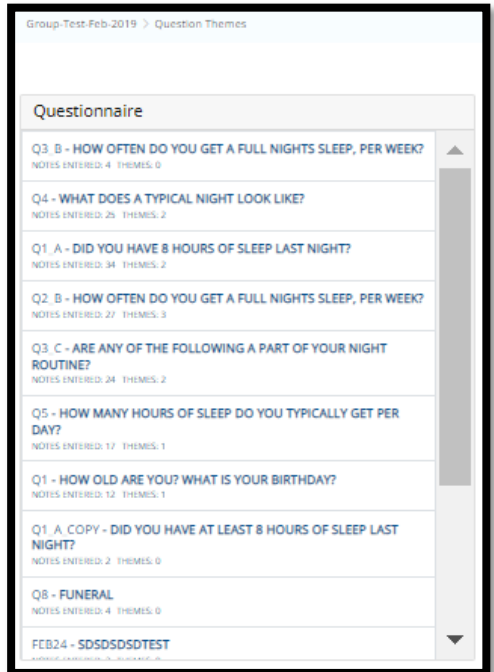

- o If themes have already been created, they will appear on the screen.
- 3. Click on the title of the theme you would like to edit. Also user can click any "theme" and then click "Add Question Theme" button to add a new theme.

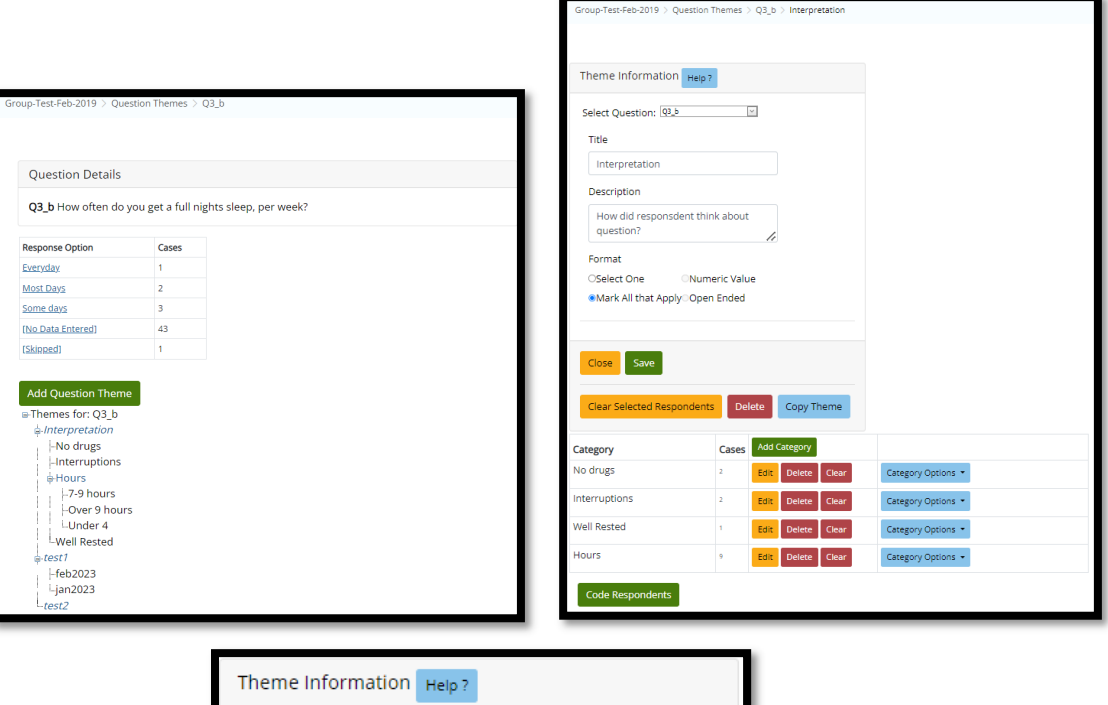

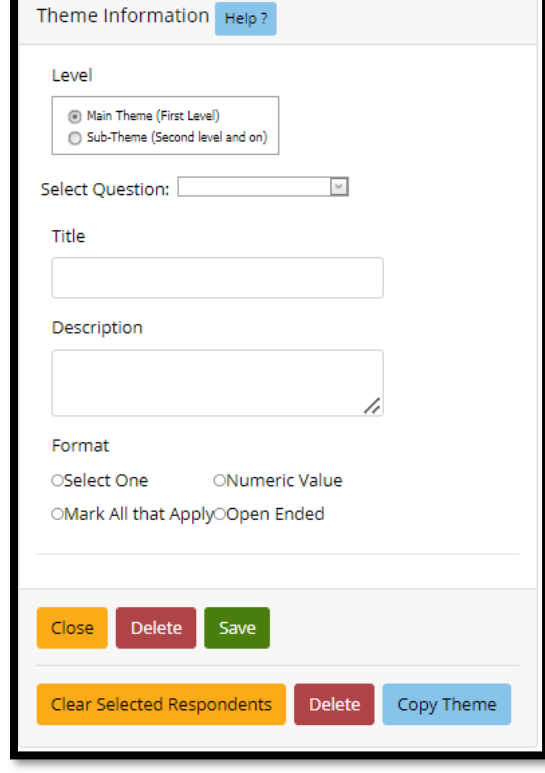

As stated earlier, patterns that emerge are called themes. Different aspects of themes are called categories.

- 4. Enter the following information to set up the theme or category:
	- o Title: Short simple title for the theme
	- o Description: Brief yet informative description of what the theme means
	- o Format: Whether one or multiple categories can be assigned or coded for the theme
	- o Sequence: Number which defines the order to listed themes
- $\circ$  Level: Defines how the theme will be organized in a hierarchy
	- **Main theme:** This highest and first level for a theme
	- Sub theme: When a category may be further divided in analysis, the category should be changed to a sub theme. A sub theme can have its own categories.
	- For Sub themes and Categories, you must select the title of the main theme which those fall under.

Click on "Save" when done adding information.

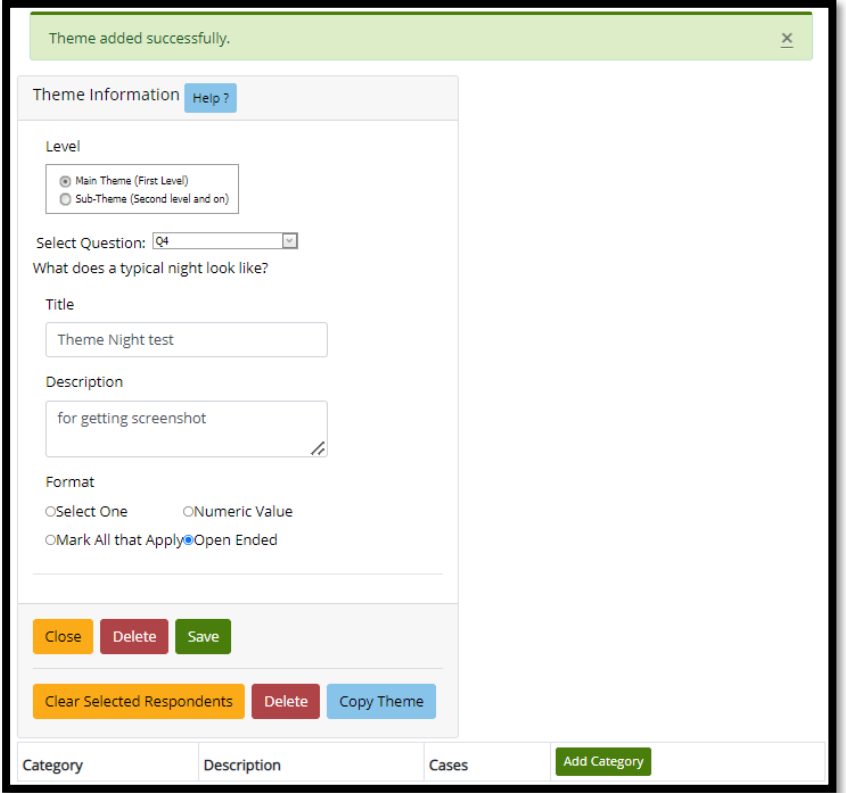

For a main theme or sub theme, you can also add categories directly on this screen. To add a category here:

- 5. On the bottom of the screen, click on "Add Category"
- 6. Enter the following information for the category:
	- Title Brief title for the aspect of the theme. \*\*Titles should not contain apostrophes or quotes. This will cause a problem for ad-hoc, on-the-fly analysis.
	- Description Short yet informative text about when or why this category would be chosen
	- Sequence Number defining how the categories should be listed.
	- Is the category also a subtheme? During analysis, a category may be further broken down and differentiated. Checking this box, will allow the analyst to allow this category to be seen as a theme, so that sub-categories can be added within it.

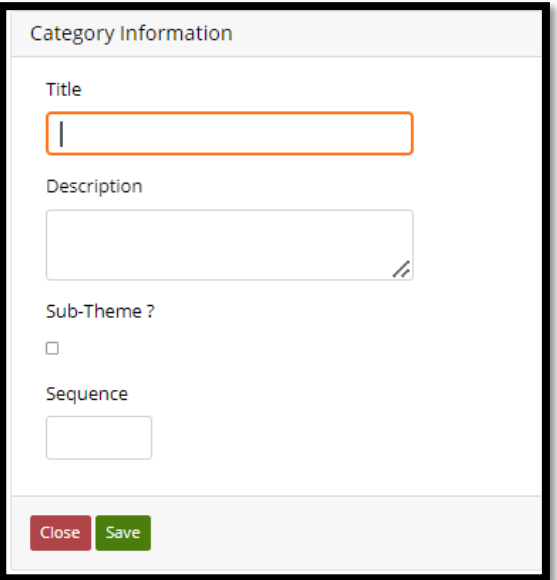

- 7. Click on "Save" and the new category will be added
- 8. Add as many categories as necessary

You can do this for project or question level themes as needed for analysis.

9."Code Respondents" button click leads user to select a category of the theme and respondents to be added to that category. After selecting a category from dropdown and checking respondents user can save category and click "Done with Theme" button.

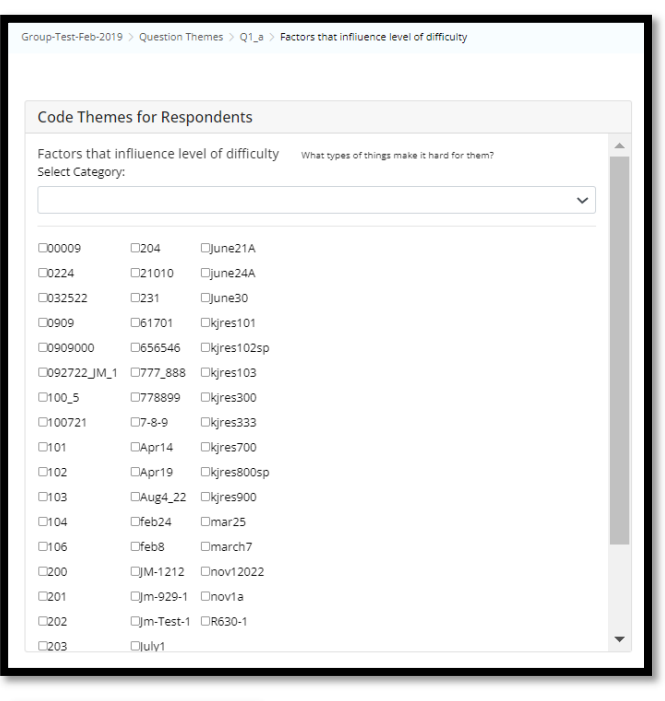

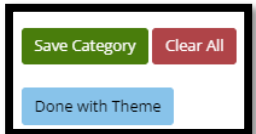

#### 5.5 Deleting a theme

To delete a theme, click on the theme of choice. This will prompt users to a Manage Themes screen. Here, select the "Edit Theme Information" and then "delete" button at the bottom of the screen. NOTE: if a theme has any categories or subthemes below it, those must be deleted first.

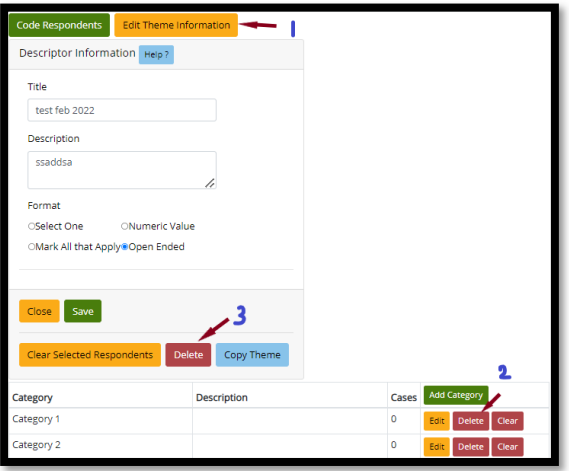

Categories for a theme can be deleted by clicking the red "Delete" button next to the category. However, categories can only be deleted if they have not been applied to any respondent selections.

#### 5.6 Copying themes

Once created, a theme can be copied to other questions. To copy a theme:

- 1. Select the theme you want to copy from the list
- 2. Select Copy Theme from the bottom of the screen

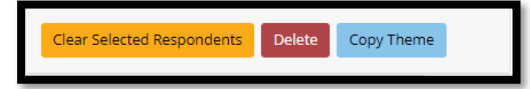

- **3.** Select one or more questions to copy the themes to.
- 4. Then, click "Copy Theme to Questions".
- 5. Click "Done" after selections have been made for the themes to be copied to the other questions.

Only top-level main themes for questions can be copied, and all subthemes and categories will be copied as well.

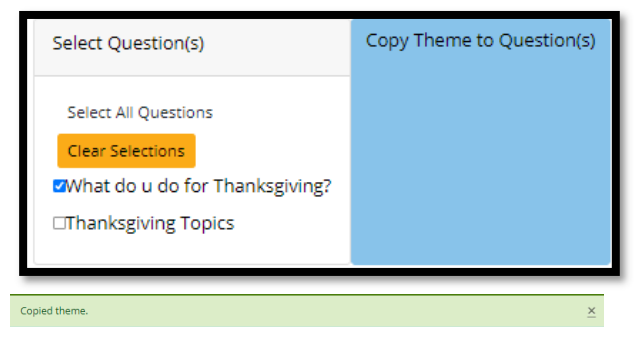

#### Tips:

For Question Themes: Once a question has been selected the text and a link to "view themes" is displayed. Clicking "View Themes" will bring up comments and ideas from analysts indicating potential themes they are seeing. This can help define and name new themes being created.

# 5.7 Code Respondents by Themes

After themes have been created, this function also allows the analyst to apply themes to multiple respondents at a time. This is especially useful when users conduct analysis offline on pen and paper and want to quickly assign themes to respondents.

- 1. On the "Code Respondent by Theme" screen, select whether to code Project or Question themes.
- 2. If Question is selected, choose the question containing the theme that needs to be applied
- 3. Click the Category for the theme you would like to assign
- 4. Next, select the checkbox for each respondent where the category applies.
- 5. Next, click the button to "Apply Theme to selected respondents"
- 6. Do this for each category, and question as needed.

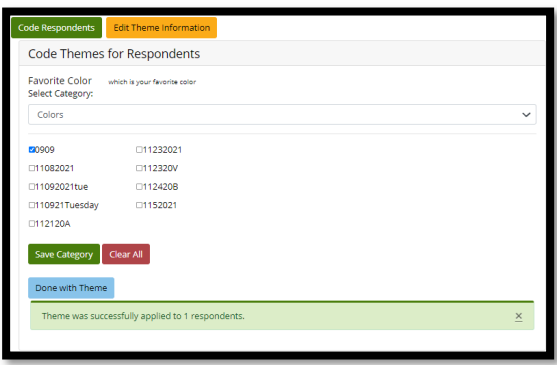

#### Tips:

Themes and categories cannot be deleted from the system if respondents are already assigned. Analysts can come to this screen and clear all respondents quickly, then resume deleting the theme.

#### Level 3 Conclusions

- Revelations from the comparisons are the cognitive interview findings.
- Findings from the cognitive interviews illustrate the different types of phenomena that the survey questions capture
- It represents the actual phenomena that are conveyed in the statistical estimate

# 5.8 Level 4 Analysis: Comparing Across Groups

The fourth stage of analysis is defined as "Comparing Across Sub-Groups". The goal is to compare identified themes across subgroups to produce an advanced schema: identifying ways in which different types of respondents may process questions differently depending on their differing experiences and socio-cultural backgrounds.

These groups can be defined by:

• Question answers
- Patterns of interpretation or themes
- Respondent sub-groups

The level 4 analysis functions provide quick ways of viewing, sorting, filtering, and grouping all project data, to find potential relationships.

The Sub Group analysis function allows you to see, sort, filter and group the project data in numerous ways organized by one question.

- On the "Conduct Analysis" menu, click on "Subgroup Analysis"
- The following screens are displayed:

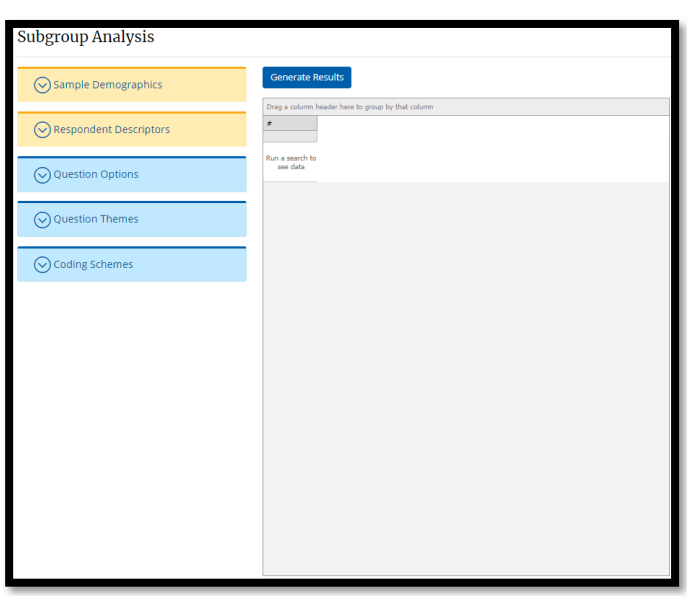

Filters from which user can select options are as below.

• Sample Demographics

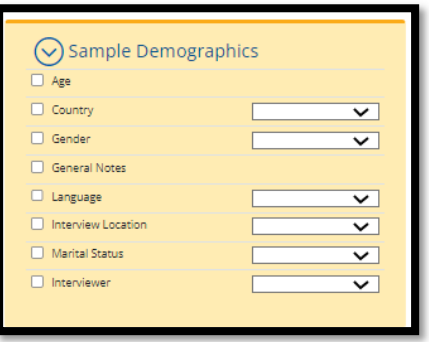

• Respondent Descriptors

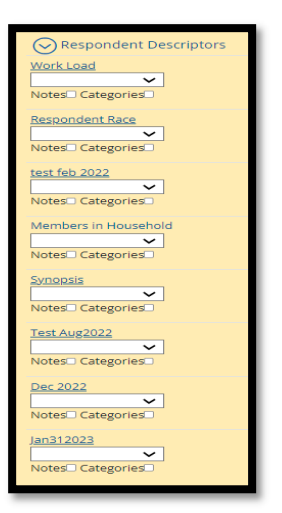

#### • Question Options

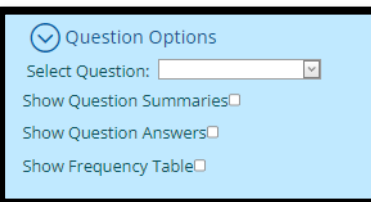

#### • Question Themes

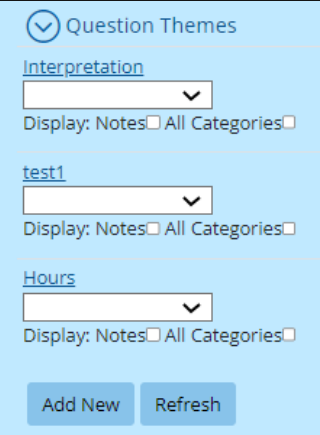

• Coding Schemes

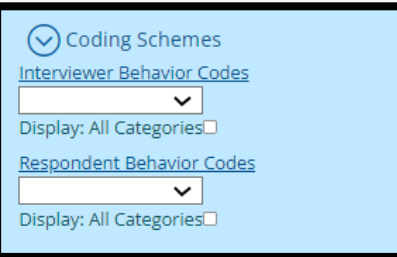

- Choose a question from the dropdown box. Then you can decide any extra information you would like based on the following check boxes and dropdowns:
- Display Items
	- o "Show question summaries" will include the respondent's summary notes for that question in the results
- $\circ$  "Show Question Answers" will include the response option selected for the respondent
- $\circ$  "Show Frequency Table" will group the results based on the response option and other data displayed and gives the tally for each combination. (This option will prevent the Question Summaries from being displayed)

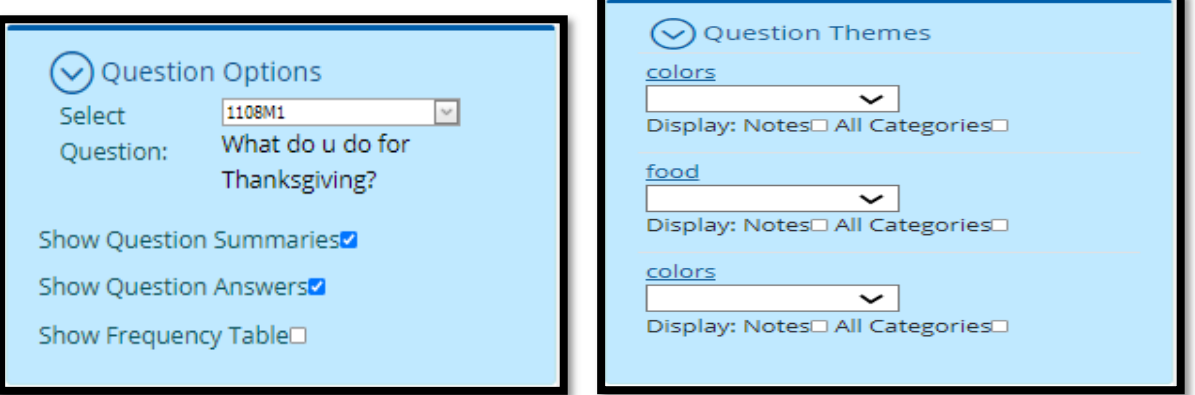

Question Themes area: Display themes for the question and/or filter the results based on selections. For each theme displayed you will see the following:

• Title of the theme – (Link): Clicking this link will display the frequency table in a pop up for that specific theme.

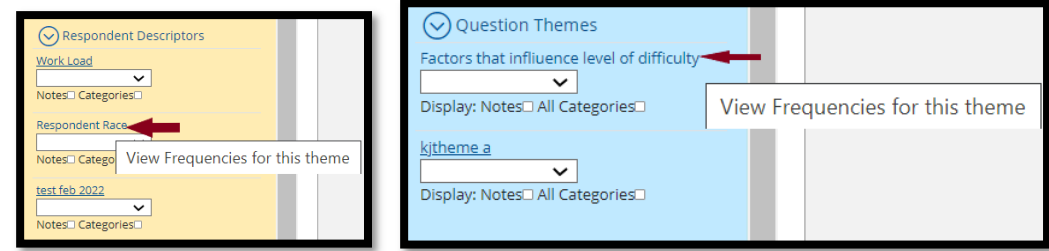

- "Category" dropdown: Selecting an option will filter the results to just that category for this theme.
- "Notes" checkbox: Checking this box will display the notes for this theme in the output results.
- "All Categories" checkbox: Checking this box will display the selections for all categories in the output results. This is mainly used for Themes that are mark all that apply.
- "Interview Information and Demographics": Displays demographic criteria with the results.
- Clicking the box under output will display the data

• After selections have been made, click "Generate Results" to display the data.

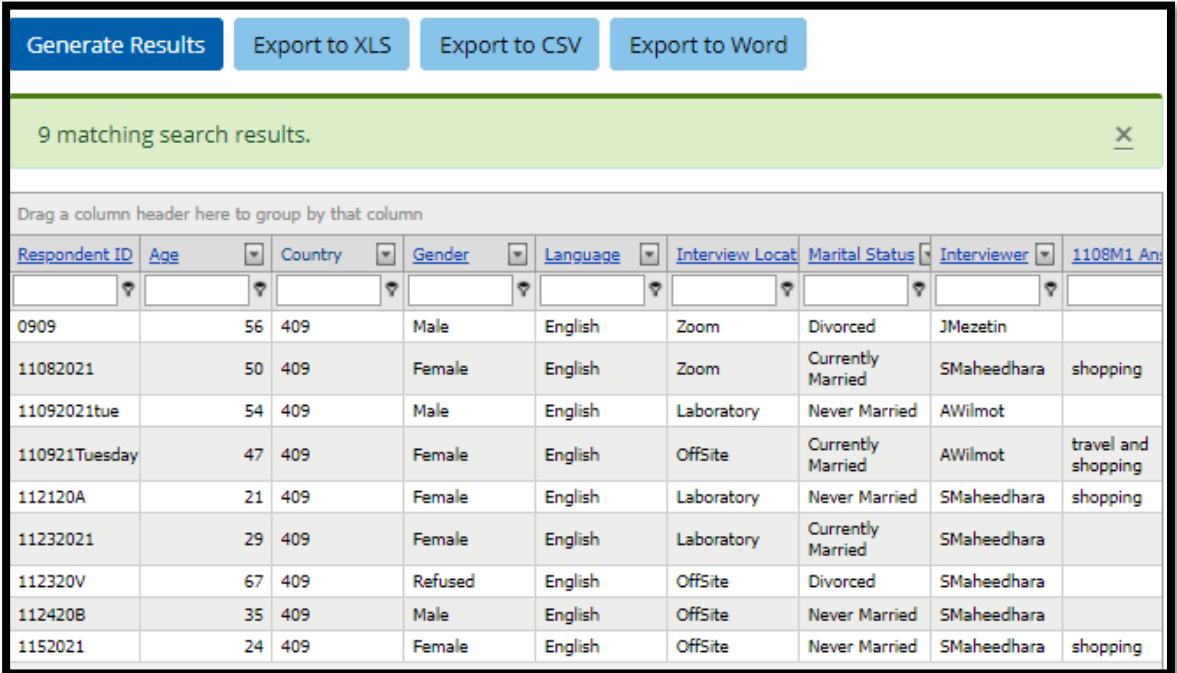

- Results can be exported to Word, XLS or CSV by clicking the respective buttons at the bottom of the screen.
- Response Options area: Filters the output to only the selected response option

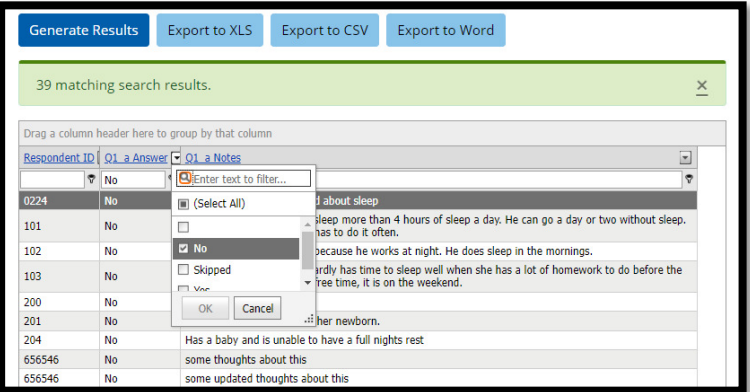

### 5.10 Comparative Analysis

The comparative analysis functions provide a quick way of viewing and identifying relationships from a slightly broader perspective, than the subgroup analysis.

The comparative analysis tools allow you to create crosstabs of two different types of data entered. Q-Notes has four different data types: Questions (Answers given), Project Themes, Question Themes and Demographics. This tool allows you to quickly look at relationships between any of the data.

1. On the "Comparative Analysis" screen, start by selecting the two data types you want to analyze.

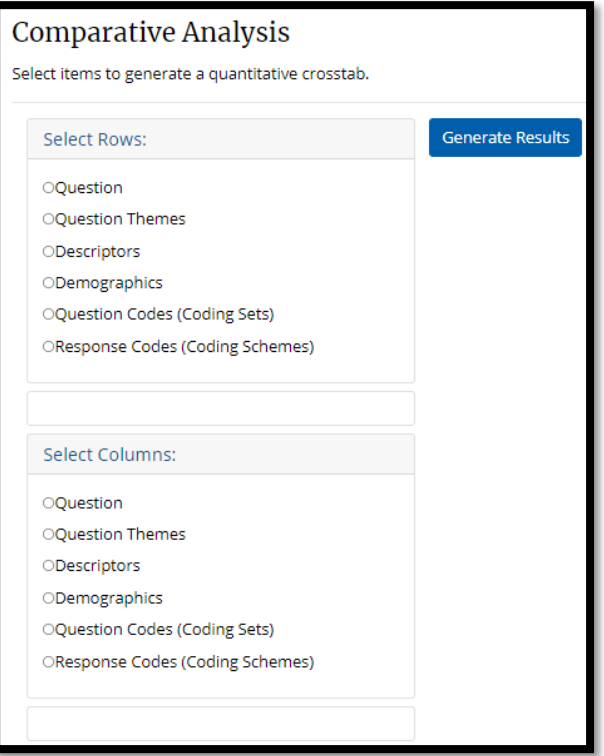

- 2. Then, you must choose which option you are looking for
- 3. For Question Themes, you must choose the Question first, and then the Theme within that question.

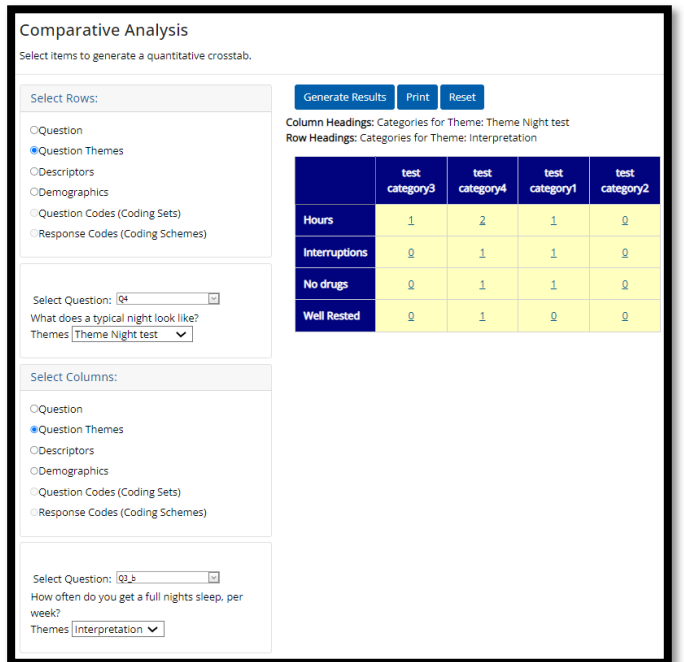

4. Click "Generate Results" to display your results.

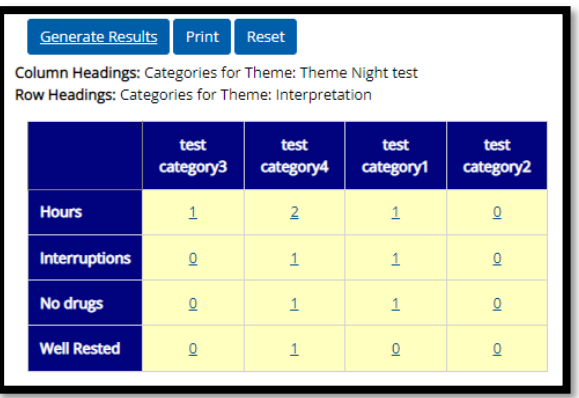

The results will be displayed in a table. The rows will be identified according to the label to the left of the table. The columns will be identified with the label above the columns. The numbers within the cell represent how many cases fit both the column and rows categories from the data.

Clicking the numbers in a cell, will display the respondents and related notes for the cases in a secondary table. In the example below, the "2" in the "Counted" column and "Excellent" row was selected.

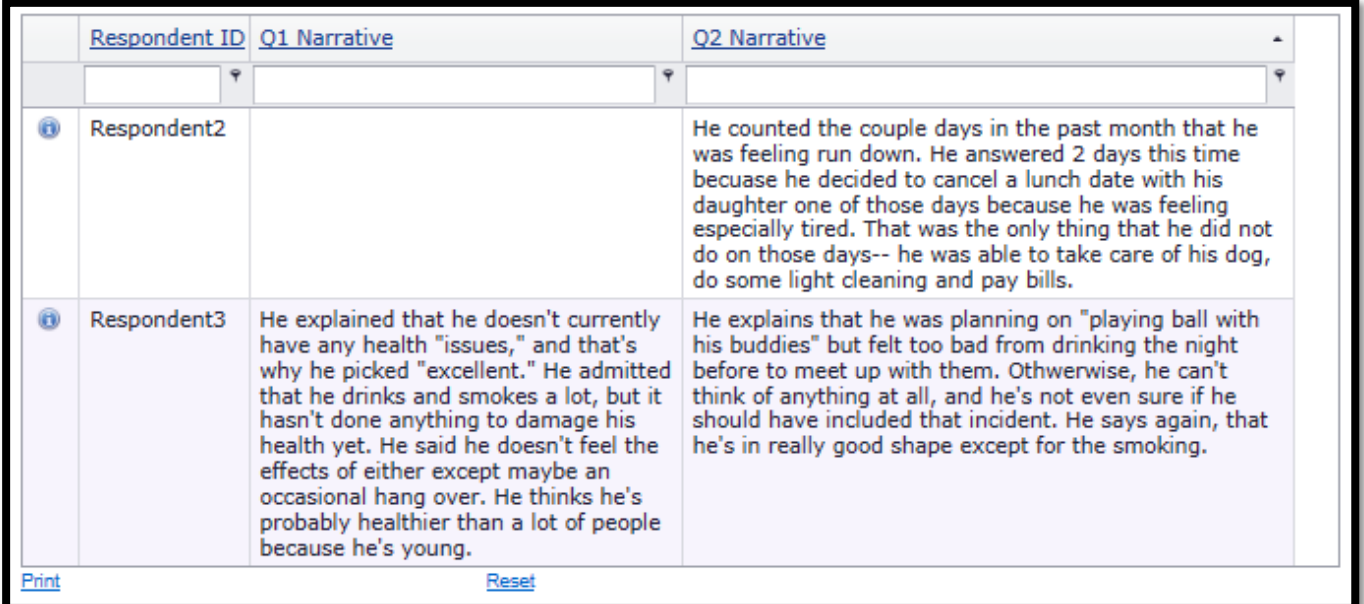

Clicking the "Information" icon will display interview level information about the respondent

- Click on "Print" A printer friendly pop up of the screen will display that can be printed.
- Click on "Reset"" to begin a new analysis

### 5.11 Coding Schemes

Review Coding Schemes applied to Respondents and Questions.

#### 5.11A Coding Schemes – Select a Coding Schemes

Select a coding scheme from drop down with options Interviewer Behavior Codes and Respondent Behavior Codes.

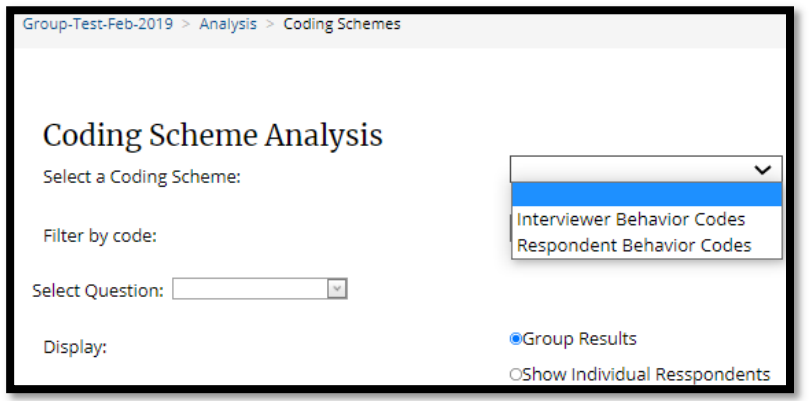

#### 5.11B Coding Schemes – Filter by code

Filter by code options are displayed as per the selected Coding Scheme (Interviewer Behavior Codes and Respondent Behavior Codes)

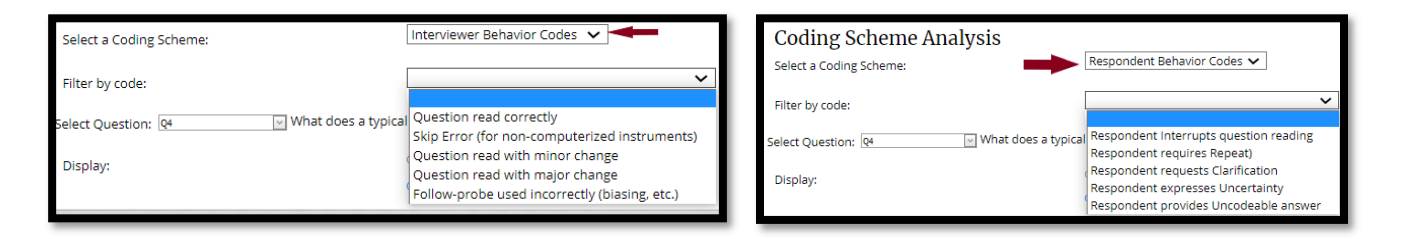

### 5.11C Coding Schemes – Select Question

Select a question from the list which is loaded in the drop down.

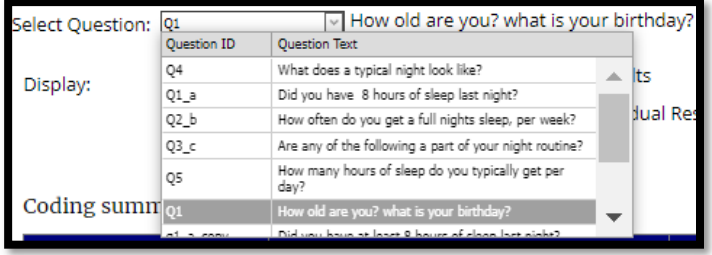

#### 5.11D Coding Schemes – Display

The coding summary is displayed by Group Results or by Showing Individual Respondents option.

- Group Results displays results as no of cases for a code
- Showing Individual Respondents displays results for each individual respondent id

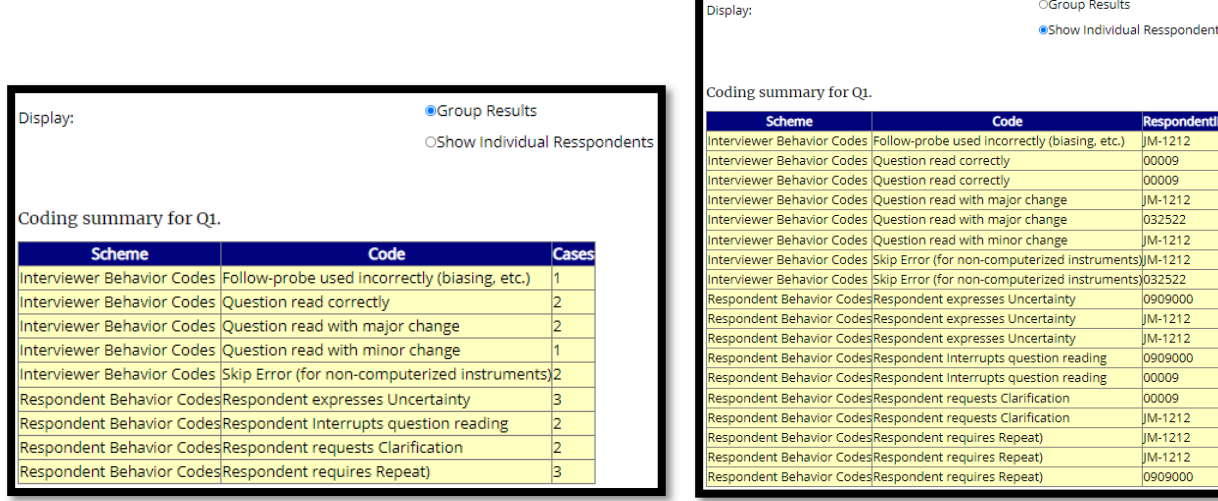

# 5.11E Coding Schemes – Coding Summary for Question

Coding Summary is displayed based on options selected.

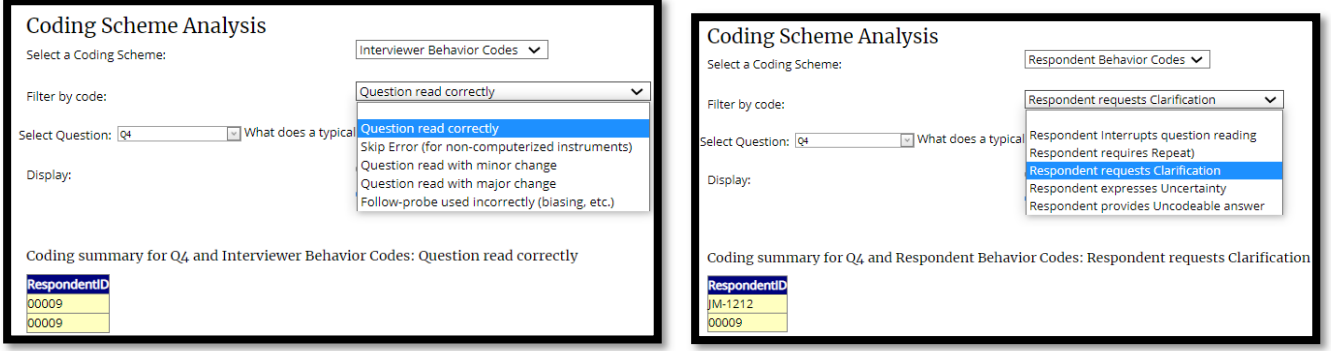

### 5.12 Compare Multiple Questions

The Compare Multiple Questions analysis function is like the subgroup analysis, except it allows for data from multiple questions to be analyzed at the same time. Data can be gathered based on each question's answers, notes, and themes, in addition to the respondent demographics and descriptors.

1. On the "Compare Multiple Questions" screen, start by selecting two or more questions to analyze.

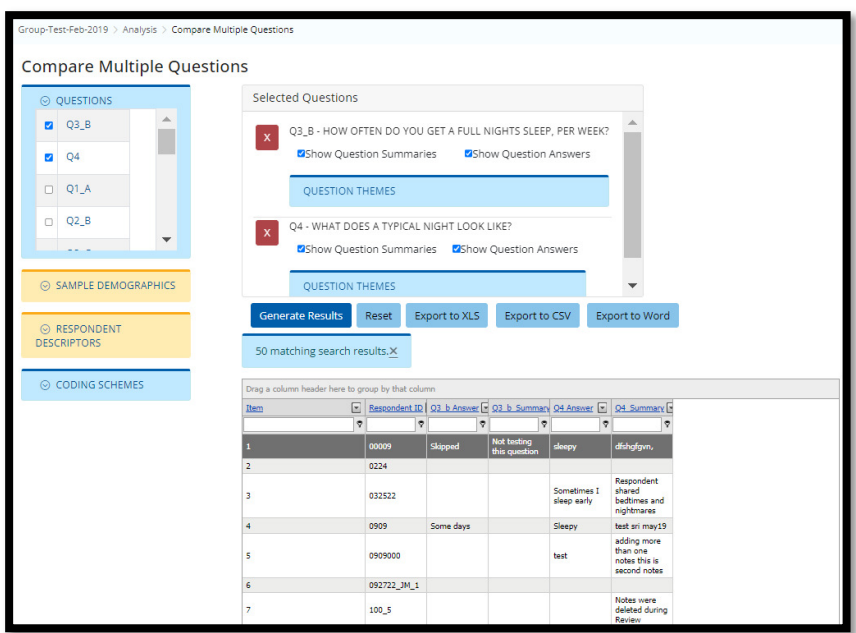

- 2. Choose additional options by expanding the areas under Question Themes, Interview Information or Respondent Descriptors.
- 3. Click "Generate Results" to search and display results.

#### 4. Viewing Results

- This table can be grouped and sorted in any manner using the header column and grouping header.
- Drag a column header to the grouping header to group by the chosen column.

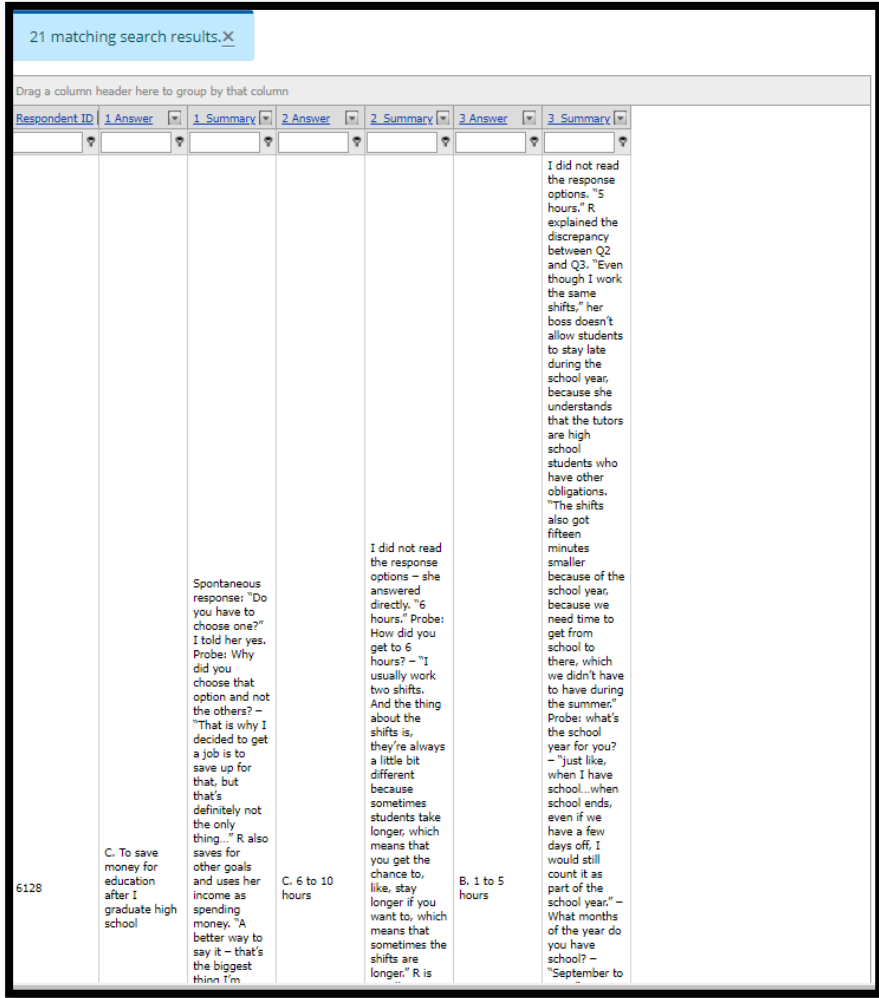

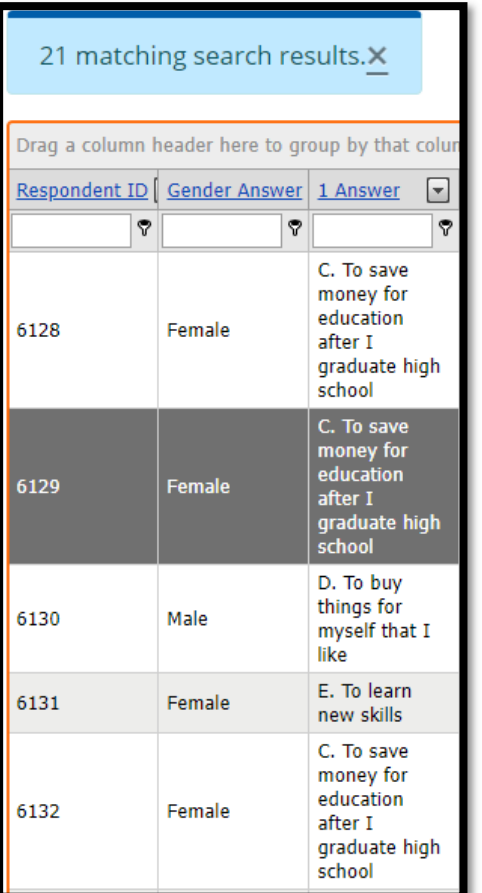

• Alternatively, right clicking the column header will provide a menu of the different options for viewing the data. Results can also have multiple levels of groupings, as seen below:

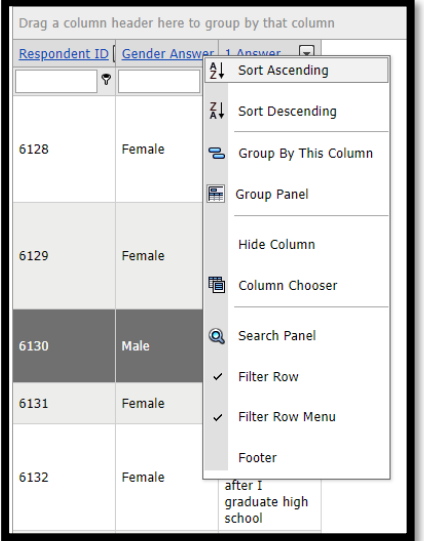

# 5.13 Word Search

This function provides capability to search all notes and summary fields for certain text.

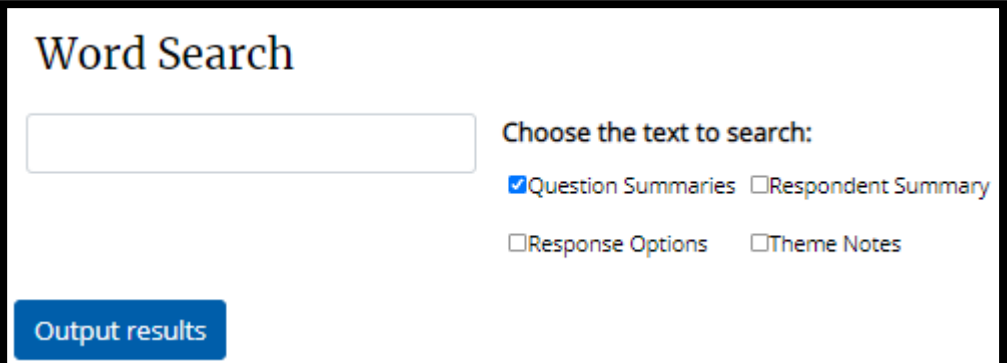

- 1. Enter a word or a phrase you want to search [e.g., health]
- 2. Select appropriate checkbox to specify whether to search either "Question Summaries", "Respondent Summary" and/or "Theme Notes"
- 3. Click on "Output results"
- 4. if any matches are found, the results will be displayed

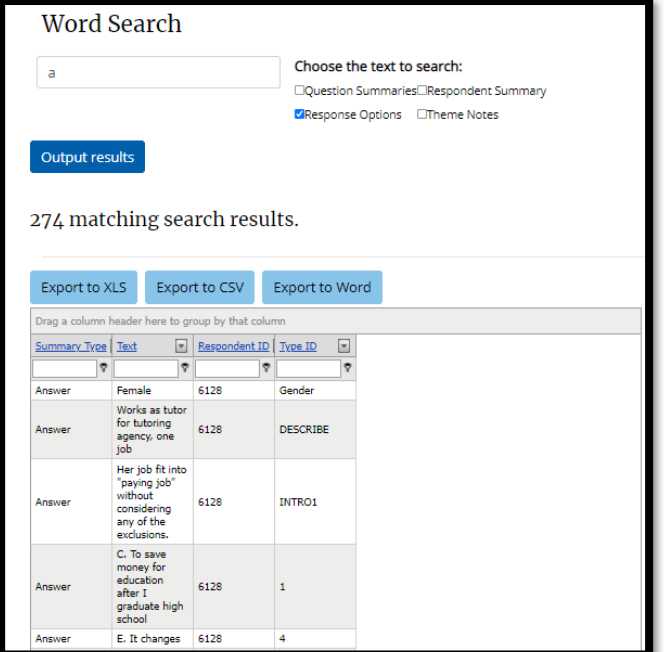

### 5.14 Sample Summary

The "Sample Summary" provides an overview of respondent characteristics and demographics, which includes all respondent descriptors. This can be seen below:

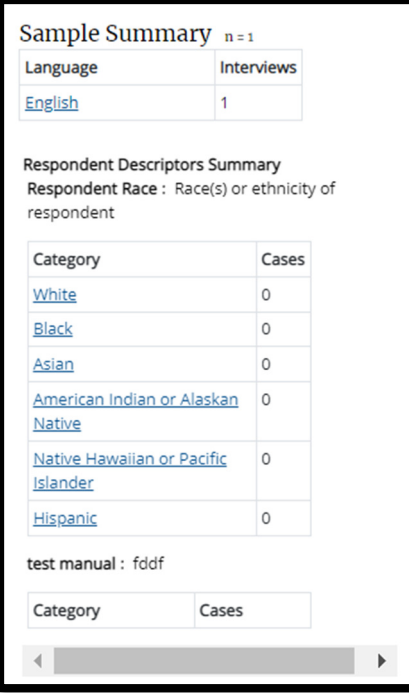

# 5.15 Generate Dataset

The "Generate Dataset" provides a summary of questions and respondent data. The user can select question options, sample demographics and respondent descriptors options for a single or multiple questions for any selected respondents and generate dataset. Clicking Generate Results button displays report that can be printed.

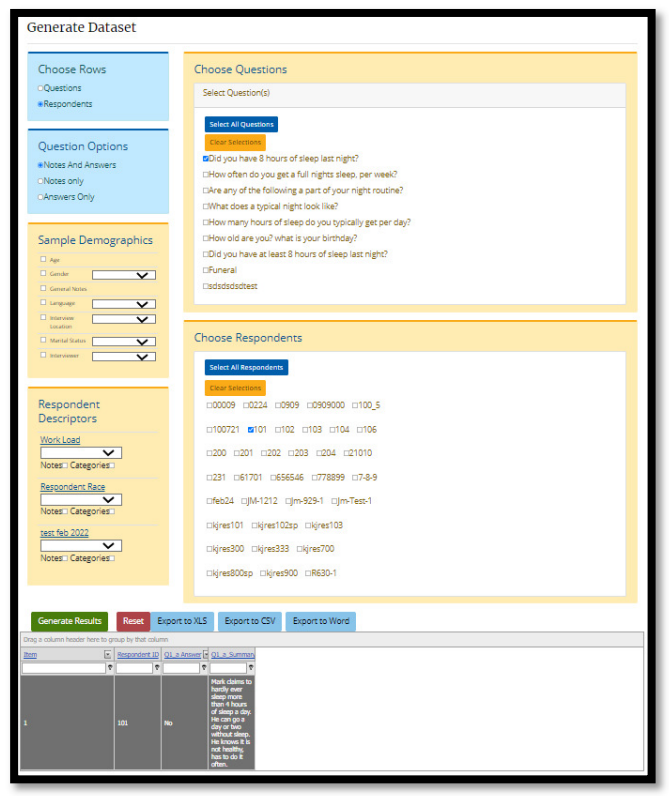

# 5.16 Export Dataset

The "Export Dataset" exports all Questions and data into an excel file.

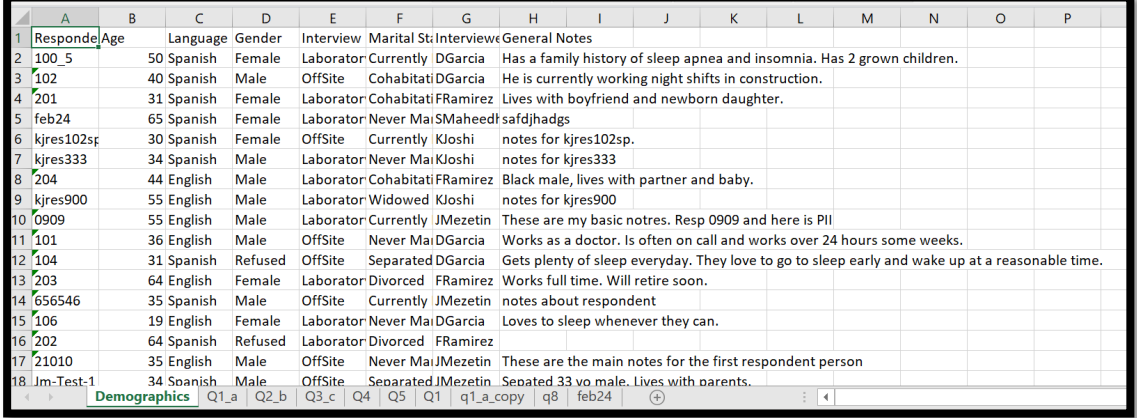

# 5.17 Frequency Tables

The "Frequency Tables" provides the same information as the "Sample Summary" but will also include all question response options and question themes data in the project.

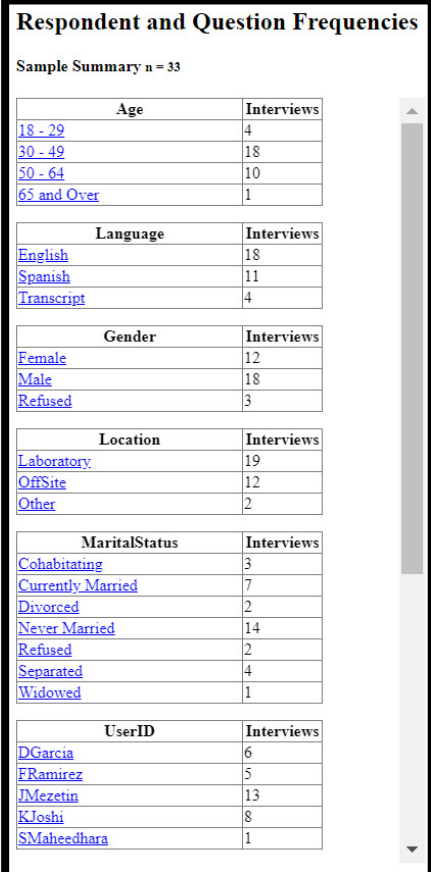

These tables can then be printed or copied and pasted into reports from the study.

# 5.18 All Questions

The "All Questions" provides a summary for printouts for questions.

- The automatic print function occurs for all printouts selected in Q-Notes. [Click "cancel" if you only want to view the results].
- Select the printer you want to print on and enter other related parameters and click "Print"

This can be seen below:

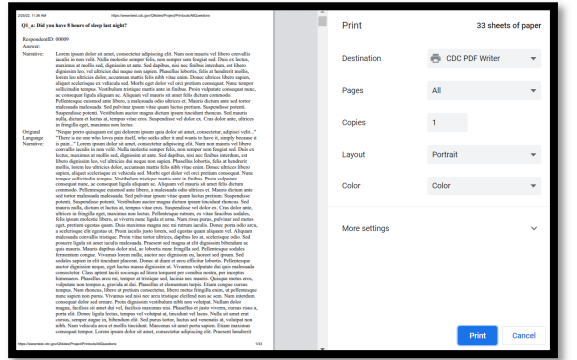

# 5.19 Project Data

The "Project Data" provides an overview of all project data and frequency summaries.

- The automatic print function occurs for all printouts selected in Q-Notes. [Click "cancel" if you only want to view the results].
- Select the printer you want to print on and enter other related parameters and click "Print"

This can be seen below:

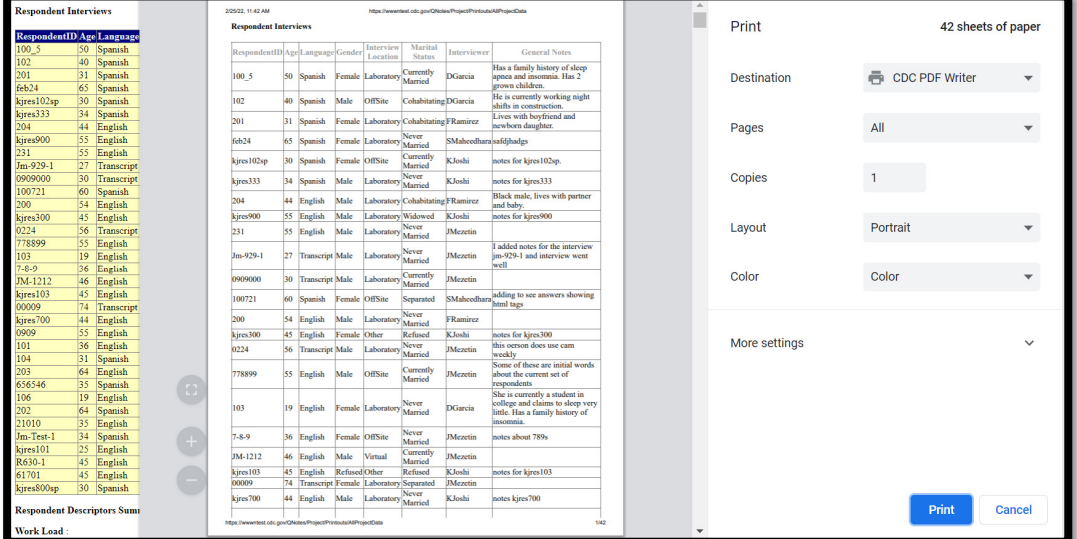

# 5.20 Generate Report

The "Generate Report" prints out summarized project data and report sections to begin writing a report.

- The automatic print function occurs for all printouts selected in Q-Notes. [Click "cancel" if you only want to view the results].
- Select the printer you want to print on and enter other related parameters and click "Print"

#### This can be seen below:

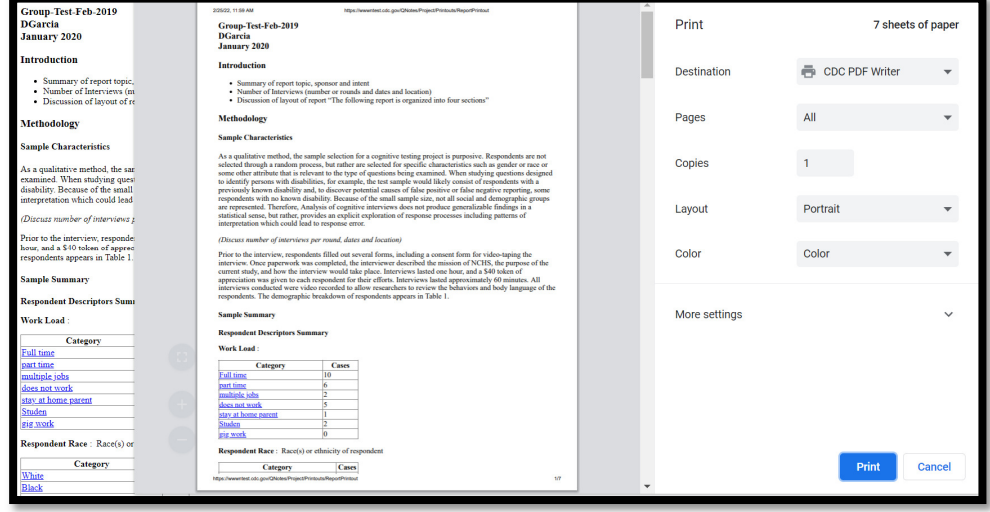

### 5.21 Write Report

This can be accessed from Conduct Analysis left hand side menu on the Project Home page. The "Write Report provides user to write report by selecting options as needed to include. The right side shows a preview of the report.

- Clicking generate report opens a pdf. Click cancel to see the results.
- Select the printer you want to print on and enter other related parameters and click "Print"

This can be seen below:

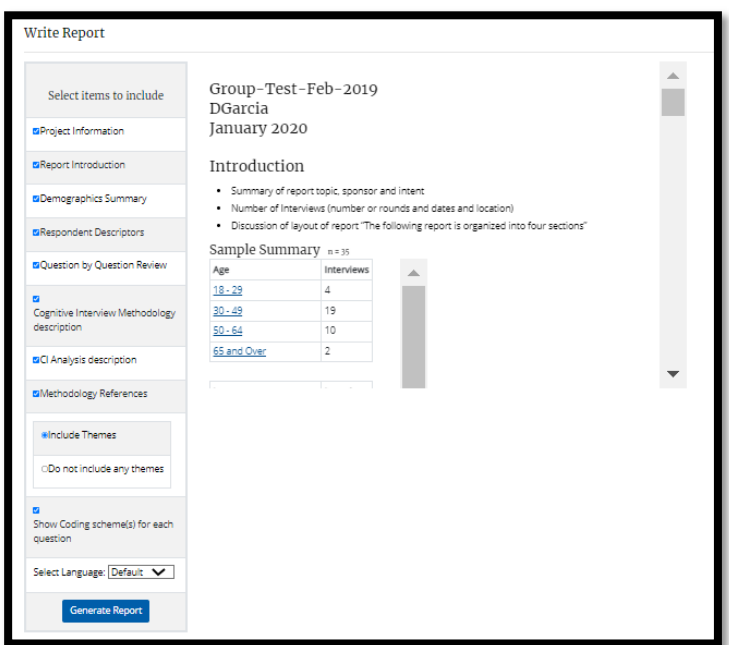

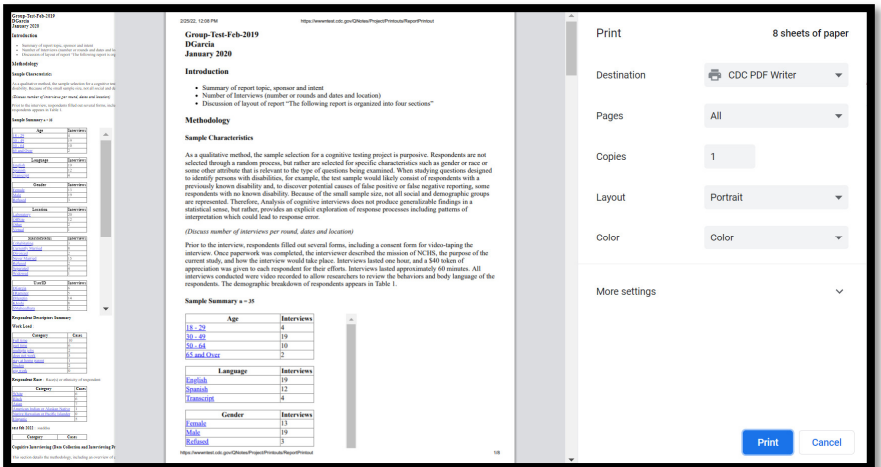

# 6.0 Other Functions

### 6.1 My Profile

Once a user logs into Q-Notes, the user can access profile from left hand side menu. The edit profile button clicked opens a form where the user can edit details like Organization, username, email, group, group manager and group role.

П

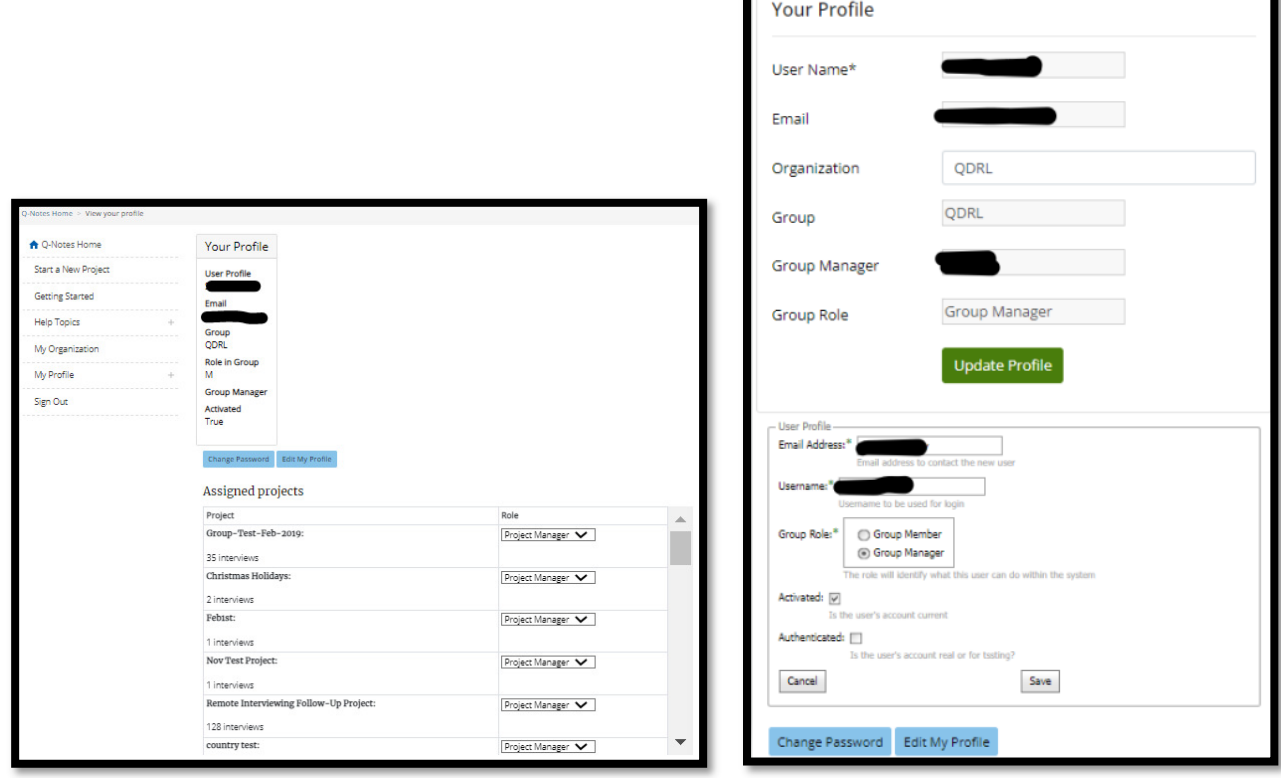

# 6.2 Changing Passwords

Once you have logged into Q-Notes you can change your password by clicking on the link from the menu labeled "Change Password." Enter your old password and the new password you wish to use and then click "Change Password." Your password must be at least 8 characters long, contain at least one uppercase and one lowercase letter, and a special symbol.

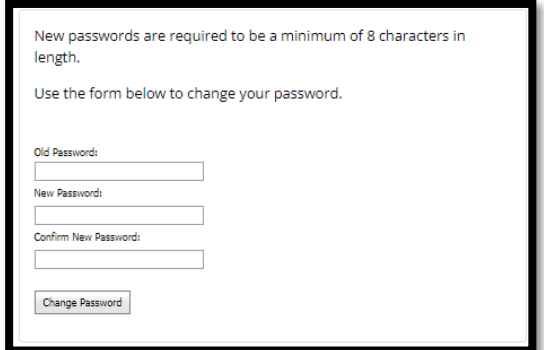

#### 6.3 Reset Password

Please email QNotes@cdc.gov with your username if you have forgotten your password and need to have it reset.

#### 6.4 Creating New Users

As a group manager, you can create new Q-Notes users. Within the project, select "Project Team" from the main menu. Towards the right bottom of the Project Team screen, click on the button titled "Create a new user".

Create a new user

To create a new user:

- 1. Click on the link at the bottom of the screen labeled "Add New User."
- 2. This will bring you to a "User Information" screen. This screen requires the following information:
	- a. User Name: The ID the user will use to log onto Q-Notes
	- b. Email: The email address for the user
	- c. Project Role: Determines the access and privileges the user has to the Q-Notes system. Select the type of group role you wish this user to have.
		- i. Observer: Can only view data.
		- ii. User: Only permitted to view and enter/edit notes for the projects.
		- iii. Analyst: Allowed to enter notes and create new themes.
		- iv. Manager: Access to all components of Q-Notes, including creating users and projects for the group.

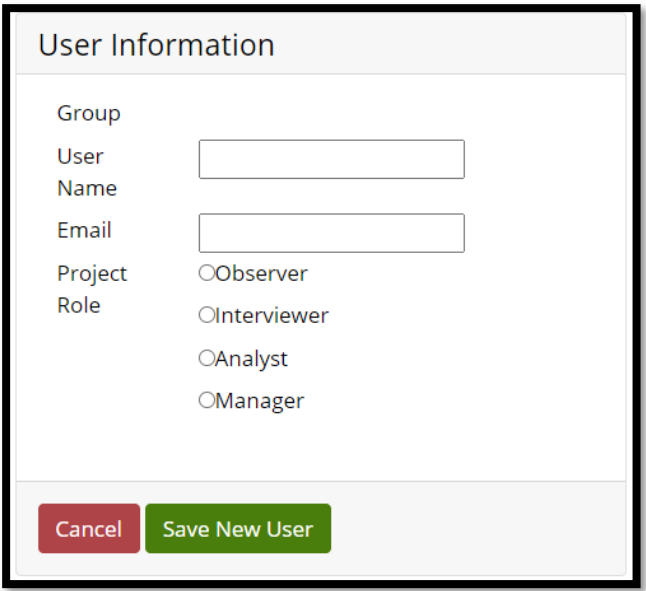

# 6.5 Log Out

User can sign out either from Project home or from Qnotes home. It is suggested to save any task being performed by user before signing out.

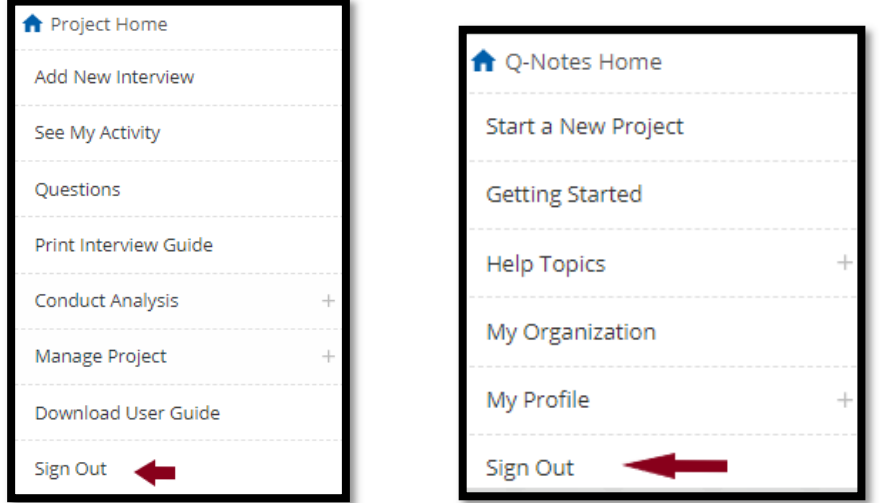

# 7.0 Appendix A

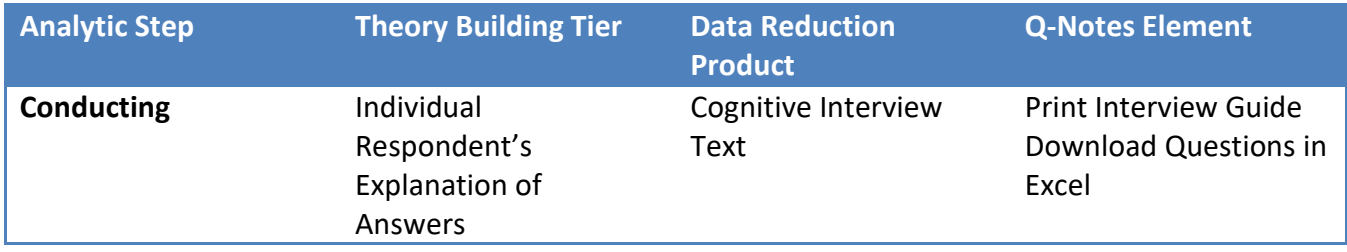

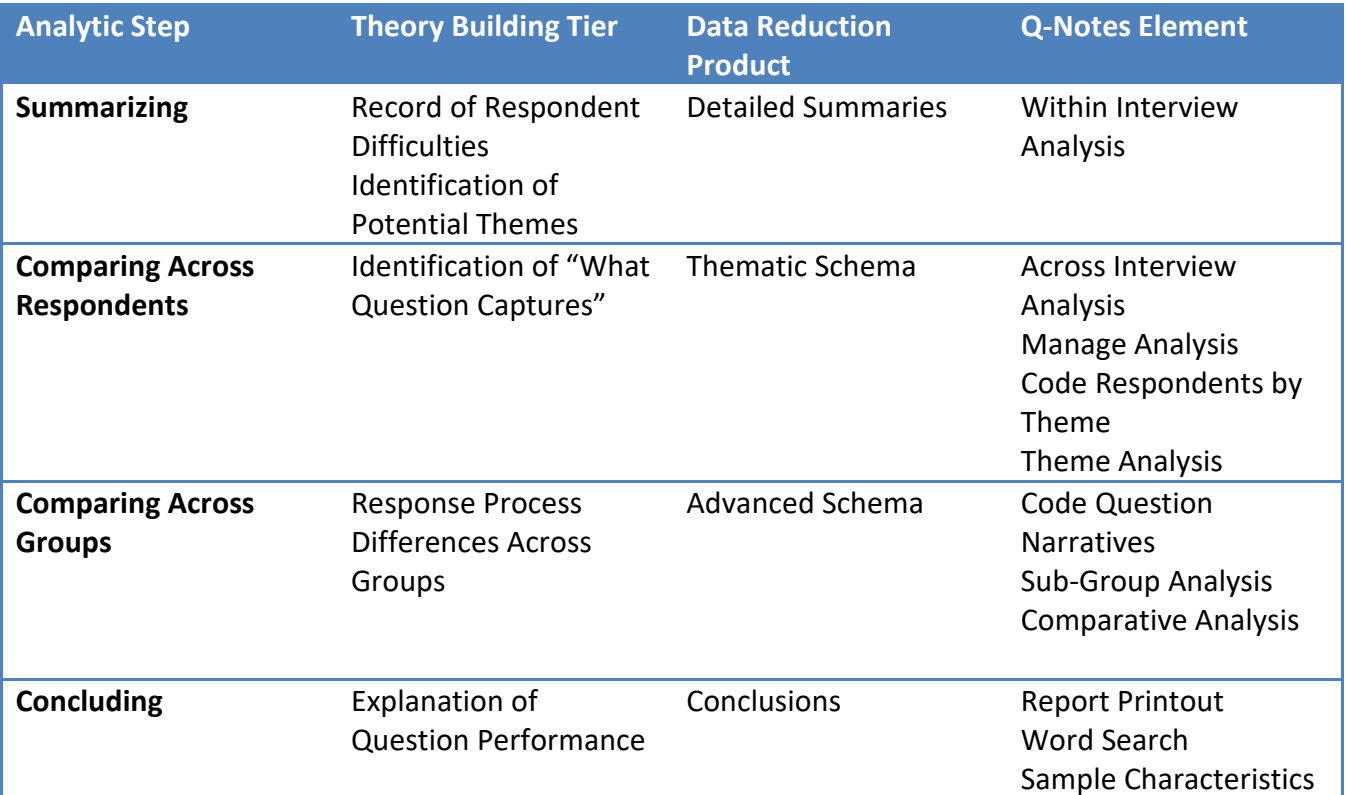

# 7.1 Troubleshooting

### JavaScript

The Q-Notes application uses JavaScript. If JavaScript is disabled some functionality will not be functional. Please ensure JavaScript is enabled.

### Compatibility View – Internet Explorer

Internet Explorer will sometimes force a website to be viewed in "Compatibility Mode". This is known to cause some functionality to stop working and result in abnormal layouts. Disabling Compatibility view will ensure the highest Q-Notes performance.

Modify your browser settings to disable "Compatibility View" as follows:

- 1. Click on "Tools" on the tools bar of the browser
- 2. The following screen is displayed

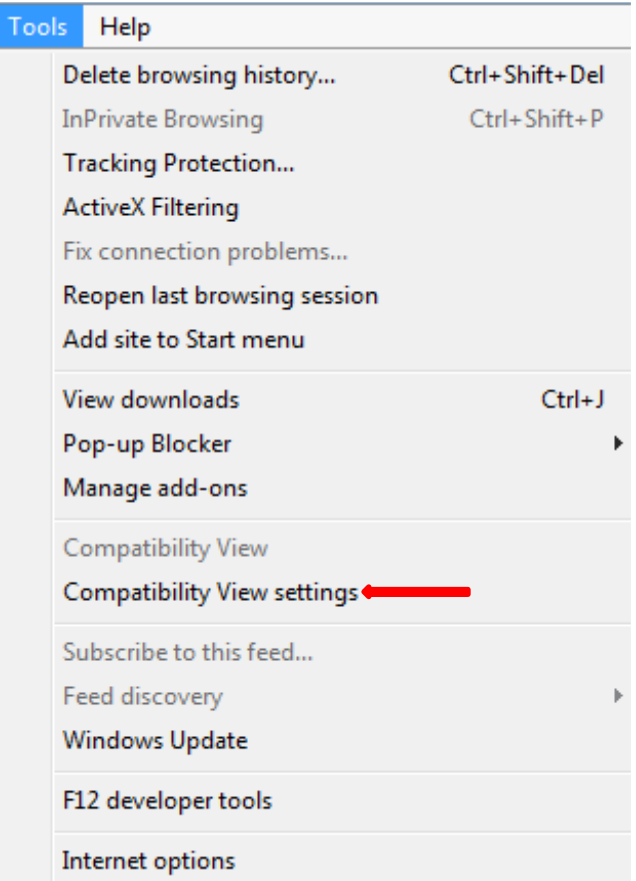

- 3. Click on "Compatibility View Settings"
- 4. The following screen is displayed

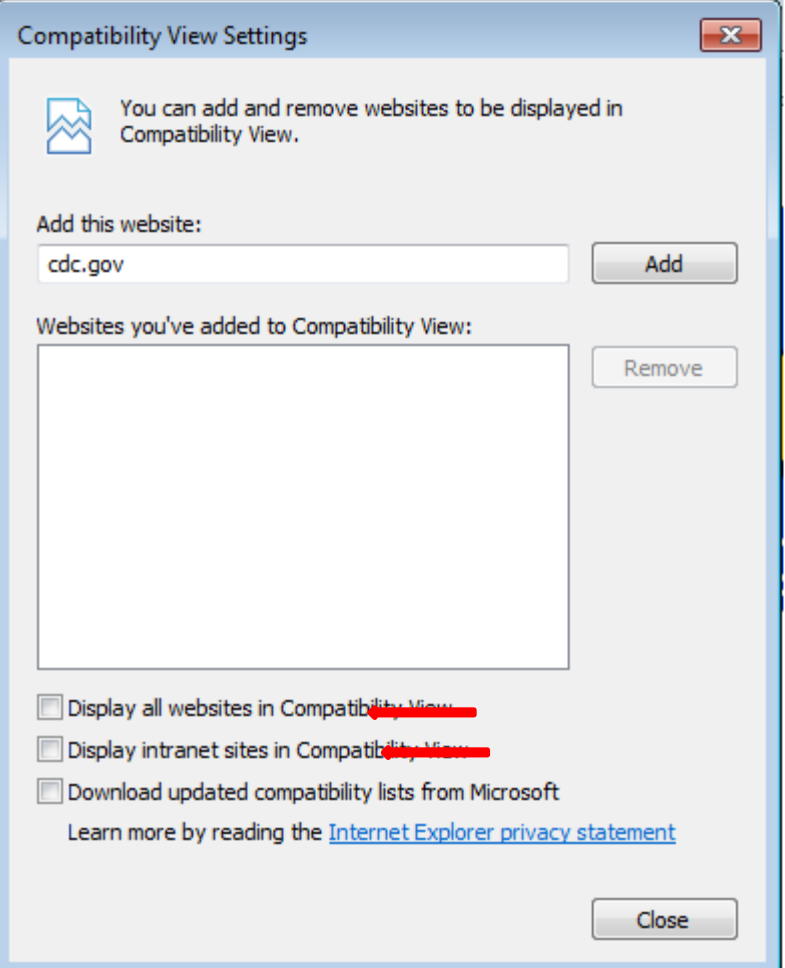

- 5. Ensure checkbox next to "Display all websites in Compatibility View" is not checked
- 6. Ensure checkbox next to "Display intranet sites in Compatibility View" is not checked. [If you are a NCHS or CDC employee, accessing the application from within the CDC network]
- 7. Click on "Close" to complete the process

To ensure that Compatibility View is disabled:

1. Click on "Tools" to display the following menu

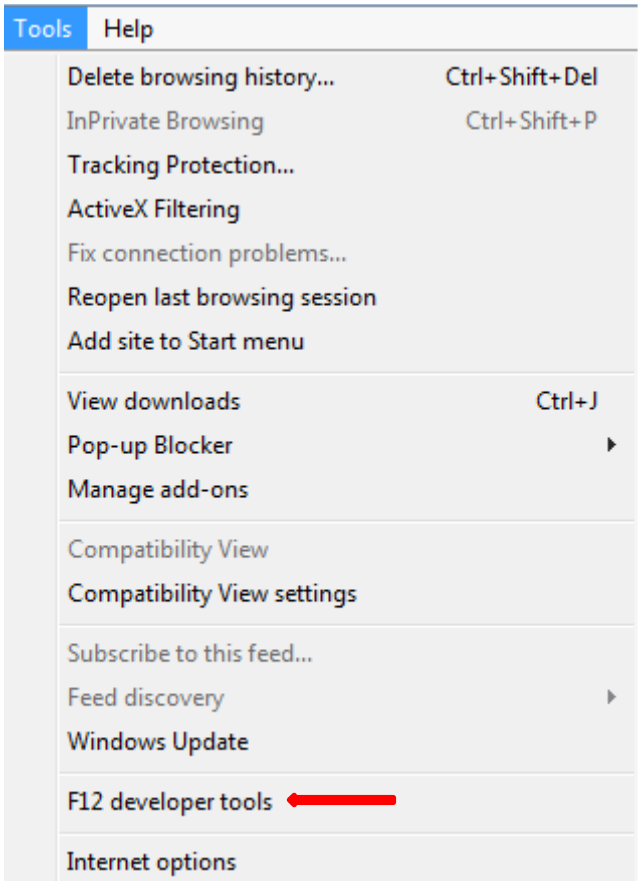

- 2. Click on "F12 Developers tools"
- 3. The following screen is displayed

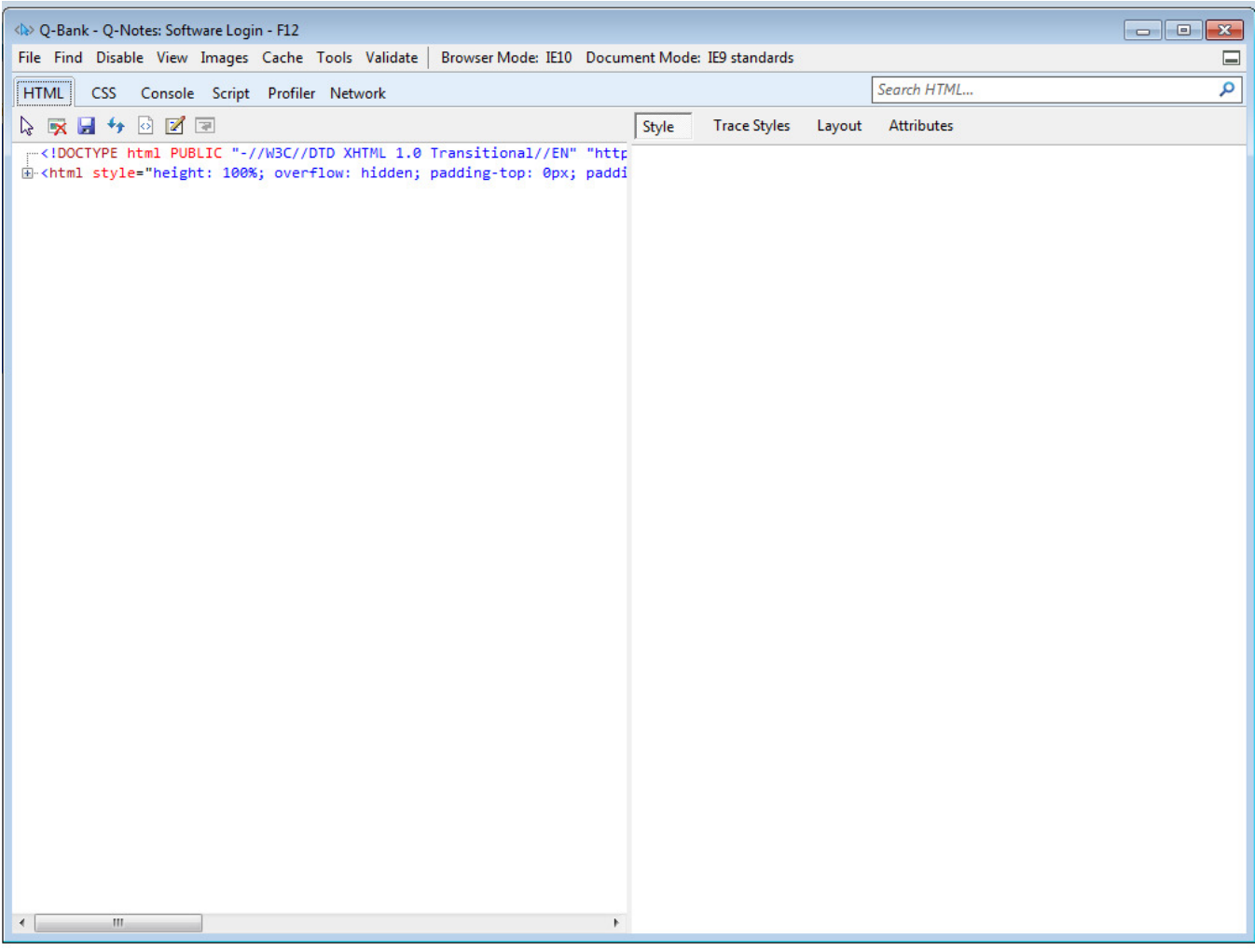

- 1. Click on "Browser Mode" DD
- 2. The following screen is displayed

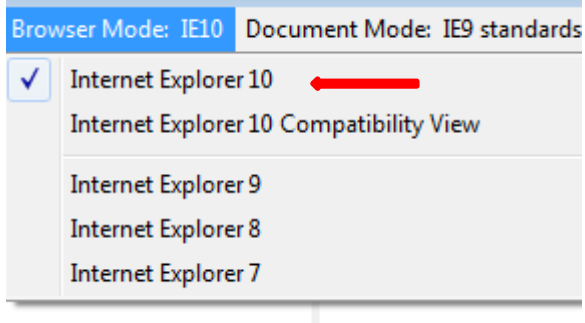

1. Ensure that the "Internet Explorer 10" option is checked. [If you have an older or newer version of Internet Explorer, select the most updated version as long as it is not the "Compatibility View" version.

### Network Issues:

Because the Q-Notes application is web-based application, there may be downtime associated with network outages on our servers. Due to internal and external networks, speed may also fluctuate. We ask for your patience and feedback as we work to provide minimal system downtime.

#### Other issues:

If you experience any problems or issues with Q-Notes, please do not hesitate to send us an e-mail. As we allow more people to use Q-Notes, we realize errors related to higher usage, and usage in other ways, are more likely to occur. In your email, be sure to include the following:

- What task or function you were using or attempting to use?
- What goal you wanted to achieve or perform?
- What error message, if any, you received?

These questions will help us better understand, troubleshoot, and resolve your issue. Our E-mail address is **QNotes@cdc.gov**, include "Error" in the subject line to help route your email to the correct location.

#### Feedback:

The Q-Notes team is proud to allow free use of Q-Notes to all interested parties. We would like also work on improving Q-Notes to become a more useful and universal tool. We welcome and encourage all feedback. If you have any ideas, feedback or comments related to Q-Notes, please send us an email to QNotes@cdc.gov. We look forward to hearing from you.

# 8.0 Terms and Conditions

#### Terms & Conditions

By downloading or using the app, these terms will automatically apply to you – you should make sure therefore that you read them carefully before using the app. You're not allowed to copy or modify the app, any part of the app, or our trademarks in any way. You're not allowed to attempt to extract the source code of the app, and you also shouldn't try to translate the app into other languages or make derivative versions. The app itself, and all the trademarks, copyright, database rights, and other intellectual property rights related to it, still belong to CDC.

CDC is committed to ensuring that the app is as useful and efficient as possible. For that reason, we reserve the right to make changes to the app or to charge for its services, at any time and for any reason. We will never charge you for the app or its services without making it very clear to you exactly what you're paying for.

The Q-Notes app stores and processes personal data that you have provided to us, to provide our Service. It's your responsibility to keep your access to the app secure.

You should be aware that there are certain things that CDC will not take responsibility for. All functions of the app will require the app to have an active internet connection. The connection can be Wi-Fi or provided by your mobile network provider, but CDC cannot take responsibility for the

app not working at full functionality if you don't have access to Wi-Fi, and you don't have any of your data allowance left.

If you're using the app outside of an area with Wi-Fi, you should remember that the terms of the agreement with your mobile network provider will still apply. As a result, you may be charged by your mobile provider for the cost of data for the duration of the connection while accessing the app, or other third-party charges. In using the app, you're accepting responsibility for any such charges, including roaming data charges if you use the app outside of your home territory (i.e. region or country) without turning off data roaming. If you are not the bill payer for the device on which you're using the app, please be aware that we assume that you have received permission from the bill payer for using the app.

With respect to CDC's responsibility for your use of the app, when you're using the app, it's important to bear in mind that although we endeavor to ensure that it is updated and correct at all times, we do rely on third parties to provide information to us so that we can make it available to you. CDC accepts no liability for any loss, direct or indirect, you experience as a result of relying wholly on this functionality of the app.

At some point, we may wish to update the application. The app is currently available on online only. CDC does not promise that it will always update the application so that it is relevant to you and/or works with the most common installed on your device. We may also wish to stop providing the app and may terminate use of it at any time without giving notice of termination to you. Unless we tell you otherwise, upon any termination, (a) the rights and licenses granted to you in these terms will end; (b) you must stop using the app.

You will be given the opportunity to download your specific data and project information, if this does occur.

### Changes to This Terms and Conditions

We may update our Terms and Conditions from time to time. Thus, you are advised to review this page periodically for any changes. We will notify you of any changes by posting the new Terms and Conditions on this page.

# Contact Us

If you have any questions or suggestions about our Terms and Conditions, do not hesitate to contact us at qnotes@cdc.gov.